## <span id="page-0-0"></span>**Przewodnik użytkownika komputera Dell™ Latitude™ C800**

**Informacje na temat komputera**

Co należ[y wiedzie](file:///C:/data/systems/latc800/po/ug/know.htm)ć [Funkcje i opcje](file:///C:/data/systems/latc800/po/ug/features.htm) [Widok z przodu](file:///C:/data/systems/latc800/po/ug/front.htm)

## **Instalacja i działanie**

[Korzystanie z komputera](file:///C:/data/systems/latc800/po/ug/using.htm) Podłą[czanie urz](file:///C:/data/systems/latc800/po/ug/connect.htm)ądzeń Hasł[a i zabezpieczenia](file:///C:/data/systems/latc800/po/ug/security.htm) Podróż[owanie z komputerem](file:///C:/data/systems/latc800/po/ug/travel.htm) [Wyjmowanie i wymiana podzespo](file:///C:/data/systems/latc800/po/ug/r_r.htm)łów

### **Zasilanie komputera**

Zasilacz prądu stał[ego i akumulator](file:///C:/data/systems/latc800/po/ug/acbatt.htm) Oszczę[dzanie energii](file:///C:/data/systems/latc800/po/ug/power.htm)

## **[Korzystanie z programu konfiguracji systemu](file:///C:/data/systems/latc800/po/ug/setup.htm)**

Model PP01X

## **Uwagi, przestrogi i ostrzeżenia**

*UWAGA: Sekcja UWAGA wskazuje na ważną informację, pozwalającą lepiej wykorzystać posiadany system komputerowy.*

**PRZYPOMNIENIE: Sekcja PRZYPOMNIENIE informuje o sytuacjach, w których występuje ryzyko uszkodzenia sprzętu lub utraty danych i przedstawia sposoby uniknięcia problemu.**

**OSTROŻNIE: Sekcja OSTROŻNIE wskazuje potencjalnie niebezpieczną sytuację, która może spowodować małe lub umiarkowane uszkodzenia ciała.** 

**Informacje zawarte w tym dokumencie mogą ulec zmianie bez uprzedzenia. © 2000–2001 Dell Computer Corporation. Wszelkie prawa zastrzeżone.**

Powielanie w jakikolwiek sposób bez pisemnego zezwolenia od firmy Dell Computer Corporation jest surowo zabronione.

Znaki towarowe użyte w niniejszym tekście: *Dell, Dimension, Dell Precision, Latitude, Inspiron, OptiPlex, ExpressCharge, HyperCool, DellWare, TrueMobile oraz<br>Access<i>Direct* są znakami towarowymi firmy Dell Computer Corpor Microsoft Corporation; *3Com* jest zarejestrowanym znakiem towarowym firmy 3Com Corporation; *Intel* oraz *Pentium* są zarejestrowanymi znakami towarowymi firmy Intel Corporation, ; *GeForce2 Go* jest znakiem towarowym firmy NVIDIA Corporation; *ENERGY STAR* jest zastrzeżonym znakiem towarowym agencji U.S. Environmental Protection Agency. Firma Dell uczestniczy w programie *ENERGY STAR<sup>®</sup>* i sprawdziła, że ten produkt spełnia zalecenia *ENERGY STAR* dotyczące oszczędności energii.

Niniejszy dokument może zawierać także inne znaki towarowe i nazwy towarowe, odnoszące się do podmiotów posiadających prawa do tych znaków i nazw lub do ich produktów. Firma Dell nie rości sobie praw do jakichkolwiek znaków towarowych i nazw towarowych, których nie jest prawnym właścicielem.

Poniższa uwaga o produkcie dotyczy produktu firmy Macrovision Corporation dołączonego do napędu DVD-ROM:

Produkt ten zawiera technologię ochrony praw autorskich, wykorzystującą pewne rozwiązania opatentowane w USA oraz podlegające innym prawom o ochronie dóbr intelektualnych, które są własnością firmy Macrovision Corporation i innych prawnych właścicieli. Korzystanie z niniejszej technologii ochrony praw autorskich musi być autoryzowane przez firmę Macrovision Corporation. Jest ona przeznaczona jedynie do użytku domowego i innych ograniczonych zastosowań, chyba że autoryzacja firmy Macrovision Corporation stanowi inaczej. Przetwarzanie wsteczne i dezasemblacja są zabronione.

937XK A02 05 czerwca 2001

**[Ponowna instalacja oprogramowania](file:///C:/data/systems/latc800/po/ug/drivers.htm)**

#### **Rozwiązywanie problemów**

[Znajdowanie rozwi](file:///C:/data/systems/latc800/po/ug/solution.htm)ązań [Program Dell Diagnostics](file:///C:/data/systems/latc800/po/ug/diag.htm) [Komunikaty o b](file:///C:/data/systems/latc800/po/ug/error.htm)łędach

## **Uzyskiwanie Pomocy**

[Opis Pomocy](file:///C:/data/systems/latc800/po/ug/help.htm) [Kontakt z firm](file:///C:/data/systems/latc800/po/ug/contact.htm)ą Dell

## **[Parametry techniczne](file:///C:/data/systems/latc800/po/ug/specs.htm)**

**Dodatkowe informacje**

Zgodność [z normami](file:///C:/data/systems/latc800/po/ug/reg.htm)

## <span id="page-1-0"></span>**Zasilacz i akumulator: Przewodnik użytkownika komputera Dell™ Latitude™ C800**

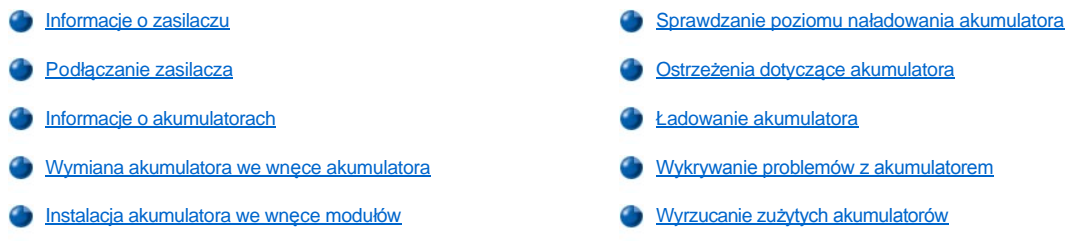

## <span id="page-1-1"></span>**Informacje o zasilaczu**

- <sup>l</sup> Zasilacz można podłączyć do komputera niezależnie od tego, czy komputer jest włączony, czy nie.
- <sup>l</sup> Zasilacz współpracuje z gniazdami elektrycznymi na całym świecie. Jednak w różnych krajach mogą być stosowane odmienne złącza. Przed podłączeniem zasilacza do prądu w innym kraju, konieczny może okazać się zakup nowego kabla zasilania dostosowanego do używania w danym kraju.
- <sup>l</sup> Jeżeli komputer jest podłączony do urządzenia dokującego Dell, to możliwe jest uruchomienie komputera z zasilaniem prądem stałym poprzez podłączenie zasilacza do urządzenia dokującego.
- *UWAGA: Jeśli komputer, w którym znajduje się akumulator, jest zasilany przez zasilacz, to zasilacz ładuje akumulator (jeśli zachodzi taka potrzeba), a następnie utrzymuje stan naładowania akumulatora.*

**PRZYPOMNIENIE: Aby uniknąć przegrzania zasilacza podczas pracy komputera lub ładowania akumulatora, należy umieścić zasilacz w przewiewnym miejscu, np. na biurku lub na podłodze. Nie należy używać zasilacza w nieprzewiewnym miejscu, takim jak wnętrze walizki lub torby.**

## <span id="page-1-2"></span>**Podłączanie zasilacza**

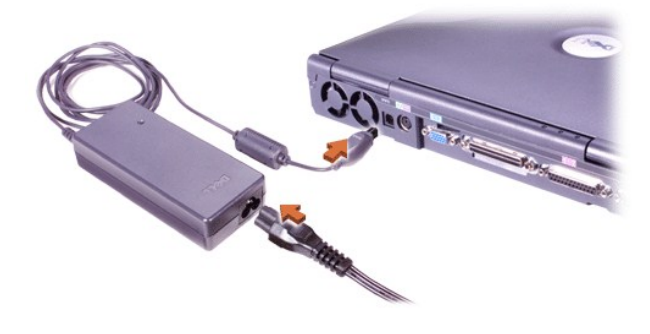

### <span id="page-1-3"></span>**Informacje o akumulatorach**

- <sup>l</sup> Standardowym wyposażeniem komputera jest częściowo naładowany akumulator litowo-jonowy umieszczony we wnęce akumulatora. Umożliwia on zasilanie komputera, gdy nie ma dostępu do gniazda elektrycznego. Firma Dell zaleca pełne naładowanie akumulatora zanim [zostanie on wykorzystany do zasilania komputera. Informacje na temat trybu oszcz](file:///C:/data/systems/latc800/po/ug/power.htm)ędzania energii można znaleźć w sekcji "Oszczędzanie energii".
- <sup>l</sup> Aby zwiększyć czas użytkowania akumulatora, należy zainstalować drugi akumulator we wnęce modułów.

A OSTROŻNIE: Nie wolno dziurawić, rozmontowywać ani podpalać akumulatora. Akumulator może się zapalić lub spowodować **poparzenie środkami chemicznymi, jeśli nie będzie się z nim obchodzić zgodnie z zaleceniami. Nie wolno wystawiać akumulatora na działanie temperatury powyżej 60° Celsjusza (C) (140° Fahrenheita [F]). Akumulator należy przechowywać w miejscu niedostępnym dla dzieci. Z akumulatorem zniszczonym lub takim, w którym nastąpił wyciek należy obchodzić się z**  wyjątkową ostrożnością. Jeśli akumulator jest uszkodzony, to możliwy jest wyciek elektrolitu z komór, co może spowodować **uszkodzenia ciała.**

<sup>l</sup> Szacowany czas pracy pojedynczego, w pełni naładowanego, 8-komorowego akumulatora litowo-jonowego wynosi 2 – 4 godzin. Czas pracy

<span id="page-2-1"></span>dwóch w pełni naładowanych akumulatorów wynosi 4 – 8 godzin. Rzeczywista wydajność zależy od funkcji zarządzania energią oraz używanych aplikacji.

- $_1$  Jeśli zainstalowano dwa akumulatory, komputer pobiera energię z akumulatora o wyższym poziomie naładowania, aż obydwa akumulatory osiągną ten sam poziom. Wówczas energia jest pobierana z obydwu akumulatorów. Zasilacz ładuje najpierw akumulator znajdujący się we wnęce akumulatora.
- 1 [Zintegrowany miernik na](#page-3-0)ładowania pozwala sprawdzić stopień naładowania akumulatora przed włożeniem do komputera.
- <sup>l</sup> Samoczynny test akumulatora wykrywa problemy związane z akumulatorem, takie jak niski poziom naładowania.
- <sup>l</sup> Czas pracy akumulatora wynosi około 400 cykli rozładowywania/ładowania, zakładając że ładowanie odbywa się w temperaturze pokojowej.
- <sup>l</sup> Jeżeli zostanie uaktywniony tryb gotowości, to komputer może działać przez około tydzień, wykorzystując w pełni naładowany akumulator.
- <sup>l</sup> Jeśli komputer ma być przechowywany, to należy odłączyć wszystkie urządzenia peryferyjne i wyłączyć komputer. Jeśli komputer ma być przechowywany przez dłuższy czas, należy wyjąć z niego akumulator. Akumulator może ulec rozładowaniu, jeśli nie jest używany przez dłuższy czas. Po długim okresie przechowywania należy ponownie w pełni naładować akumulator, zanim nastąpi próba uruchomienia komputera z wykorzystaniem akumulatora.
- <sup>l</sup> Akumulatorów litowo-jonowych nie należy wyrzucać wraz z innymi odpadkami. Aby uzyskać więcej informacji, należy zapoznać się z sekcją "Wyrzucanie zu[żytych akumulatorów"](#page-5-1).
- <sup>l</sup> Akumulatory litowo-jonowe są bardziej trwałe od zwykłych akumulatorów i nie wymagają tak częstej wymiany. Akumulatory litowo-jonowe można ładować w dowolnym momencie, bez obawy o zmniejszenie ich pojemności. Rozładowanie akumulatora nie jest warunkiem koniecznym do jego ponownego naładowania.

## <span id="page-2-0"></span>**Wymiana akumulatora we wnęce akumulatora**

**OSTROŻNIE: Użycie nieodpowiedniego typu akumulatora może grozić pożarem lub wybuchem. Należy wykorzystywać tylko akumulatory tego samego typu lub ich odpowiedniki, zakupione w firmie Dell. Posiadany akumulator można stosować w dowolnym komputerze z rodziny Latitude C** *z wyjątkiem* **komputerów Latitude CS oraz CS***x***. Nie należy podejmować prób wykorzystania akumulatorów z komputerów Latitude CS i CS***x***, ani stosować akumulatorów z takich komputerów w opisywanym typie komputera.**

**PRZYPOMNIENIE: Aby uniknąć utraty danych, nie należy wymieniać akumulatora w czasie, gdy komputer jest włączony, chyba że komputer jest podłączony do gniazda elektrycznego lub jeżeli zainstalowano drugi akumulator.** 

## **PRZYPOMNIENIE: W komputerze należy stosować wyłącznie akumulatory litowo-jonowe. W komputerze nie można stosować akumulatorów niklowo-metalowodorkowych (NiMH).**

Przed zainstalowaniem nowego akumulatora należy sprawdzić poziom jego naładowania przez naciśnięcie [przycisku testowego.](#page-3-2) Jeśli akumulator jest rozładowany, lampki miernika naładowania akumulatora nie zapalą się.

Aby wymienić akumulator we wnęce akumulatora, należy wykonać następujące czynności:

- 1. Zapisz swoją pracę oraz zamknij wszystkie otwarte pliki i aplikacje.
- 2. Jeśli komputer jest zadokowany, to oddokuj go.
- 3. Jeśli we wnęce modułów znajduje się akumulator, to przejdź do punktu 5.

#### **PRZYPOMNIENIE: Jeśli akumulator jest wymieniany gdy komputer znajduje się w trybie gotowości lub hibernacji, to cała operacja powinna trwać nie więcej niż 2 minuty. Po 2 minutach komputer zostanie wyłączony, a wszystkie niezapisane dane zostaną utracone.**

- 4. Jeśli jedyny akumulator w komputerze znajduje się w wnęce akumulatora i chcesz go wymienić, to podłącz komputer do gniazda elektrycznego *lub* zabezpiecz swoje dane na jeden z poniższych sposobów:
	- 1 Użyj [trybu gotowo](file:///C:/data/systems/latc800/po/ug/power.htm#activating_standby_mode)ści.
	- 1 Użyj [trybu hibernacji](file:///C:/data/systems/latc800/po/ug/power.htm#activating_hibernate_mode).
- 5. Zamknij klapę z wyświetlaczem, obróć komputer spodem do góry i wyjmij akumulator.

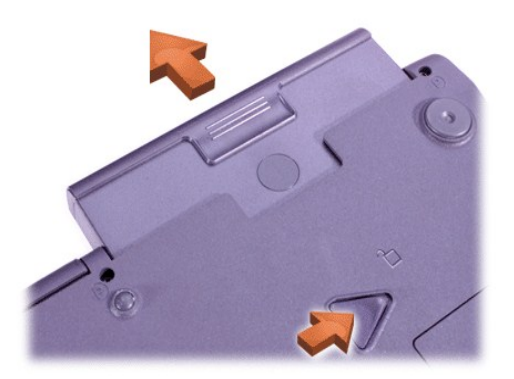

- 6. Mocno wsuń nowy akumulator do wnęki akumulatora. Kliknięcie oznacza, że akumulator został prawidłowo umieszczony we wnęce.
- 7. W zależności od włączonego trybu zarządzania energią, naciśnij przycisk zasilania lub otwórz wyświetlacz, aby powrócić do normalnego działania.

Dodatkowo we wnęce modułów można zainstalować [drugi akumulator](#page-3-1).

## <span id="page-3-1"></span>**Instalacja akumulatora we wnęce modułów**

**PRZYPOMNIENIE: Aby uniknąć utraty danych, nie należy wymieniać akumulatora w czasie, gdy komputer jest włączony, chyba że komputer jest podłączony do gniazda elektrycznego lub jeżeli zainstalowano drugi akumulator.**

## **PRZYPOMNIENIE: W komputerze należy stosować wyłącznie akumulatory litowo-jonowe. W komputerze nie można stosować akumulatorów niklowo-metalowodorkowych (NiMH).**

- *UWAGA: Poniższa procedura ma zastosowanie tylko w przypadku wymiany modułu pamięci masowej działającego we wnęce modułów.*  Jeśli akumulator jest instalowany w pustej wnęce modułów, to istnieje możliwość wymiany akumulatora "na gorąco" (włożenie *akumulatora podczas pracy komputera).*
- 1. Zapisz swoją pracę oraz zamknij wszystkie otwarte pliki i aplikacje.
- 2. Jeśli komputer jest zadokowany, to oddokuj go.
- 3. Jeżeli w komputerze nie zostało zainstalowane oprogramowanie BayManager, to przejdź do punktu 4.

Jeśli komputer działa pod kontrolą systemu Microsoft® Windows® Me z zainstalowanym oprogramowaniem BayManager, to wykonaj następujące czynności, a następnie przejdź do punktu 6:

- a. Kliknij dwukrotnie ikonę  $\blacklozenge$  na pasku zadań systemu Windows. Zostanie wyświetlone okno programu BayManager.
- b. Kliknij przycisk **Remove/Swap** (Usuń/zamień).
- 4. Zachowaj dane na jeden z poniższych sposobów, a następnie przejdź do punktu 5:
	- <sup>l</sup> Użyj [trybu gotowo](file:///C:/data/systems/latc800/po/ug/power.htm#activating_standby_mode)ści.
	- 1 Użyj [trybu hibernacji](file:///C:/data/systems/latc800/po/ug/power.htm#activating_hibernate_mode).
- 5. [Wyjmij wszystkie urz](file:///C:/data/systems/latc800/po/ug/using.htm#modular_bay)ądzenia, które są zainstalowane we wnęce modułów.
- 6. Mocno wsuń akumulator do wnęki modułów. Kliknięcie oznacza, że akumulator został prawidłowo umieszczony we wnęce.
- 7. Jeśli komputer działa pod kontrolą systemu Windows Me z oprogramowaniem BayManager, kliknij przycisk **OK**. Następnie kliknij przycisk **OK**, aby zamknąć okno programu BayManager.
- 8. W zależności od włączonego trybu zarządzania energią, naciśnij przycisk zasilania lub otwórz wyświetlacz, aby powrócić do normalnego działania.

## <span id="page-3-0"></span>**Sprawdzanie poziomu naładowania akumulatora**

Naciśnij przycisk testowy, który znajduje się obok lampek. Liczba zapalonych lampek przedstawia szacunkowy poziom naładowania akumulatora.

<span id="page-3-2"></span>**Miernik naładowania akumulatora i przycisk testowy**

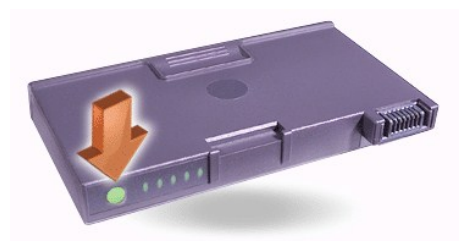

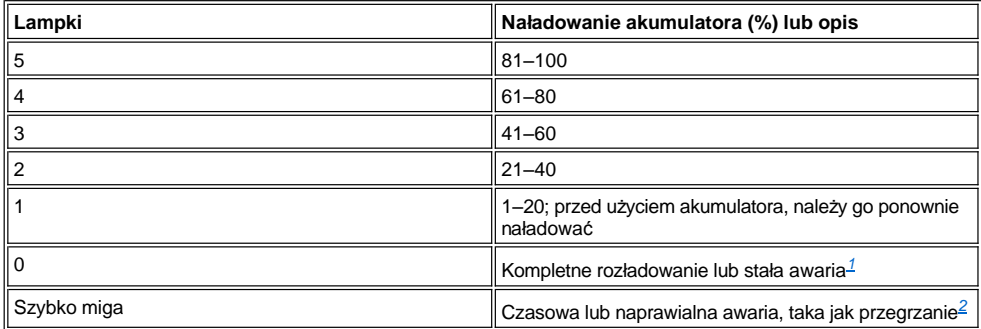

<span id="page-4-2"></span>*<sup>1</sup>Jeżeli w komputerze został zainstalowany uszkodzony akumulator, to lampka szybko miga na bursztynowo. Aby kupić nowy akumulator,*  należy zadzwonić [do firmy Dell](file:///C:/data/systems/latc800/po/ug/contact.htm) lub odwiedzić jej witrynę sieci Web pod adresem http://www.dell.com. Zuż[yty akumulator](#page-5-1) należy odpowiednio *zutylizować.*

<span id="page-4-3"></span>*<sup>2</sup>Przed ponownym sprawdzeniem poziomu załadowania, gorący akumulator należy zostawić na kilka minut w celu jego ochłodzenia.*

## <span id="page-4-0"></span>**Ostrzeżenia dotyczące akumulatora**

**PRZYPOMNIENIE: Jeżeli zobaczysz ostrzeżenie dotyczące rozładowania akumulatora, natychmiast zapisz swoje dane. Następnie wymień akumulator lub podłącz komputer do gniazda elektrycznego.**

**PRZYPOMNIENIE: Aby uniknąć utraty danych (i prawdopodobnie uszkodzenia obszarów danych na dysku twardym), zapisz swoje dane natychmiast po drugim ostrzeżeniu dotyczącym rozładowania akumulatora. Następnie podłącz komputer do gniazda elektrycznego lub przełącz komputer w tryb gotowości. W przypadku całkowitego rozładowania akumulatora komputer zostaje wyłączony bez właściwego zamknięcia wszystkich otwartych plików.**

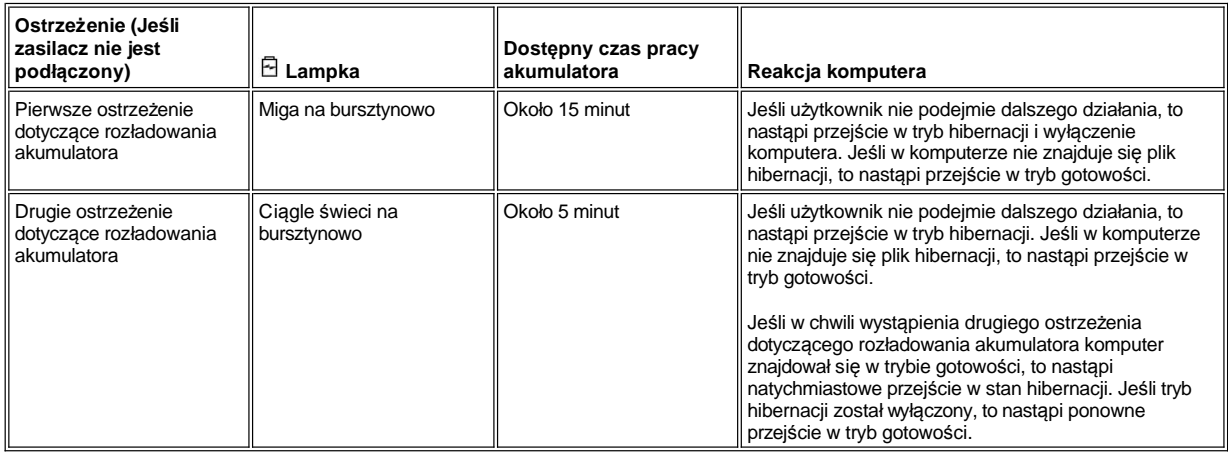

### <span id="page-4-1"></span>**Ładowanie akumulatora**

- <sup>l</sup> Za każdym razem, gdy komputer podłączany jest do gniazda elektrycznego lub do podłączonego komputera instalowany jest akumulator, komputer sprawdza poziom naładowania akumulatora. Jeśli jest to wymagane, to komputer używa technologii Dell ExpressCharge™ w celu naładowania akumulatora.
- <sup>l</sup> Jeśli komputer jest wyłączony i podłączony do gniazda elektrycznego, to naładowanie akumulatora do pełna za pomocą technologii ExpressCharge zajmuje około 1 godziny. W przeciwnym wypadku, czas ładowania zależy od używanych urządzeń oraz uruchomionych

programów.

- $\frac{1}{1}$  Zielona  $\bigcirc$  lampka świeci ciągle podczas ładowania.
- $_1$  Lampka  $\circlearrowright$  zasilania zaczyna migać, jeżeli cykl ładowania został zakończony. Jeżeli  $\circlearrowright$  lampka  $\,$ zasilania miga, zasilacz podładowywuje akumulator tak, aby w pełni go naładować. Lampka  $\circlearrowright$  zasilania będzie migać do momentu, aż nie zostanie wyjęty akumulator lub komputer nie zostanie wyłączony z gniazda elektrycznego.
- <sup>l</sup> Jeżeli w komputerze zostały zainstalowane dwa akumulatory, jako pierwszy ładowany jest akumulator znajdujący się we wnęce akumulatora, a jako drugi ten znajdujący się we wnęce modułowej.

**PRZYPOMNIENIE: Jeżeli akumulator jest rozgrzany wskutek używania go w komputerze lub znajdowania się w ciepłym miejscu, należy postąpić zgodnie z następującymi zasadami bezpieczeństwa:**

- <sup>l</sup> **Rozgrzany akumulator nie będzie ładowany, jeżeli zasilacz zostanie podłączony do komputera. Ta zasada jest ważna, ponieważ ładowanie gorącego akumulatora skraca okres jego eksploatacji i może doprowadzić do uszkodzenia akumulatora oraz komputera.**
- <sup>l</sup> **Akumulator jest zbyt rozgrzany, aby go naładować, jeżeli lampka miga przemiennie na zielono i bursztynowo. Jeżeli dzieje się tak, gdy komputer podłączony jest do gniazda elektrycznego, odłącz komputer z gniazda i poczekaj, aż komputer i akumulator powrócą do temperatury pokojowej. Następnie ponownie podłącz komputer do gniazda elektrycznego i dokończ ładowanie akumulatora.**
- <sup>l</sup> **Jeżeli nie jest możliwe ochłodzenie komputera do temperatury pokojowej, proces ładowania akumulatora zostanie zatrzymany zanim zostanie on naładowany do pełna.**
- *UWAGA: Akumulator można pozostawić w komputerze na dowolnie długi czas. Zintegrowany zespół obwodów elektrycznych zapobiega przeładowaniu akumulatora.*

## <span id="page-5-0"></span>**Wykrywanie problemów z akumulatorem**

Aby uniknąć [zainstalowania w komputerze wadliwego akumulatora, nale](#page-3-2)ży sprawdzić poziom jego naładowania poprzez naciśnięcie przycisku owego. Jeśli akumulator jest rozładowany, lampki miernika naładowania nie zapalą się. Wystąpienie problemów dotyczących akumulatora może przeszkodzić w pełnym jego naładowaniu i doprowadzić do nieprzewidywalnego funkcjonowania komputera.

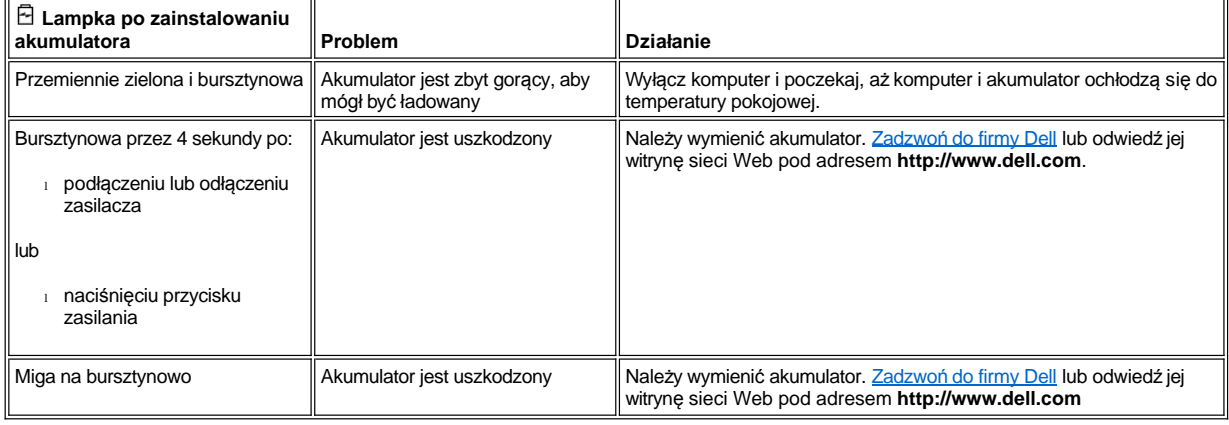

## <span id="page-5-1"></span>**Wyrzucanie zużytych akumulatorów**

Jeżeli akumulator nie utrzymuje ładunku, należy skontaktować się z lokalnym punktem utylizacji odpadów lub agencją ochrony środowiska, aby uzyskać informacje odnośnie sposobu jego utylizacji. Aby nabyć nowy akumulator, należy zadzwonić [do firmy Dell](file:///C:/data/systems/latc800/po/ug/contact.htm) lub odwiedzić jej witrynę sieci Web pod adresem **http://www.dell.com.**

**OSTROŻNIE: Jeśli akumulator jest uszkodzony lub nie utrzymuje ładunku, to należy go niezwłocznie zutylizować zgodnie z obowiązującymi zaleceniami. Zużytych akumulatorów nie należy wyrzucać wraz z innymi odpadkami. Należy skontaktować się z najbliższym punktem utylizacji lub agencją ochrony środowiska, aby uzyskać informacje odnośnie sposobu utylizacji akumulatora.** 

# <span id="page-6-0"></span>**Podłączanie urządzeń: Przewodnik użytkownika komputera Dell™ Latitude™ C800**

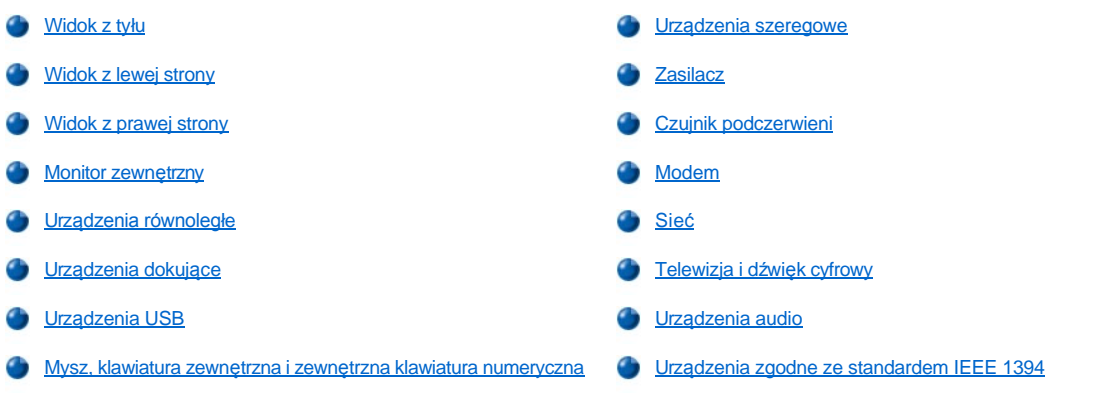

## <span id="page-6-1"></span>**Widok z tyłu**

PRZYPOMNIENIE: Podczas odłączania urządzeń zewnętrznych z tyłu komputera, po jego wyłączeniu należy odczekać 5 sekund **przed odłączeniem urządzenia w celu zapobieżenia możliwości uszkodzenia płyty systemowej.**

**PRZYPOMNIENIE: Aby uniknąć przegrzania komputera, nie należy umieszczać żadnych przedmiotów zbyt blisko wlotu powietrza lub wentylatora, ani umieszczać ich tak, aby zakryły wlot powietrza lub otwór wentylatora.**

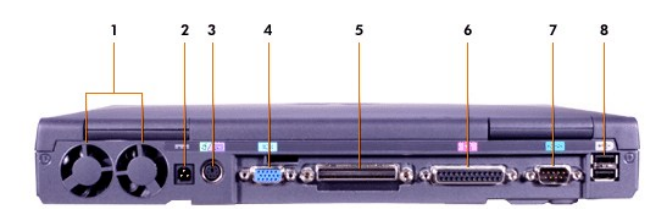

- 
- 
- **3** Złą[cze PS/2 \(dla myszy, klawiatury lub klawiatury numerycznej\)](#page-9-5) **7** Złą[cze szeregowe](#page-9-0)
- **4** Złą[cze graficzne](#page-8-0) **8** Złą[cza USB](#page-9-4)
- **1** Wentylatory **5** Złą[cze dokowania](#page-9-3)
- **2** Złą[cze zasilania](#page-9-1) **6** Z[łącze równoległ](#page-9-2)e
	-
	-

<span id="page-6-2"></span>**Widok z lewej strony**

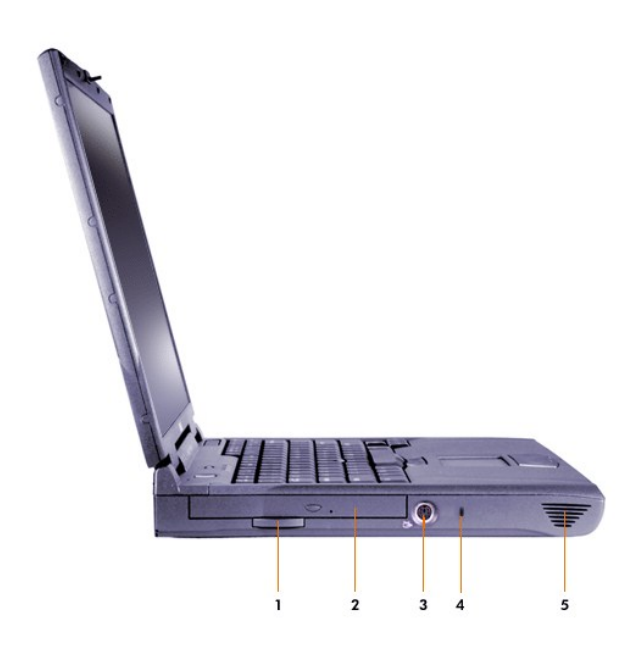

- Uchwyt do wyciągania stałego napędu optycznego **4** Gniazdo kabla zabezpieczającego
- Stały napęd optyczny **5** Głośnik
- Złącze wyjś[cia telewizyjnego S-Video](#page-11-1)
- 
- 

## <span id="page-7-0"></span>**Widok z prawej strony**

**PRZYPOMNIENIE: Aby uniknąć przegrzania komputera, nie należy umieszczać żadnych przedmiotów zbyt blisko wlotu powietrza lub wentylatora, ani umieszczać ich tak, aby zakryły wlot powietrza lub otwór wentylatora.**

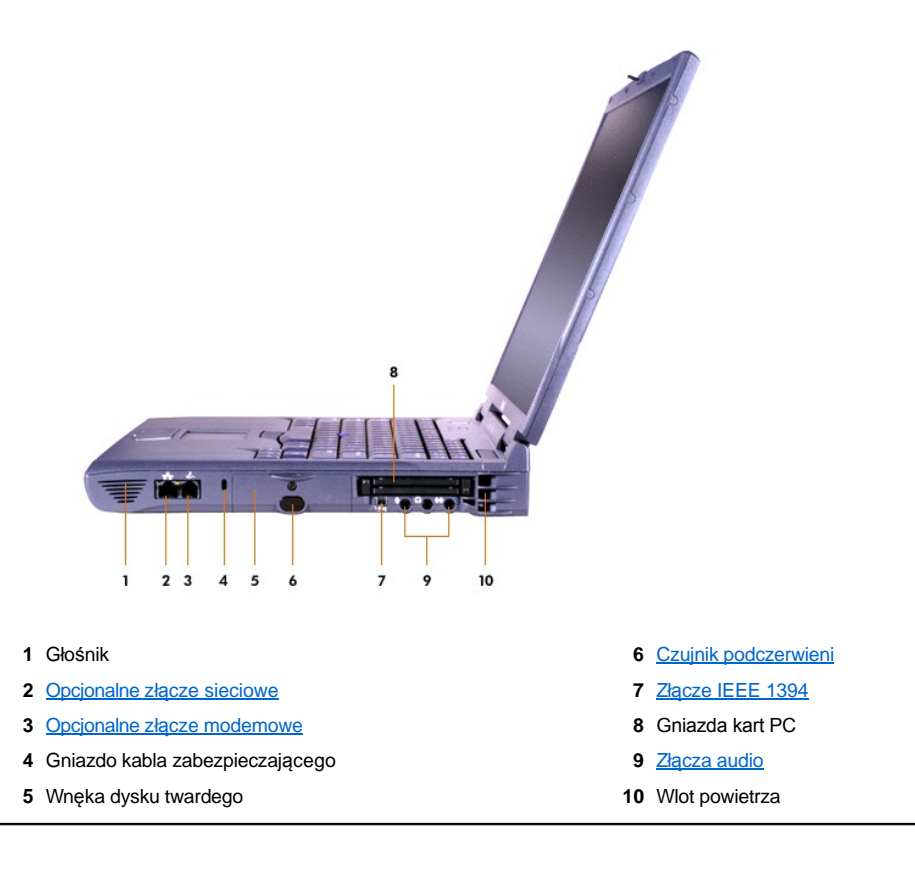

## <span id="page-8-0"></span>**Monitor zewnętrzny**

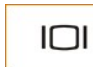

Monitor zewnętrzny można podłączyć do złącza graficznego.

Jeśli komputer działa pod kontrolą systemu Microsoft® Windows® Me w trybie wyś[wietlania dualnego](#page-8-1), to można używać monitora zewnętrznego wraz z wyświetlaczem.

**PRZYPOMNIENIE: Nie należy umieszczać monitora bezpośrednio na komputerze przenośnym, nawet gdy jest zamknięty. Postępując w ten sposób można doprowadzić do pęknięcia obudowy komputera oraz wyświetlacza.**

- 1. Upewnij się, że monitor zewnętrzny jest wyłączony. Umieść monitor na stojaku, biurku lub innej równej powierzchni w pobliżu komputera.
- 2. Podłącz kabel wideo monitora zewnętrznego do komputera.

Dokręć wszystkie śruby znajdujące się na złączu(-ach) kabla wideo, aby wyeliminować zakłócenia na częstotliwościach radiowych (RFI).

3. Podłącz monitor zewnętrzny do gniazda elektrycznego z uziemieniem. Jeśli kabel zasilania monitora nie jest na stałe połączony z monitorem, to należy go podłączyć do monitora.

#### **Korzystanie z monitora zewnętrznego**

Gdy monitor zewnętrzny jest podłączony do komputera, to obraz wideo zostaje wyświetlony na ekranie monitora zewnętrznego po rozruchu komputera.

Naciśnij **(1996)**, aby przełączyć obraz do następnego wyświetlacza w następującej kolejności: wyświetlacz komputera, równocześnie wyświetlacz komputera i monitor zewnętrzny lub monitor zewnętrzny. Naciśnij klawisze <Scroll Lock><F8> na klawiaturze zewnętrznej, jeśli opcja **External Hot Key** (Zewnętrzny klawisz skrótu) jest włączona w [programie instalacyjnym systemu](file:///C:/data/systems/latc800/po/ug/setup.htm).

Jeśli podczas rozruchu komputera monitor zewnętrzny jest wyłączony, to komputer nadal wysyła obraz wideo do monitora zewnętrznego, ale obraz nie będzie widoczny ani na wyświetlaczu komputera, ani na monitorze zewnętrznym. Aby zobaczyć obraz należy włączyć monitor zewnętrzny lub przełączyć obraz na wyświetlacz komputera.

VWAGA: Jeśli monitor zewnętrzny działa w rozdzielczości wyższej niż rozdzielczość obsługiwana przez wyświetlacz, to funkcja *jednoczesnego wyświetlania jest wyłączona.* 

## <span id="page-8-1"></span>**Korzystanie z monitora zewnętrznego w trybie wyświetlania dualnego**

W systemie operacyjnym Microsoft Windows Me można używać monitora zewnętrznego jako rozszerzenia wyświetlacza.

- 1. Podłącz [monitor zewn](#page-8-0)ętrzny, [telewizor](#page-11-1) lub rzutnik.
- 2. Kliknij przycisk **Start**, wskaż pozycję **Ustawienia**, a następnie kliknij pozycję **Panel sterowania**. (Jeśli komputer działa pod kontrolą systemu Windows 2000, kliknij dwukrotnie **Panel sterowania**.)
- 3. W oknie **Panel sterowania** kliknij dwukrotnie ikonę **Ekran**.
- 4. W oknie **Właściwości: Ekran** kliknij kartę **Ustawienia**.
- 5. Zmień wartość opcji **Kolory** na **256 kolorów** lub **High Color (16 bitów)**.
- 6. Zmień wartość **Obszar ekranu** na odpowiedni rozmiar dla Twojego wyświetlacza.
- 7. Kliknij przycisk **Zaawansowane...**.
- 8. W oknie właściwości sterownika wideo **RAGE MOBILITY** wybierz kartę **Displays** (Wyświetlacze).
- 9. Kliknij przycisk **Monitor**.

Opcja wyświetlania dualnego zostanie włączona.

- 10. Kliknij przycisk **Tak**, gdy zostanie wyświetlony monit o ponownym uruchomieniu systemu.
- 11. Po ponownym uruchomieniu systemu, w **Panelu sterowania** kliknij dwukrotnie ikonę **Ekran**.
- 12. Kliknij kartę **Ustawienia**.
- 13. Kliknij wyświetlacz, który jest wyszarzony. Gdy zostanie wyświetlone pytanie o to, czy chcesz włączyć dany wyświetlacz, kliknij przycisk **Tak**, a następnie przycisk **Zastosuj**.

## <span id="page-9-2"></span>**Urządzenia równoległe**

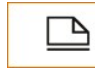

Urządzenie równoległe (przeważnie drukarkę) można podłączyć do złącza równoległego.

## <span id="page-9-3"></span>**Urządzenia dokujące**

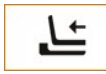

Do złącza dokującego można dołączyć urządzenie dokujące firmy Dell. Informacje dotyczące dokowania komputera znajdują się w dokumentacji dołączonej do urządzenia dokującego.

#### <span id="page-9-4"></span>**Urządzenia USB**

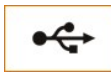

Do złącza USB można podłączyć urządzenia zgodne ze standardem USB takie jak mysz, klawiatura, drukarka lub skaner.

## <span id="page-9-5"></span>**Mysz, klawiatura zewnętrzna i zewnętrzna klawiatura numeryczna**

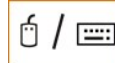

Do złącza PS/2 (Personal System/2) można podłączyć mysz, 101- lub 102-klawiszową klawiaturę lub klawiaturę numeryczną.

#### **Mysz**

Jeśli opcja **Pointing Device** (Urządzenie wskazujące) w [programie konfiguracji systemu](file:///C:/data/systems/latc800/po/ug/setup.htm) jest ustawiona na wartość domyślną **Touch Pad-PS/2 Mouse** (Panel dotykowy-Mysz PS/2), to można używać obu urządzeń - DualPoint oraz zewnętrznej myszy zgodnej ze standardem PS/2, jeśli jest podłączona. Aby po odłączeniu myszy można było korzystać z zaawansowanych funkcji urządzenia DualPoint, należy wyłączyć komputer albo włączyć tryb gotowości, a następnie wznowić pracę komputera. Jeśli czynności te nie zostaną wykonane, to urządzenie DualPoint wznowi działanie w standardowym trybie PS/2. Oznacza to, że wiele z jego funkcji konfiguracyjnych będzie wyłączonych.

Jeśli używana jest mysz zgodna ze standardem PS/2, niewyprodukowana przez firmę Microsoft, i mysz nie działa poprawnie, to należy dokonać ponownego rozruchu komputera. Jeśli mysz wciąż nie działa, to należy zainstalować sterowniki pochodzące z dyskietki lub dysku CD dostarczanego wraz z myszą, a następnie dokonać ponownego rozruchu komputera.

## **Klawiatura zewnętrzna**

Można używać klawiatury komputera oraz klawiatury zewnętrznej w tym samym czasie. Po podłączeniu klawiatury do komputera wbudowana klawiatura numeryczna jest automatycznie wyłączana.

Na klawiaturze zewnętrznej klawisz <Scroll Lock> działa w ten sam sposób co klawisz <Fn> na klawiaturze komputera (jeśli opcja **External Hot Key** (Zewnętrzny klawisz skrótu) jest włączona w [programie konfiguracji systemu\)](file:///C:/data/systems/latc800/po/ug/setup.htm).

#### **Zewnętrzna klawiatura numeryczna**

Po podłączeniu zewnętrznej klawiatury numerycznej do komputera klawiatura numeryczna komputera jest automatycznie wyłączana. Lampki klawiatury zintegrowanej wskazują czynności wykonywane na zewnętrznej klawiaturze numerycznej.

## <span id="page-9-0"></span>**Urządzenia szeregowe**

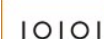

Urządzenie szeregowe, takie jak mysz, można podłączyć do złącza szeregowego.

## <span id="page-9-1"></span>**Zasilacz**

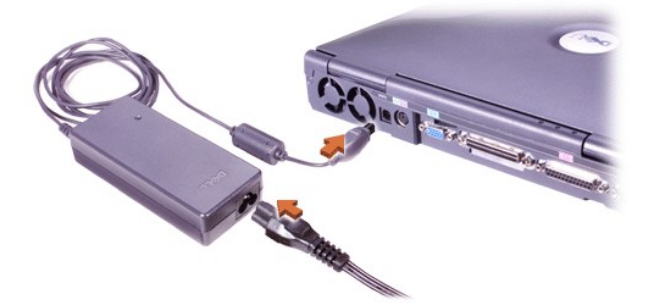

[Zasilacz](file:///C:/data/systems/latc800/po/ug/acbatt.htm#connecting_the_ac_adapter) można podłączyć do złącza zasilacza. Zasilacz przetwarza prąd zmienny w prąd stały, który jest wymagany przez komputer.

Zasilacz można podłączyć do komputera niezależnie od tego, czy jest on włączony, czy nie.

Zasilacz współpracuje z gniazdami sieci elektrycznej na całym świecie. Jednak w różnych krajach mogą być stosowane odmienne wtyczki. Przed rozpoczęciem korzystania z zasilacza w innym kraju, konieczne może się okazać nabycie nowego kabla zasilania, dostosowanego do używania w danym kraju.

## <span id="page-10-0"></span>**Czujnik podczerwieni**

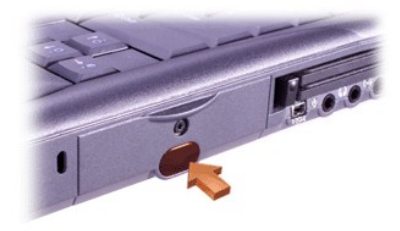

Czujnik podczerwieni (IR) komputera umożliwia transfer plików z komputera do innego urządzenia zgodnego z systemem IR bez korzystania z połączeń kablowych. [Po zakupieniu komputera port podczerwieni jest wy](file:///C:/data/systems/latc800/po/ug/setup.htm#ir_port)łączony. Za pomocą programu konfiguracji systemu można włączyć czujnik podczerwieni (IR).

Aby dokonać transferu plików po włączeniu czujnika podczerwieni:

- 1. Skieruj czujnik podczerwieni komputera bezpośrednio na czujnik podczerwieni zgodnego urządzenia. Urządzenia na podczerwień transmitują dane w promieniu podczerwieni o kształcie 30-stopniowego stożka na odległość do 1 metra (m) (3,3 stopy [ft]).
- 2. Uruchom oprogramowanie komunikacyjne na obu urządzeniach i rozpocznij transfer plików. Zapoznaj się z dokumentacją dołączoną do zgodnego urządzenia, aby upewnić się, że obsługujesz je prawidłowo.
- VVAGA: Upewnij sie, że pomiedzy oboma urzadzeniami na podczerwień nie znajdują sie książki, papiery ani inne przedmioty oraz że *oba urządzenia są ustawione prawidłowo i znajdują się w obszarze 30-stopniowego stożka.*

## **Korzystanie z czujnika podczerwieni**

- <sup>l</sup> Czujnik podczerwieni jest zgodny ze standardami IrDA (Infrared Data Association) 1.1 (Fast IR) oraz 1.0 (Slow IR).
- <sup>l</sup> Domyślnym adresem portu podczerwieni jest COM3. Jeżeli adres powoduje konflikty zasobów z innymi urządzeniami, należy zmienić adres portu czujnika podczerwieni.
- <sup>l</sup> Gdy komputer jest podłączony do urządzenia dokującego firmy Dell, to czujnik podczerwieni komputera jest automatycznie wyłączany.
- <sup>l</sup> Więcej informacji dotyczących korzystania z urządzeń na podczerwień znajduje się w dokumentacji dołączonej do systemu operacyjnego.

## <span id="page-10-1"></span>**Modem**

Jeżeli zamówiony został opcjonalny modem wewnętrzny, należy podłączyć kabel telefoniczny do złącza modemowego.

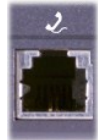

### PRZYPOMNIENIE: Należy uważać, aby nie pomylić złącza modemowego i sieciowego. Nie należy podłączać kabla telefonicznego **do złącza sieciowego.**

Informacje dotyczące korzystania z modemu znajdują się w elektronicznej dokumentacji modemu dostarczanej wraz z komputerem. Aby uzyskać dostęp do dokumentacji, na pulpicie Windows kliknij dwukrotnie ikonę **Dell Documents** (Dokumenty Dell), a następnie kliknij **System Information** (Informacje o systemie) i **Communications** (Komunikacja).

#### <span id="page-11-0"></span>**Sieć**

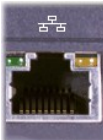

Jeżeli zamówiona została opcjonalna karta sieciowa, należy podłączyć kabel sieciowy do złącza sieciowego.

#### PRZYPOMNIENIE: Należy uważać, aby nie pomylić złącza modemowego i sieciowego. Nie należy podłączać kabla telefonicznego **do złącza sieciowego.**

Informacje dotyczące korzystania z karty sieciowej znajdują się w elektronicznej dokumentacji karty sieciowej dostarczanej wraz z komputerem. Aby uzyskać dostęp do dokumentacji, na pulpicie Windows kliknij dwukrotnie ikonę **Dell Documents** (Dokumenty Dell), a następnie kliknij **System Information** (Informacje o systemie) i **Communications** (Komunikacja).

## <span id="page-11-1"></span>**Telewizja i dźwięk cyfrowy**

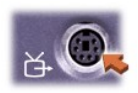

Jeżeli telewizor wykorzystuje kabel S-video, można go podłączyć bezpośrednio do złącza wyjścia telewizyjnego S-video komputera.

Jeżeli telewizor wykorzystuje kabel sygnału wizyjnego, to aby podłączyć telewizor do komputera należy użyć kabla adaptera wyjścia telewizyjnego/dźwięku cyfrowego dostarczonego z komputerem. Należy się upewnić, że kabel sygnału wizyjnego podłączony jest do złącza sygnału wizyjnego kabla adaptera wyjścia telewizyjnego/dźwięku cyfrowego. Instrukcji na temat podłączania kabla sygnału wizyjnego lub innego urządzenia S-video należy szukać w podręczniku użytkownika dostarczanym wraz z telewizorem.

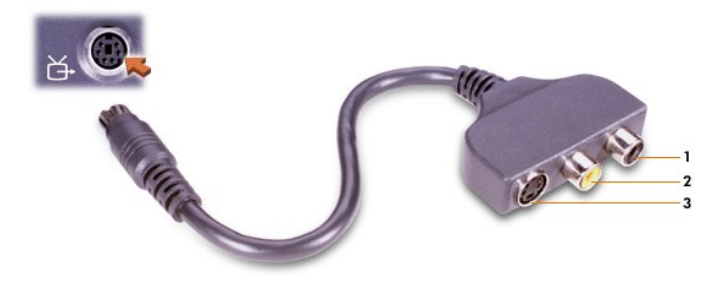

- **1** Złącze dźwięku cyfrowego
- **2** Złącze sygnału wizyjnego
- **3** Złącze S-Video

Po podłączeniu telewizora do komputera, należy także włączyć funkcję wyświetlania obrazu telewizyjnego w ustawieniach wyświetlania.

*UWAGA:* Po podłączeniu telewizora do komputera, konieczna może być zmiana rozdzielczości wyświetlacza na 800 x 600 pikseli. Instrukcje znajdują się w sekcji [Regulacja obrazu](#page-12-2).

#### **Zmiana ustawień wyświetlania karty graficznej ATI**

Jeśli w komputerze zainstalowano kartę graficzną ATI, należy wykonać następujące czynności, aby włączyć wyświetlanie obrazu telewizyjnego w

ustawieniach wyświetlania:

- **1** Otwórz okno **Panelu sterowania**, kliknij dwukrotnie ikonę **Ekran**, kliknij kartę **Ustawienia**, a następnie kliknij przycisk **Zaawansowane**.
- **2** Kliknij kartę **Wyświetlacze**.
- **3** Kliknij lewy górny róg przycisku **Telewizja**, aby włączyć wyświetlanie obrazu telewizyjnego.
- **4** Kliknij przycisk **OK**.

#### **Podłączanie urządzeń S/PDIF**

Aby podłączyć urządzenie dźwięku cyfrowego do złącza S/PDIF, należy podłączyć kabel S/PDIF do złącza dźwięku cyfrowego kabla adaptera wyjścia telewizyjnego/dźwięku cyfrowego. Instrukcji na ten temat znajdują się w podręczniku użytkownika dostarczonym wraz z urządzeniem S/PDIF.

Aby używać jednocześnie urządzenia S/PDIF i telewizora:

- **1** Podłącz kabel S/PDIF do złącza dźwięku cyfrowego kabla adaptera wyjścia telewizyjnego/dźwięku cyfrowego.
- **2** Podłącz kabel S-Video lub kabel sygnału wizyjnego do złącza S-Video lub złącza sygnału wizyjnego kabla adaptera wyjścia telewizyjnego/dźwięku cyfrowego.
- **3** Podłącz kabel adaptera wyjścia telewizyjnego/dźwięku cyfrowego do złącza wyjścia telewizyjnego S-Video komputera.

## <span id="page-12-2"></span>**Regulacja obrazu**

Jeśli zostanie wyświetlony komunikat informujący o tym, że bieżąca rozdzielczość i głębia kolorów wykorzystują zbyt dużo pamięci, co uniemożliwia wyświetlanie obrazu DVD, należy dostosować właściwości wyświetlania:

- **1** Otwórz okno **Panelu sterowania**, a następnie kliknij dwukrotnie ikonę **Ekran**.
- **2** W oknie **Właściwości: Ekran** kliknij kartę **Ustawienia**.
- **3** Kliknij i przeciągnij pasek przewijania w sekcji **Obszar ekranu** i zmień ustawienia na **800 na 600 pikseli** przesuwając pasek w lewo lub w prawo.
- **4** Kliknij listę rozwijaną **Kolory**, a następnie kliknij pozycję **High Color (16 bitów)**.
- **5** Kliknij przycisk **OK**.

#### <span id="page-12-0"></span>**Urządzenia audio**

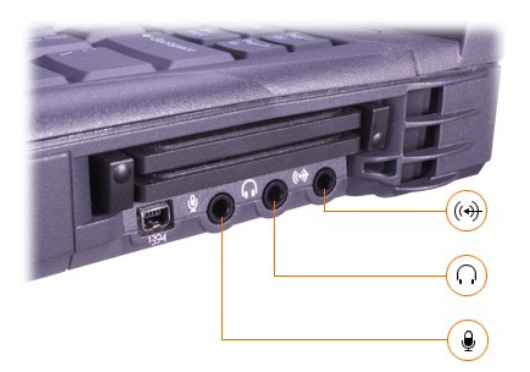

Słuchawki i głośniki można podłączyć do złącza<sup>∩</sup>, mikrofon do złącza , a urządzenia nagrywające/odtwarzające takie jak magnetofony i odtwarzacze CD do złącza $\left(\frac{1}{2}\right)$ .

Dźwięk w komputerze można regulować za pomocą ikony głośności na pasku zadań Windows, programu konfiguracji systemu oraz kombinacji klawiszy.

## <span id="page-12-1"></span>**Urządzenia zgodne ze standardem IEEE 1394**

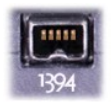

Do złącza IEEE 1394 można podłączać urządzenia, które wymagają szybkiego transferu danych, takie jak kamery wideo.

## <span id="page-14-0"></span>**Kontakt z firmą Dell: Przewodnik użytkownika komputera Dell™ Latitude™ C800**

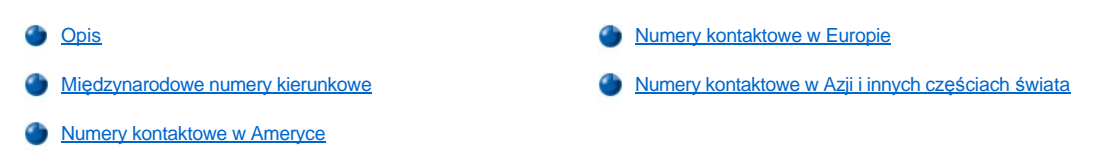

### <span id="page-14-1"></span>**Opis**

Jeżeli wystąpi potrzeba skontaktowania się z firmą Dell, należy skorzystać z numerów telefonów, numerów kierunkowych i adresów elektronicznych, które wymieniono w poniższych sekcjach. Sekcja "Mię[dzynarodowe numery kierunkowe](#page-14-2)" zawiera numery niezbędne do wykonywania połączeń międzymiastowych i międzynarodowych. W sekcjach "[Numery kontaktowe w Ameryce](#page-15-0)", "[Numery kontaktowe w Europie](#page-17-0)" i "[Numery kontaktowe w Azji i innych cz](#page-21-0)ęściach świata" znajdują się lokalne numery telefoniczne, numery kierunkowe, numery linii bezpłatnych oraz, tam gdzie to możliwe, adresy e-mail do każdego działu lub usługi dostępnej w poszczególnych krajach świata.

W przypadku wykonywania bezpośredniego połączenia do miejsca, które znajduje się poza obszarem lokalnych usług telefonicznych właściwym dla dzwoniącego, przy użyciu sekcji "Mię[dzynarodowe numery kierunkowe](#page-14-2)" można określić numer, jaki należy wybrać dodatkowo (jeżeli to konieczne) poza numerami lokalnymi wymienionymi w innych sekcjach.

Na przykład, aby zadzwonić z Paryża (Francja) do Bracknell (Anglia), należy wybrać numer dostępu do linii międzynarodowej odpowiadający Francji, a następnie numer kierunkowy kraju właściwy dla Wielkiej Brytanii, numer kierunkowy miasta Bracknell oraz numer lokalny. Przedstawia to poniższa ilustracja:

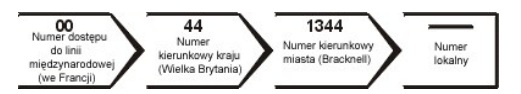

Aby wykonać połączenie międzymiastowe we własnym kraju, należy skorzystać z numerów kierunkowych obowiązujących w obrębie tego kraju, a nie numerów międzynarodowych, numerów kierunkowych kraju czy numerów kierunkowych miasta. Na przykład, aby zadzwonić we Francji z Paryża do Montpellier, należy wybrać numer kierunkowy, a po nim numer lokalny, tak jak pokazano na poniższej ilustracji:

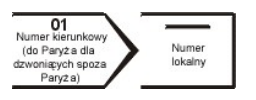

Numery kierunkowe, które należy wybrać, zależą od punktu początkowego i docelowego połączenia. Ponadto w każdym kraju stosowany jest inny protokół wybierania numerów. Jeżeli potrzebna jest pomoc w określeniu właściwych numerów, należy skontaktować się z operatorem lokalnych lub międzynarodowych połączeń telefonicznych.

*UWAGI: Z numerów bezpłatnych można korzystać wyłącznie w kraju, dla którego zostały wymienione. Zwykłe numery kierunkowe*  wykorzystuje się najczęściej do realizacji połączeń międzymiastowych w kraju (a więc nie międzynarodowych) – innymi słowy wówczas, *gdy połączenie inicjowane jest w kraju, który jest również jego krajem docelowym.*

*Przed wybraniem numeru należy przygotować swój kod ESC (Express Service Code). Dzięki niemu, automatyczny system pomocy telefonicznej firmy Dell może sprawniej obsługiwać odbierane połączenia.*

## <span id="page-14-2"></span>**Międzynarodowe numery kierunkowe**

Klikając wybrany kraj, można uzyskać właściwe numery kontaktowe.

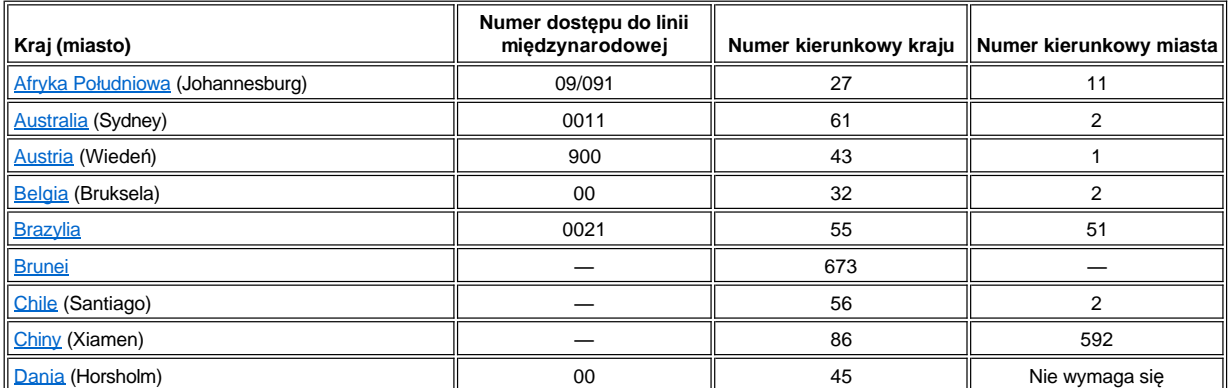

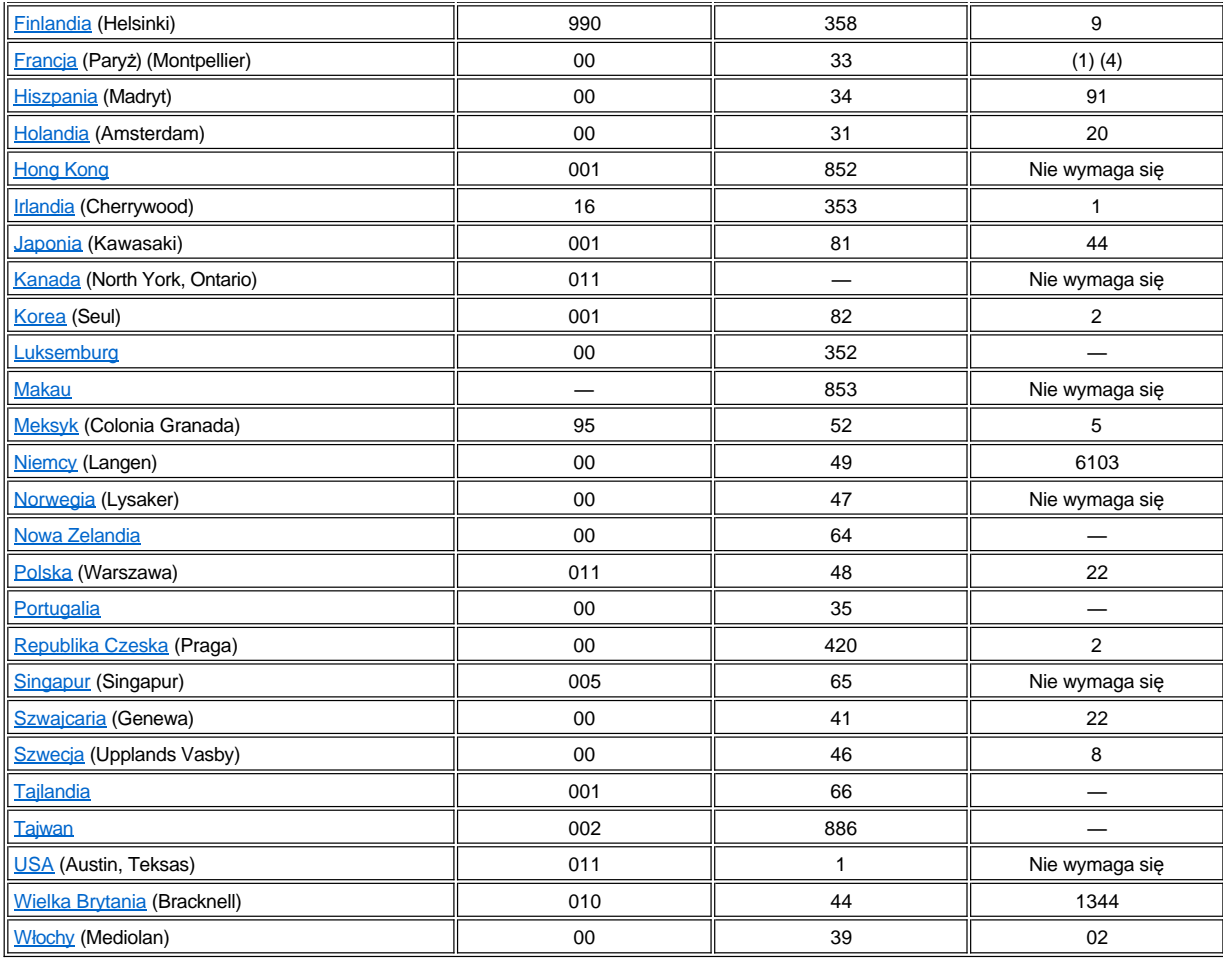

## <span id="page-15-0"></span>**Numery kontaktowe w Ameryce**

<span id="page-15-3"></span><span id="page-15-2"></span><span id="page-15-1"></span>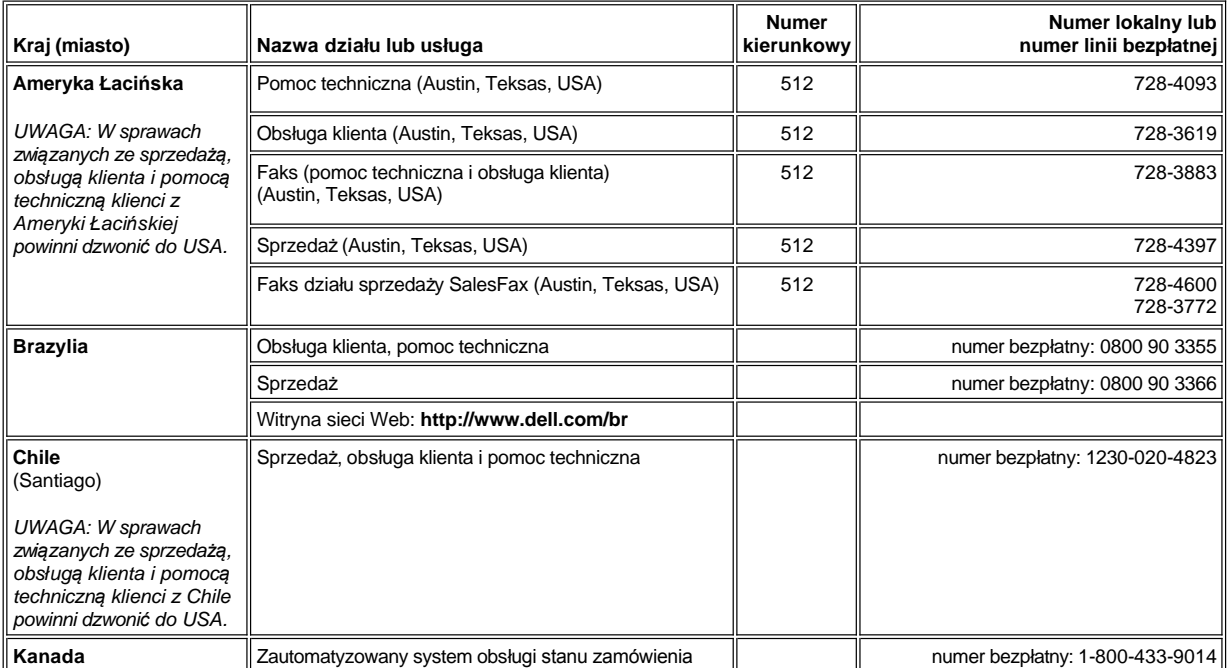

<span id="page-16-1"></span><span id="page-16-0"></span>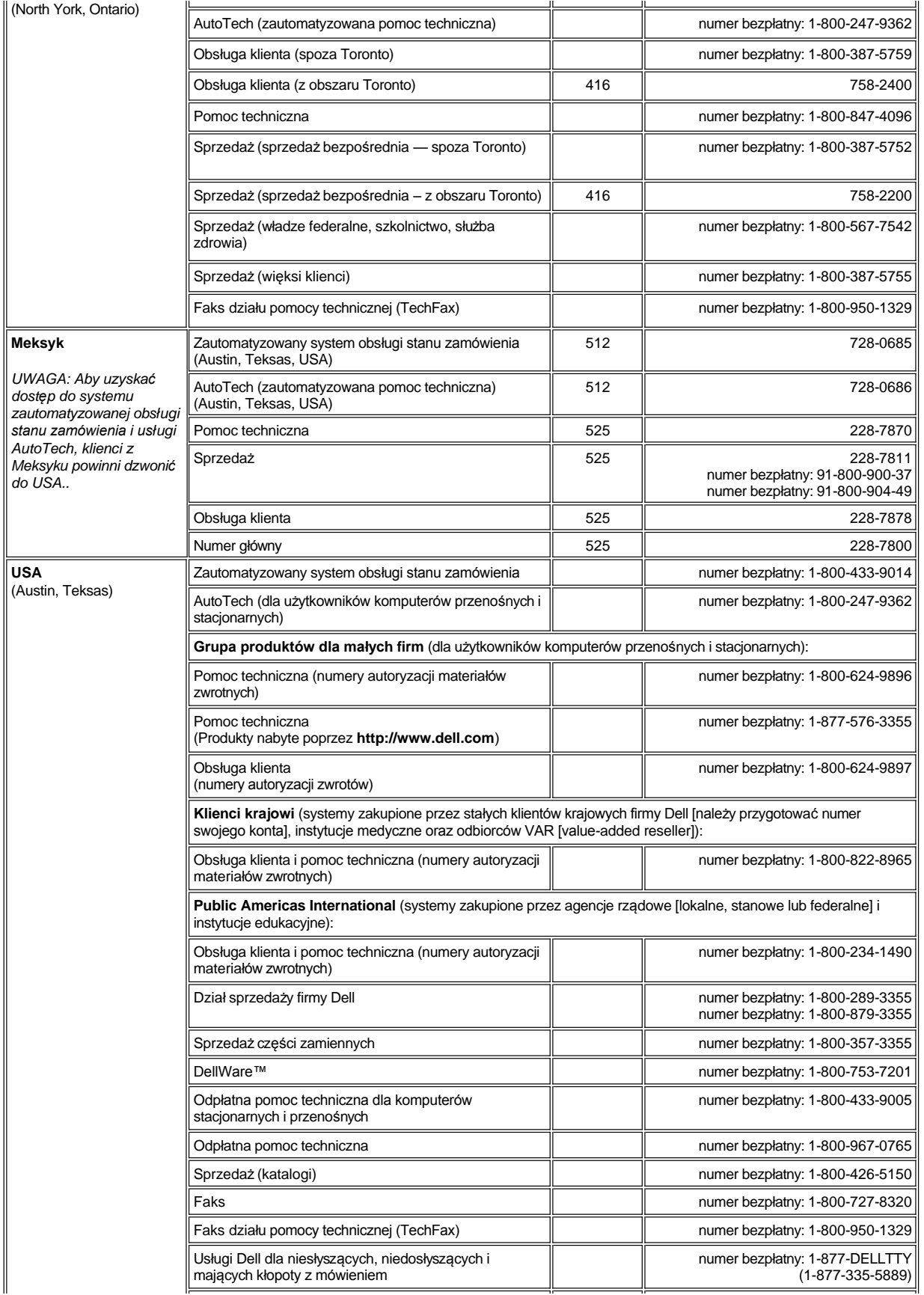

<span id="page-17-0"></span>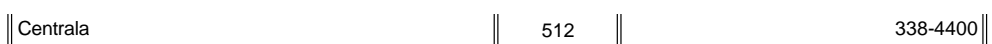

## **Numery kontaktowe w Europie**

<span id="page-17-5"></span><span id="page-17-4"></span><span id="page-17-3"></span><span id="page-17-2"></span><span id="page-17-1"></span>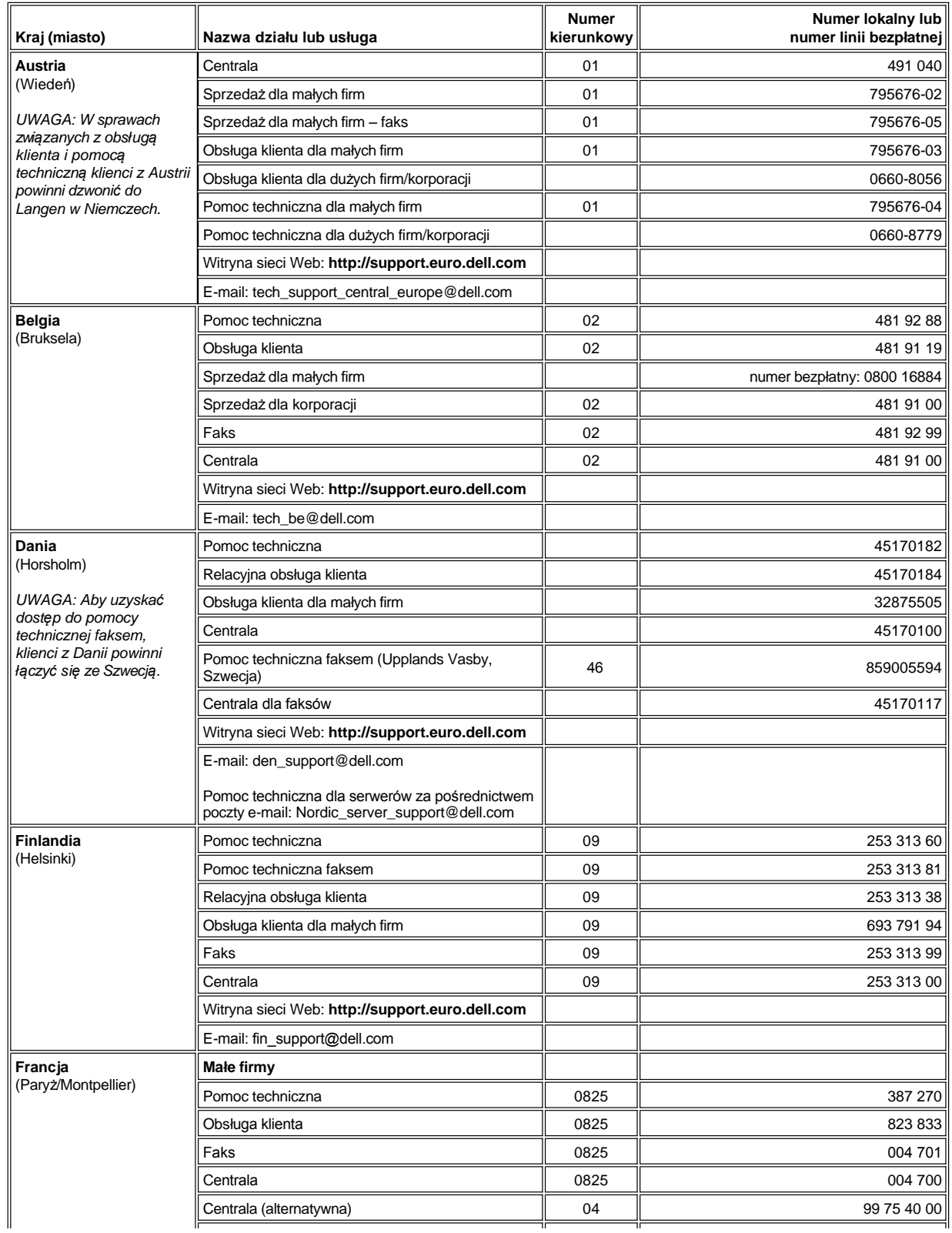

<span id="page-18-3"></span><span id="page-18-2"></span><span id="page-18-1"></span><span id="page-18-0"></span>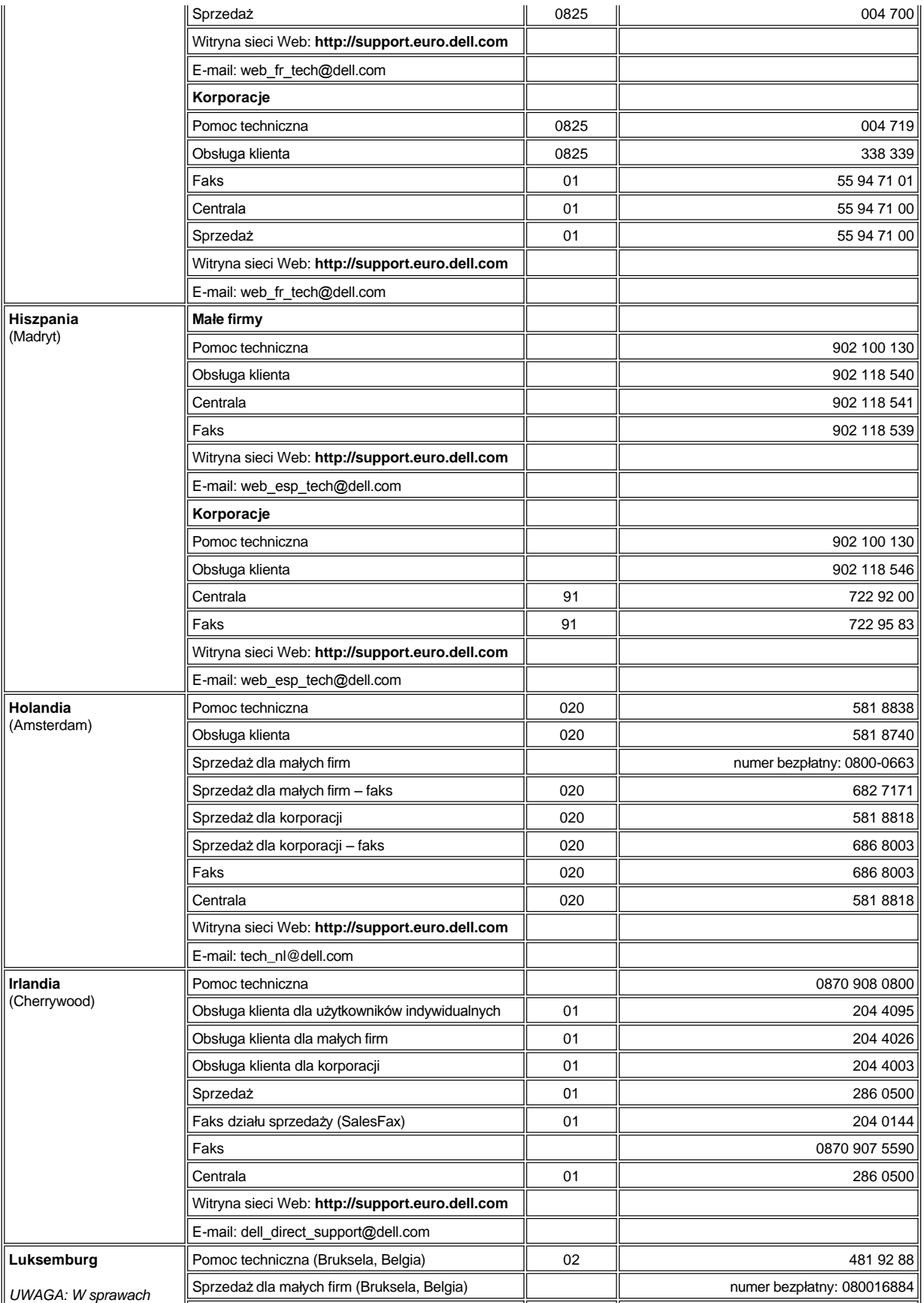

<span id="page-19-4"></span><span id="page-19-3"></span><span id="page-19-2"></span><span id="page-19-1"></span><span id="page-19-0"></span>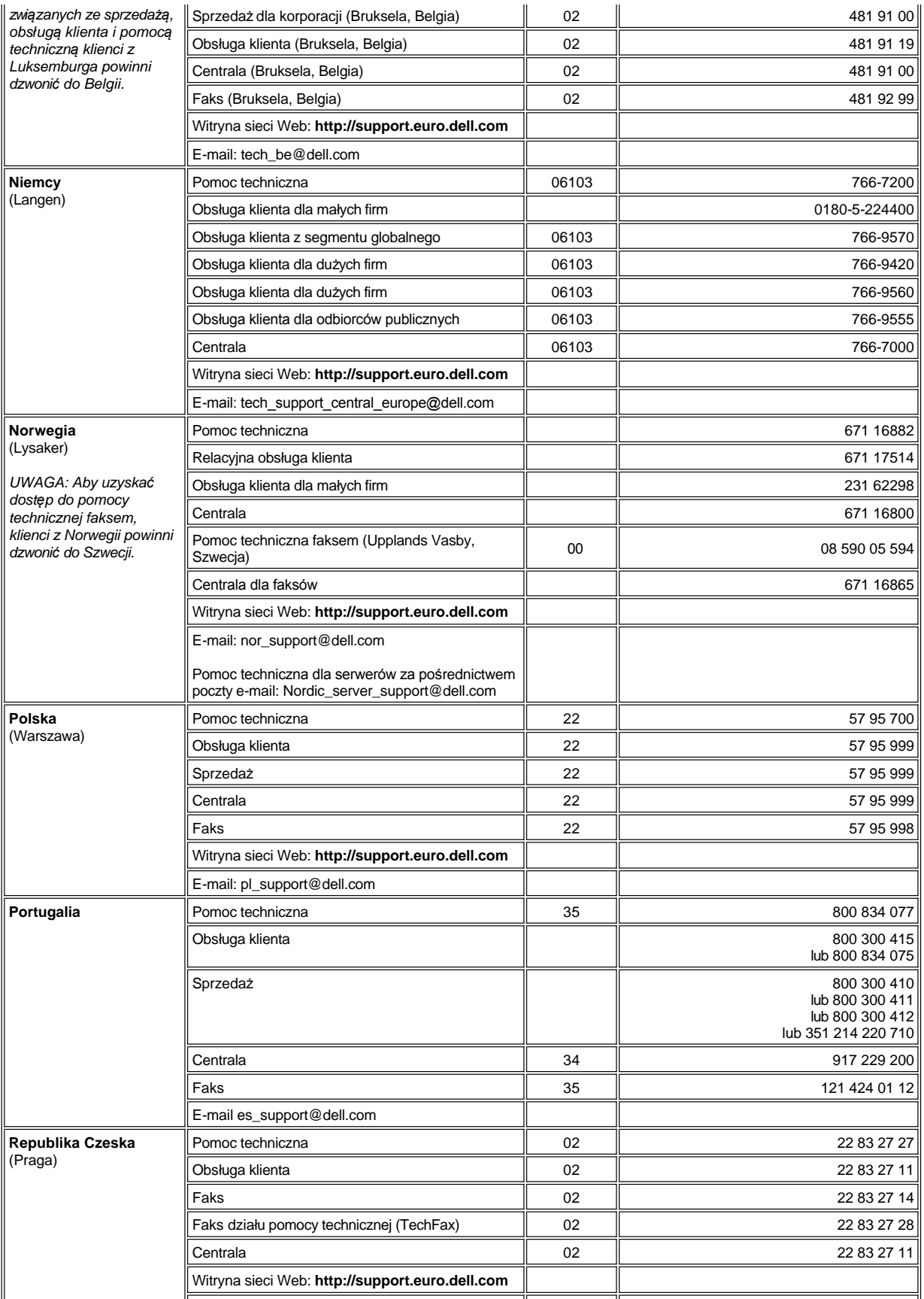

<span id="page-20-3"></span><span id="page-20-2"></span><span id="page-20-1"></span><span id="page-20-0"></span>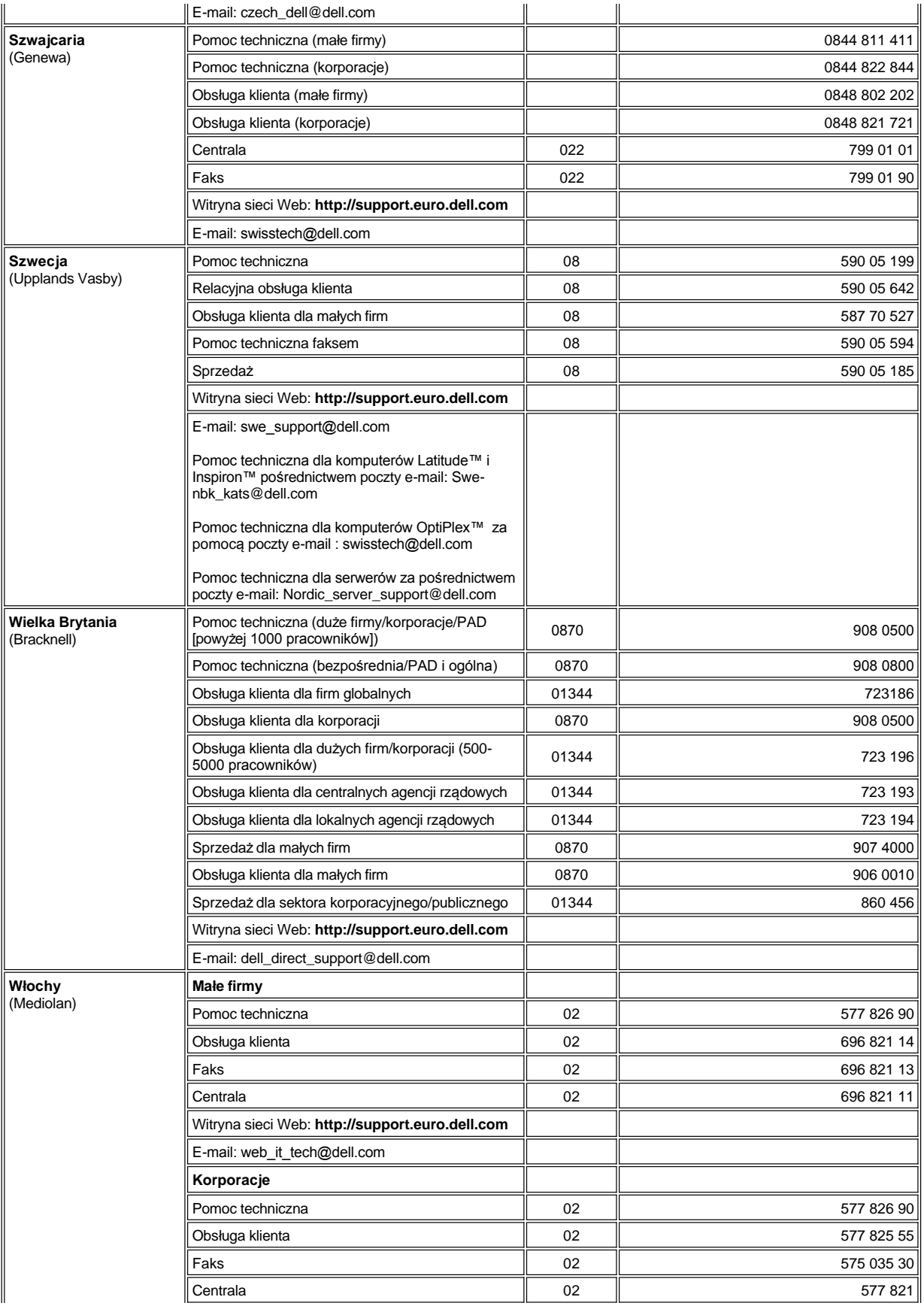

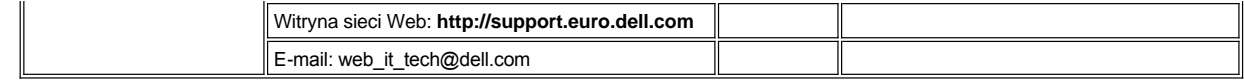

## <span id="page-21-0"></span>**Numery kontaktowe w Azji i innych częściach świata**

<span id="page-21-6"></span><span id="page-21-5"></span><span id="page-21-4"></span><span id="page-21-3"></span><span id="page-21-2"></span><span id="page-21-1"></span>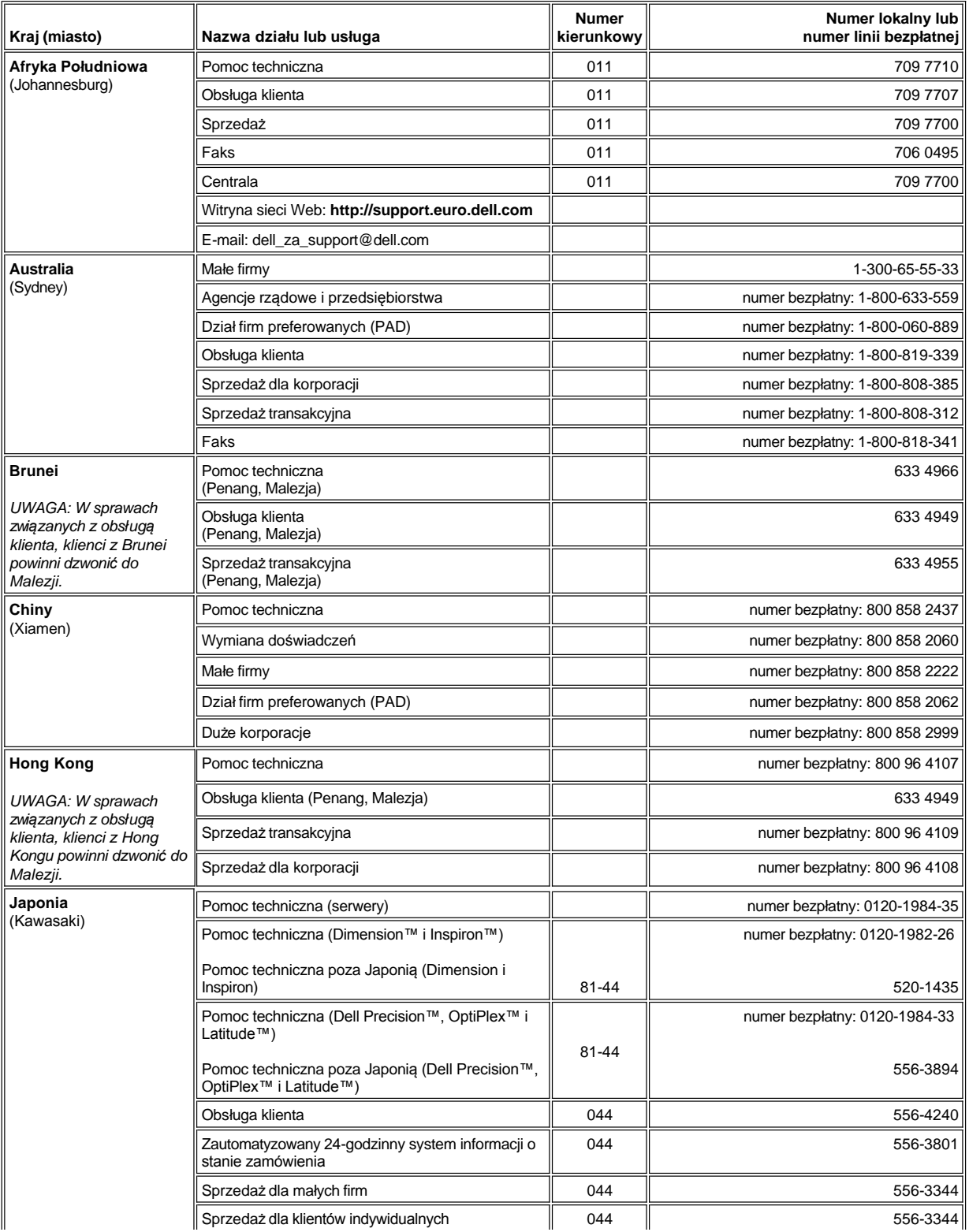

<span id="page-22-5"></span><span id="page-22-4"></span><span id="page-22-3"></span><span id="page-22-2"></span><span id="page-22-1"></span><span id="page-22-0"></span>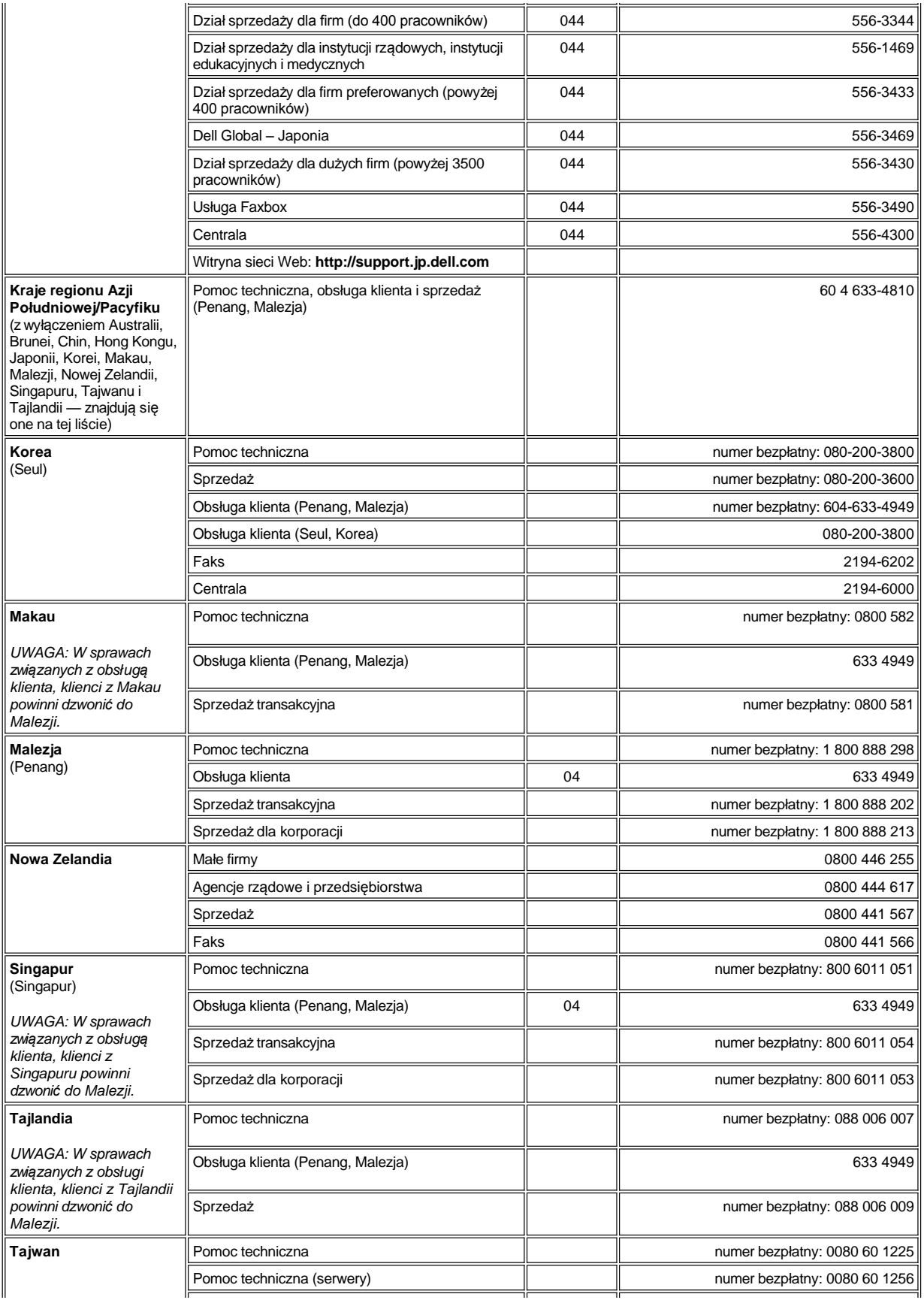

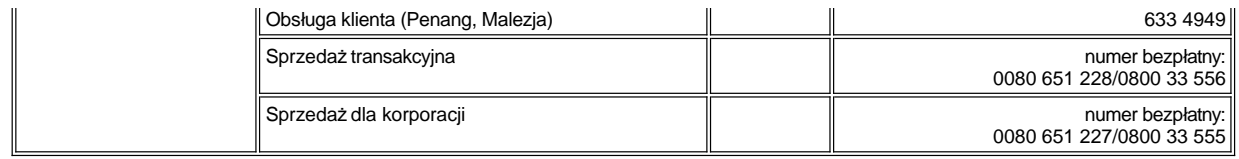

## <span id="page-24-0"></span>**Program Dell™ Diagnostics: Przewodnik użytkownika komputera Dell™ Latitude™ C800**

Kiedy używać [programu Dell Diagnostics](#page-24-1) **Advanced Testing (Testowanie zaawansowane**) Funkcie programu Dell Diagnostics [Zatwierdzanie informacji o konfiguracji systemu](#page-27-0) [Uruchamianie programu Dell Diagnostics](#page-24-3)

### <span id="page-24-1"></span>**Kiedy używać programu Dell Diagnostics**

Nieprawidłowe działanie jednego z głównych komponentów lub urządzeń komputera może być spowodowane jego uszkodzeniem. Firma Dell zaleca, aby w przypadku problemów z funkcjonowaniem komputera najpierw sprawdzić, czy rozwiązanie nie zostało opisane w dokumencie "[Znajdowanie rozwi](file:///C:/data/systems/latc800/po/ug/solution.htm)ązań", a następnie uruchomić program Dell Diagnostics jeszcze *przed* nawiązaniem kontaktu z pomocą techniczną firmy Dell.

Program Dell Diagnostics można uruchomić, o ile działa mikroprocesor oraz urządzenia wejściowe i wyjściowe komputera (wyświetlacz, klawiatura i napęd dyskietek). Program Dell Diagnostics może pomóc w szybkim samodzielnym rozwiązaniu problemu, bez konieczności kontaktowania się z pomocą techniczną firmy Dell.

Doświadczeni użytkownicy komputerów, którzy wiedzą, który(-e) komponent(y) należy przetestować, mogą po prostu wybrać odpowiednią(-e) grupę(-y) testów diagnostycznych lub konkretny(-e) test(-y). W punktach "[Uruchamianie programu Dell Diagnostics](#page-24-3)" i "[Testowanie zaawansowane](#page-25-0)" można znaleźć wskazówki dla osób, które nie wiedzą, od czego rozpocząć diagnozowanie problemu.

## <span id="page-24-2"></span>**Funkcje programu Dell Diagnostics**

Program Dell Diagnostics umożliwia przetestowanie komponentów sprzętowych komputera bez konieczności użycia dodatkowego sprzętu i bez zniszczenia danych. Za pomocą programu diagnostycznego można upewnić się, co do poprawności działania komputera. Jeśli wystąpi problem, którego użytkownik nie będzie w stanie samodzielnie rozwiązać, testy diagnostyczne dostarczą istotnych informacji, które będą przydatne podczas rozmowy z personelem pomocy technicznej firmy Dell. Firma Dell zaleca, aby w przypadku problemów z funkcjonowaniem komputera najpierw sprawdzić, czy rozwiązanie nie zostało opisane w dokumencie "[Znajdowanie rozwi](file:///C:/data/systems/latc800/po/ug/solution.htm)ązań", a następnie uruchomić program Dell Diagnostics *przed* nawiązaniem kontaktu z pomocą techniczną firmy Dell.

#### **PRZYPOMNIENIE: Programu Dell Diagnostics należy używać wyłącznie do testowania komputerów firmy Dell. Na innych**  komputerach mogą wystąpić nieprawidłowości w działaniu programu lub pojawiać się komunikaty o błędach.

Grupy testów diagnostycznych oraz pojedyncze testy oferują także następujące pomocne funkcje:

- <sup>l</sup> Opcje szybkiego lub gruntownego testowania jednego lub wszystkich urządzeń.
- 1 Opcję wyboru liczby powtórzeń grupy testów lub pojedynczego testu
- <sup>l</sup> Możliwość wyświetlenia wyników testów lub zapisania ich w pliku.
- <sup>l</sup> Opcje tymczasowego zawieszania testowania po wykryciu błędu lub przerwania testowania po wystąpieniu ustalonej liczby błędów.
- l Obszerna pomoc elektroniczna opisująca testy i sposoby ich uruchamiania.
- <sup>l</sup> Komunikaty o stanie informujące o pomyślnym zakończeniu grup testów lub pojedynczych testów
- <sup>l</sup> Komunikaty o błędach, które są wyświetlane po wykryciu problemów

## <span id="page-24-3"></span>**Uruchamianie programu Dell Diagnostics**

- *UWAGA: Firma Dell zaleca wydrukowanie tych procedur przed przystąpieniem do testowania.*
- 1. Wyłącz komputer.
- 2. Jeśli komputer jest zadokowany, to oddokuj go.
- 3. Włącz komputer.
- 4. Po rozpoczęciu procedury rozruchu systemu naciśnij klawisz <F2>, aby uzyskać dostęp do menu konfiguracji systemu.
- *UWAGA: Zapisz bieżącą sekwencję rozruchową, na wypadek, gdyby miała zostać przywrócona po uruchomieniu programu Dell Diagnostics.*
- 5. Wybierz następującą sekwencję rozruchową.
- *UWAGA: Rozruchu komputera można dokonać tylko z napędu CD, CD-RW lub DVD zainstalowanego jako stały napęd optyczny. Nie*  można dokonać rozruchu komputera z żadnego z tych urządzeń, jeśli jest ono zainstalowane we wnęce modułowej.
- <sup>l</sup> **Boot First Device: Diskette Drive** (Pierwsze urządzenie rozruchowe: Napęd dyskietek)
- <sup>l</sup> **Boot Second Device: CD/DVD/CD-RW Drive** (Drugie urządzenie rozruchowe: Napęd CD/DVD/CD-RW)
- <sup>l</sup> **Boot Third Device: Internal HDD** (Trzecie urządzenie rozruchowe: Wewnętrzny dysk twardy)
- 6. Włóż dysk *Dell ResourceCD* do napędu CD.
- 7. Wyłącz komputer.
- 8. Włącz komputer. Po włączeniu komputera automatycznie uruchomiony zostanie program Dell Diagnostics.
- 9. Po zakończeniu pracy z programem diagnostycznym wyjmij dysk *ResourceCD* z napędu CD.

Aby zmienić sekwencję rozruchową, ponownie wykonaj czynności od 1 do 6, dostosowując sekwencję do swoich potrzeb. Następnie uruchom ponownie komputer.

Po uruchomieniu programu diagnostycznego na ekranie wyświetlane jest logo firmy Dell, a następnie komunikat informujący o ładowaniu programu. Po załadowaniu programu diagnostycznego na ekranie wyświetlane jest menu **Diagnostics Menu** (Menu programu diagnostycznego).

Aby wybrać opcję z tego menu, zaznacz ją i naciśnij klawisz <Enter> albo naciśnij klawisz odpowiadający wyróżnionej literze w nazwie opcji.

#### **Menu programu diagnostycznego**

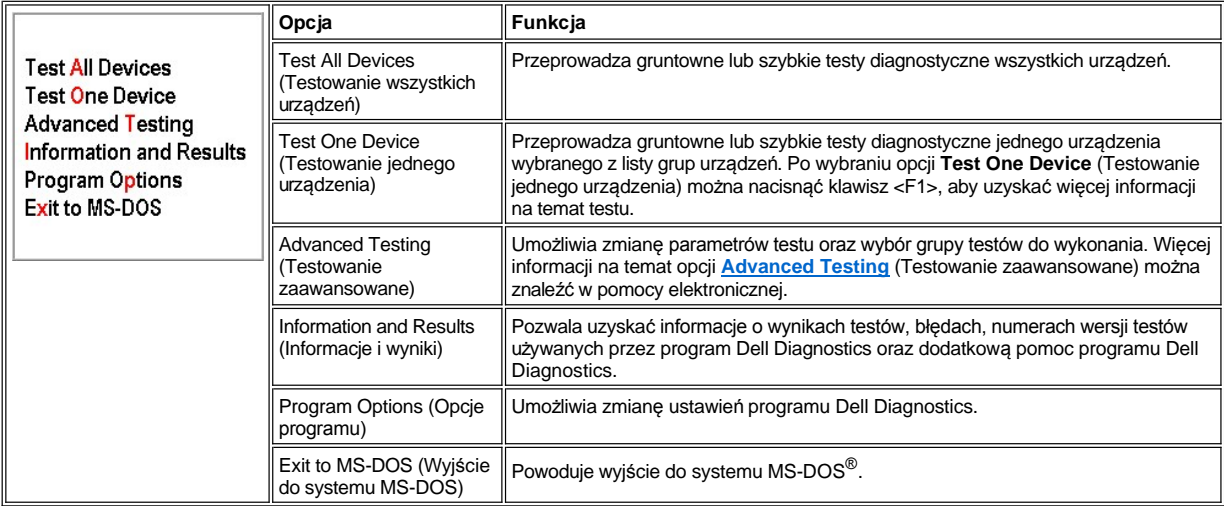

Aby szybko przetestować komputer, wybierz pozycję **Quick Tests** (Szybkie testy) w ramach opcji **Test All Devices** (Testowanie wszystkich urządzeń) lub **Test One Device** (Testowanie jednego urządzenia). Użycie opcji **Quick Tests** (Szybkie testy) powoduje uruchomienie tylko tych testów, które nie wymagają ingerencji użytkownika i nie są czasochłonne. Firma Dell zaleca rozpoczęcie testowania od opcji **Quick Tests** (Szybkie testy), gdyż zwiększy to prawdopodobieństwo szybkiego zlokalizowania źródła problemu.

Aby gruntownie przetestować komputer, wybierz pozycję **Extended Tests** (Testy rozszerzone) w ramach opcji **Test All Devices** (Testowanie wszystkich urządzeń).

Aby przetestować wybrany obszar komputera, wybierz pozycję **Extended Tests** (Testy rozszerzone) w ramach opcji **Test One Device** (Testowanie jednego urządzenia) albo opcję **Advanced Testing** (Testowanie zaawansowane), która umożliwia dostosowanie testu(-ów).

## <span id="page-25-0"></span>**Advanced Testing (Testowanie zaawansowane)**

Po wybraniu opcji **Advanced Testing** (Testowanie zaawansowane) z **menu programu diagnostycznego**, na ekranie zostanie wyświetlona poniższa lista, zawierająca grupy testowanych urządzeń oraz urządzenia należące do wybranej grupy. Można teraz wybrać kategorie testów z menu. Do poruszania się po liście służą klawisze ze strzałkami oraz <Page Up> i <Page Down>.

## **Główny ekran opcji Advanced Testing (Testowanie zaawansowane)**

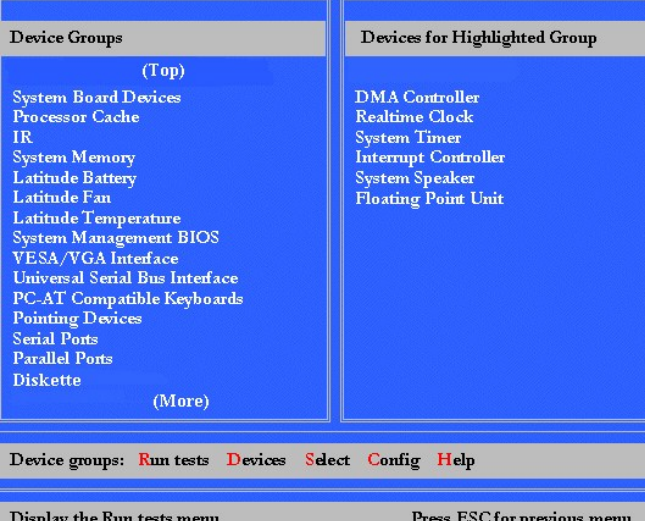

Na ekranie **Advanced Testing** (Testowanie zaawansowane) znajdują się następujące informacje:

- <sup>l</sup> Po lewej stronie ekranu, w obszarze o nazwie **Device** (Urządzenie) **Groups** (Grupy urządzeń), znajduje się lista grup testów, uporządkowana w kolejności ich wykonywania, po wybraniu opcji **All** (Wszystkie) z kategorii menu **Run tests** (Uruchom testy). Aby zaznaczyć grupę urządzeń do testowania, należy użyć klawiszy ze strzałkami w górę i w dół.
- <sup>l</sup> Po prawej stronie ekranu, w obszarze o nazwie **Devices for Highlighted Group** (Urządzenia w zaznaczonej grupie), znajduje się lista aktualnie wykrytych elementów sprzętowych i informacje o niektórych istotnych ustawieniach.
- 1 Dwa dolne wiersze ekranu tworzą obszar menu (patrz "Menu pomocy testowania zaawansowanego"). W pierwszym wierszu znajduje się lista kategorii, które można wybrać. Aby zaznaczyć kategorię menu, należy użyć klawiszy ze strzałkami w lewo i w prawo. W drugim wierszu wyświetlane są informacje o aktualnie zaznaczonej kategorii.
- *UWAGA: Opcje widoczne na ekranie powinny odzwierciedlać rzeczywistą konfigurację sprzętową komputera.*

## **Menu pomocy testowania zaawansowanego**

Aby uzyskać więcej informacji na temat korzystania z opcji **Advanced Testing** (Testowanie zaawansowane):

- 1. Naciśnij klawisz <h>.
- 2. Zaznacz kategorię Help i naciśnij klawisz <Enter> albo naciśnij klawisz odpowiadający wyróżnionej literze w nazwie opcji.

### **Kategorie pomocy testowania zaawansowanego**

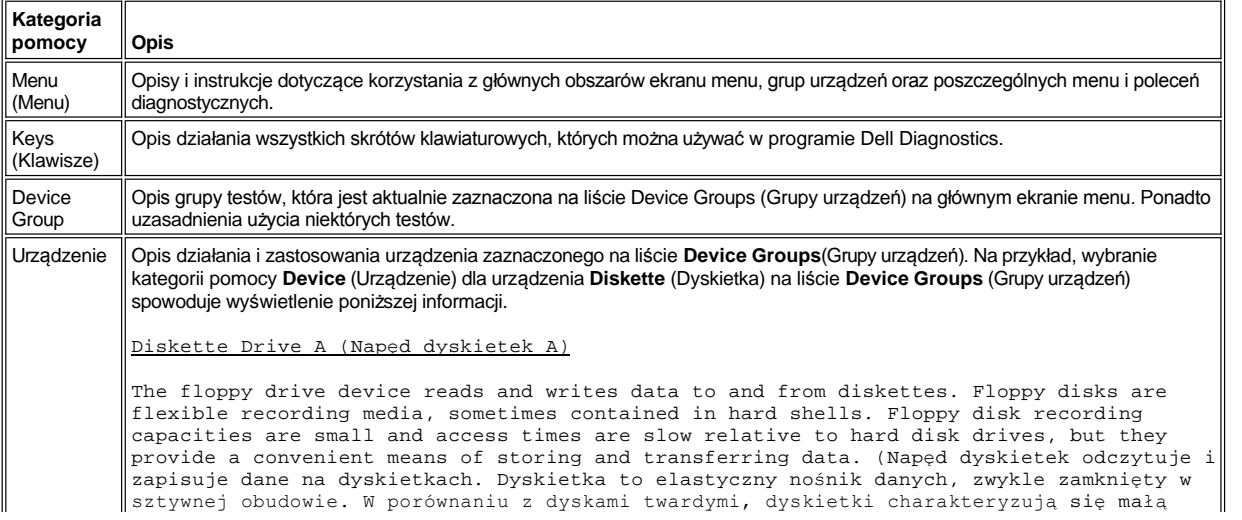

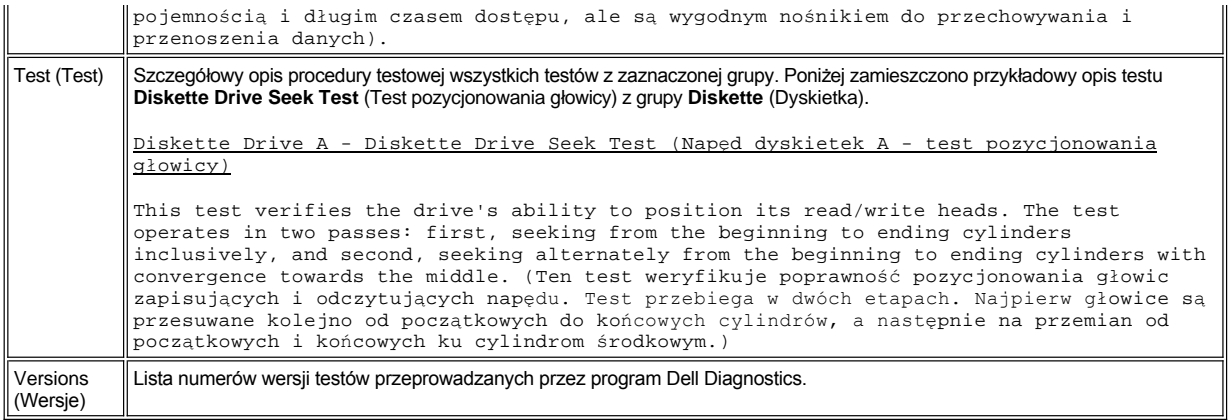

## <span id="page-27-0"></span>**Zatwierdzanie informacji o konfiguracji systemu**

Po przeprowadzeniu rozruchu komputera z dysku *ResourceCD*, program diagnostyczny sprawdza konfigurację systemu, a uzyskane informacje są wyświetlane w obszarze o nazwie **Device Groups** (Grupy urządzeń) na ekranie głównym.

Informacje o konfiguracji w celach diagnostycznych pochodzą z następujących źródeł:

- <sup>l</sup> Ustawień konfiguracji systemu (zapisanych w nieulotnej pamięci o dostępie swobodnym [NVRAM]), wybranych w programie konfiguracji systemu
- <sup>l</sup> testów identyfikacyjnych mikroprocesora, kontrolera grafiki, kontrolera klawiatury i innych kluczowych elementów komputera;
- 1 Informacji konfiguracyjnych BIOS (Basic Input/Output System), zapisanych tymczasowo w pamięci RAM

Nieobecność niektórych elementów systemu komputerowego na liście **Device Groups** (Grupy urządzeń) nie powinna budzić niepokoju. Na przykład na liście nie zostanie wyświetlona drukarka, mimo że jest ona podłączona do komputera. Zamiast drukarki na liście zostanie wyświetlony port równoległy (parallel port). W systemie port równoległy zostanie rozpoznany jako LPT1. Skrót ten oznacza adres, pod który mają być wysyłane informacje i pod którym należy oczekiwać danych napływających z urządzenia. Ponieważ drukarka jest urządzeniem komunikującym się z komputerem za pośrednictwem portu równoległego, zostanie rozpoznana pod adresem LPT1, a na liście urządzeń będzie widoczna właśnie jako port równoległy. Połączenie z drukarką można przetestować w grupie testów **Parallel Ports** (Porty równoległe).

## <span id="page-28-0"></span>**Ponowna instalacja oprogramowania: Przewodnik użytkownika komputera Dell™ Latitude™ C800**

- **[Instalowanie sterowników i programów narzę](#page-28-1)dziowych**
- Instalowanie programu narzę[dziowego Asset Tag \(Znacznik zasobu\)](#page-28-2)
- **[Instalowanie sterowników modemu wewnę](#page-29-0)trznego i karty sieciowej (opcjonalnie)**

*UWAGI: Firma Dell zaleca wydrukowanie tych instrukcji przed rozpoczęciem instalacji.*

*Do wykonania niektórych spośród opisanych w tej sekcji procedur wymagane są uprawnienia administratora. Firma Dell zaleca, aby przed przystąpieniem do wykonywania instrukcji uzyskać niezbędne informacje od administratora sieci.*

### <span id="page-28-1"></span>**Instalowanie sterowników i programów narzędziowych**

Dysk *Drivers and Utilities* zawiera sterowniki przeznaczone dla różnych systemów operacyjnych, które mogą nie być zainstalowane na twoim komputerze. Instalując sterownik, należy sprawdzić, czy znajduje się on w podkatalogu odpowiadającym używanemu systemowi operacyjnemu.

Nowe sterowniki, narzędzia systemowe i dokumentację można też pobrać ze strony pomocy technicznej firmy Dell, pod adresem **http://support.dell.com**. Więcej informacji na temat korzystania z systemu operacyjnego zainstalowanego fabrycznie na komputerze Dell znajduje się w podręczniku użytkownika tego systemu, dołączonym do komputera.

#### **PRZYPOMNIENIE: Przed przystąpieniem do ponownej instalacji sterowników należy upewnić się, że komputer nie jest zadokowany.**

Aby zainstalować sterownik lub program narzędziowy z dysku *Drivers and Utilities*, wykonaj następujące czynności:

- 1. Zapisz dane pochodzące ze wszystkich działających programów.
- 2. Włóż dysk CD *Drivers and Utilities* do napędu CD-ROM lub DVD-ROM.

W większości przypadków dysk CD powinien uruchomić się automatycznie. Jeśli tak się nie stanie, to uruchom program Eksplorator Windows firmy Microsoft®, kliknij katalog napędu CD-ROM, aby wyświetlić zawartość dysku CD, a następnie kliknij plik **Start.htm**.

3. Kliknij przycisk języka, aby wybrać preferowany język interfejsu użytkownika.

Zostanie wyświetlony ekran **System Software** (Oprogramowanie systemowe), na którym będzie znajdować się lista systemów operacyjnych (kategoria **Software by Operating System** (Oprogramowanie dla danego systemu operacyjnego) oraz kategoria **All Software** (Całe oprogramowanie).

- 4. W obszarze **Software by Operating System** (Oprogramowanie dla danego systemu operacyjnego), kliknij nazwę swojego systemu operacyjnego, aby wyświetlić listę sterowników oraz podkatalogi **Utilities** (Programy narzędziowe) i **Documentation** (Dokumentacja).
- 5. Kliknij typ sterownika (na przykład **Audio**) lub program narzędziowy, który chcesz zainstalować.

Wyświetlone zostanie łącze do określonego sterownika lub programu narzędziowego używanego przez komputer.

- 6. Kliknij łącze, aby wyświetlić ekran ustawień **języka**.
- 7. Kliknij preferowany język sterownika lub programu narzędziowego (jeżeli jest on dostępny) lub kliknij **Multiple** (Wiele).
- 8. Na ekranie informacji o sterowniku, wykonaj jedną z następujących czynności:
	- <sup>l</sup> Kliknij ikonę **Install** (Instaluj) (jeżeli jest ona dostępna), aby rozpocząć automatyczną instalację. W oknie dialogowym wybierz **Uruchom ten program z bieżącej lokalizacji**, a następnie postępuj według monitów ekranowych, aby zakończyć instalację.
	- <sup>l</sup> Jeżeli przycisk **Install** (Instaluj) nie jest wyświetlany, to nie jest dostępna opcja automatycznej instalacji. Aby uzyskać instrukcje dotyczące instalacji, przejdź do odpowiedniej procedury znajdującej się poniżej lub kliknij przycisk **Extract** (Wyodrębnij), postępuj zgodnie z instrukcjami wyodrębniania i przeczytaj plik readme.
- *UWAGA: Jeżeli należy zlokalizować pliki sterownika, kliknij katalog CD na ekranie informacji o sterowniku, aby wyświetlić pliki skojarzone z tym sterownikiem.*

## <span id="page-28-2"></span>**Instalowanie programu narzędziowego Asset Tag (Znacznik zasobu)**

1. Włóż dysk *Drivers and Utilities* .

- 2. Kliknij dwukrotnie ikonę **Mój komputer** znajdująca się na pulpicie.
- 3. Kliknij dwukrotnie ikonę napędu CD lub DVD.
- 4. Kliknij dwukrotnie folder systemu operacyjnego komputera.
- 5. Kliknij dwukrotnie katalog dla programów narzędziowych.
- 6. Skopiuj program narzędziowy **Asset Tag** (Znacznik zasobu) z dysku *Drivers and Utilities* do katalogu **c:\dell\util** na dysku twardym.

Aby używać programu narzędziowego, należy zapoznać się z sekcją "[Przypisywanie znacznika zasobu](file:///C:/data/systems/latc800/po/ug/security.htm#asset_tag_utility)".

#### <span id="page-29-0"></span>**Instalowanie sterowników modemu wewnętrznego i karty sieciowej (opcjonalnie)**

*Jeżeli zamówiony został opcjonalny modem wewnętrzny*, należy ponownie zainstalować sterownik modemu.

*Jeżeli zamówione zostało urządzenie łączące modem z kartą sieciową* , należy ponownie zainstalować sterowniki modemu i kart sieciowej.

Aby zainstalować sterownik modemu lub karty sieciowej, wykonaj odpowiednią procedurę znajdującą się w tej sekcji, w zależności od systemu operacyjnego.

#### **Instalowanie sterownika modemu lub karty sieciowej dla Windows 2000**

- 1. Zapisz dane i włóż dysk *Drivers and Utilities*.
- 2. Kliknij przycisk **Start**, wskaż pozycję **Settings** (Ustawienia), a następnie kliknij dwukrotnie pozycję **Control Panel** (Panel sterowania).
- 3. W oknie **Panel sterowania** kliknij dwukrotnie ikonę **System**.
- 4. W oknie **Właściwości: System** kliknij kartę **Sprzęt**.
- 5. Kliknij kartę **Menedżer urządzeń** przejdź do sekcji **Inne urządzenia**.

Jeżeli instalujesz sterownik modemu, kliknij pozycję **PCI Simple Communications Controller (Prosty kontroler komunikacyjny PCI)**.

Jeżeli instalujesz kartę sieciową, kliknij **Ethernet Controller (Kontroler sieci Ethernet)**.

- 6. W menu rozwijanym kliknij pozycję **Action** (Działanie) i wybierz pozycję **Properties** (Właściwości).
- 7. Kliknij przycisk **Reinstall Driver** (Zainstaluj ponownie sterownik), a następnie kliknij przycisk **Dalej**.
- 8. Upewnij się, że wybrana została opcja **Wyszukać najlepszy sterownik dla tego urządzenia (zalecane)** i kliknij przycisk **Dalej**.
- 9. Upewnij się, że wybrana została opcja **CD-ROM drives** (Napędy CD-ROM) i kliknij przycisk **Dalej**.
- 10. Po zakończeniu wyszukiwania i odnalezieniu odpowiedniego sterownika, kliknij **Dalej**.
- 11. Kliknij przycisk **Zakończ**, aby zakończyć instalację sterownika modemu.

#### **Instalowanie sterownika modemu lub karty sieciowej dla Windows Me**

- 1. Zapisz dane i włóż dysk CD *Drivers and Utilities*.
- 2. Kliknij przycisk **Start**, wskaż pozycję **Ustawienia**, a następnie kliknij pozycję **Panel sterowania**.
- 3. W oknie **Panel sterowania** kliknij dwukrotnie ikonę **System**.
- *UWAGA: Ikona System może być widoczna dopiero po kliknięciu łącza Wyświetl wszystkie opcje panelu sterowania i całą zawartość folderu po lewej stronie ekranu.*
- 4. W oknie **Właściwości: System** kliknij kartę **Menedżer urządzeń** i przejdź do sekcji **Inne urządzenia**.

*Jeżeli instalujesz sterownik modemu*, kliknij pozycję **Urządzenie komunikacyjne PCI**.

*Jeżeli instalujesz kartę sieciową*, kliknij **Kontroler PCI sieci Ethernet**.

- 5. Kliknij przycisk **Właściwości**.
- 6. Kliknij przycisk **Zainstaluj ponownie sterowniki**.

7. Upewnij się, że wybrana została opcja **Automatycznie wyszukaj lepszy sterownik (Zalecane)** i kliknij przycisk **Dalej**.

Jeżeli instalujesz kartę sieciową, kliknij przycisk **Zakończ**, a następnie kliknij przycisk **Tak**, aby ponownie uruchomić komputer.

W przypadku instalowania modemu wykonaj następujące czynności:

- a. W oknie **Wybieranie innego sterownika** w kolumnie **Określona lokalizacja** wyszukaj ścieżkę zawierającą **WINME**.
- b. W sekcji **Opis urządzenia**, kliknij nazwę odpowiadającą wierszowi**WINME** i kliknij przycisk **OK**, aby potwierdzić.
- c. Kliknij przycisk **Zakończ**, a następnie kliknij przycisk **Tak**, aby ponownie uruchomić komputer.

## <span id="page-30-0"></span>**Instalowanie sterowników karty sieciowej dla systemu Windows NT®**

- *UWAGA: Przed wykonaniem poniższej procedury skontaktuj się z administratorem sieci, aby uzyskać informacje, jak skonfigurować opcje w oknie Właściwości: Protokół TCP/IP dla tego komputera.*
- 1. Zapisz dane pochodzące ze wszystkich działających aplikacji.
- 2. Włóż dysk CD *Drivers and Utilities* do napędu CD-ROM lub DVD-ROM.
- 3. Kliknij przycisk **Start**, a następnie polecenie **Uruchom**.
- 4. W oknie **Uruchom** wpisz następujące polecenie:

*x*:\start.htm

gdzie *x* jest symbolem napędu CD.

- 5. Kliknij, aby wybrać odpowiedni język.
- 6. Kliknij przycisk **All Software** (Całe oprogramowanie).
- 7. W sekcji **Name** (Nazwa), kliknij łącze do urządzenia, które jest instalowane.
- 8. W sekcji **Installation Instructions** (Instrukcje dotyczące instalacji) zanotuj ścieżkę w łączu **CD Directory** (Katalog dysku CD) Na przykład:

comm.\R18322

- 9. Kliknij łącze **CD Directory** (Katalog dysku CD).
- 10. Kliknij kartę **Drivers** (Sterowniki).
- 11. Kliknij dwukrotnie **Lan** (Sieć lokalna).
- 12. Kliknij dwukrotnie **NT\_Softex\_APM**.
- 13. Kliknij dwukrotnie ikonę **setup.exe**.
- 14. Po zakończeniu instalacji kliknij opcję **Uruchomię ponownie system Windows później**.
- 15. Kliknij przycisk **Zakończ**.
- 16. Kliknij przycisk **Start**, wskaż pozycję **Ustawienia**, a następnie kliknij pozycję **Panel sterowania**.
- 17. W oknie **Panel sterowania** kliknij dwukrotnie ikonę **Sieć**.
- 18. W oknie **Sieć** kliknij przycisk **Karty sieciowe**.
- 19. Kliknij przycisk **Dodaj**, a następnie kliknij przycisk **Z dysku** .
- 20. W oknie **Z dysku** wpisz następujące polecenie:

*x*:\*path*\Drivers\LAN\Win95\_NT

gdzie *x* jest symbolem napędu CD, a *path* jest ścieżką w łączu **CD Directory**.

- 21. Kliknij przycisk **OK**.
- 22. Upewnij się, że podświetlona jest urządzenie, które ma być zainstalowane, a następnie kliknij przycisk **OK**.
- 23. W oknie **Setup** (Konfiguracja), kliknij przycisk **OK**.
- 24. W oknie **Sieć** kliknij przycisk **Zamknij**.
- 25. W oknie **Microsoft TCP/IP Properties** (Właściwości protokołu Microsoft TCP/IP), w polu **Adapters** (Karty sieciowe) wybierz urządzenie, które ma być zainstalowane. Podaj informacje dotyczące adresu IP podane przez administratora sieci. Kliknij przycisk **OK**.
- 26. Kliknij **Tak**, aby ponownie uruchomić komputer z dyskiem CD *Drivers and Utilities* znajdującym się w napędzie CD lub DVD.

#### **Instalowanie sterowników modemów wewnętrznych dla Windows NT**

- 1. Jeżeli nie zostały wykonane czynności opisane w punktach od 2 do 14 w sekcji lnstalowanie sterowników kart sieciowych, to wykonaj je, aby zainstalować obsługę APM (Advanced Power Management).
- 2. Po ponownym uruchomieniu komputera, kliknij przycisk **Start**, a następnie polecenie **Uruchom**.
- 3. W oknie **Uruchom** wpisz następujące polecenie:

*x*:\start.htm

gdzie *x* jest symbolem napędu CD.

- 4. Kliknij, aby wybrać odpowiedni język.
- 5. Kliknij przycisk **All Software** (Całe oprogramowanie).
- 6. W sekcji **Name** (Nazwa), kliknij łącze do urządzenia, które jest instalowane.
- 7. Kliknij łące **CD Directory** (Katalog dysku CD).
- 8. Kliknij kartę **Drivers** (Sterowniki).
- 9. Kliknij dwukrotnie pozycję **Modem** (Modem).
- 10. Kliknij dwukrotnie pozycję **NT**.
- 11. Kliknij dwukrotnie pozycję **MdmSetup**.
- 12. Kliknij dwukrotnie plik **setup.exe**.
- 13. W oknie **Modem Setup** (Instalacja modemu) kliknij przycisk **Install** (Instaluj).
- 14. W oknie **Mini-PCI Winmodem** (Modem Mini-PCI Winmodem) kliknij przycisk **OK**, aby potwierdzić podświetlony **COM Port number (Numer portu COM)**.

## <span id="page-32-0"></span>**Komunikaty o błędach: Przewodnik użytkownika komputera Dell™ Latitude™ C800**

Aplikacje, system operacyjny oraz sam komputer mogą identyfikować problemy i ostrzegać o ich powstawaniu. Kiedy taka sytuacja ma miejsce, może zostać wyświetlony komunikat na wyświetlaczu komputera lub na monitorze zewnętrznym (jeżeli jest podłączony). Wystąpienie problemu może też być sygnalizowane przez migające diody.

Jeżeli na wyświetlaczu lub na monitorze zewnętrznym zostanie wyświetlony komunikat o błędzie, to należy go zanotować. Tabela "Systemowe komunikaty o błędach" zawiera wyja[śnienia znaczenia komunikatów oraz sugestie dotyczą](#page-32-1)ce usuwania błędów. Komunikaty są wymienione w porządku alfabetycznym.

 $V$ *UWAGA: Jeśli komunikat nie jest wymieniony w tabeli "[Systemowe komunikaty o b](#page-32-1)łędach", należy przejrzeć dokumentację aplikacji, która była uruchomiona, gdy został wyświetlony komunikat i/lub dokumentację systemu operacyjnego w celu znalezienia wyjaśnienia komunikatu i wskazówek dotyczących zalecanych działań.*

## <span id="page-32-1"></span>**Systemowe komunikaty o błędach**

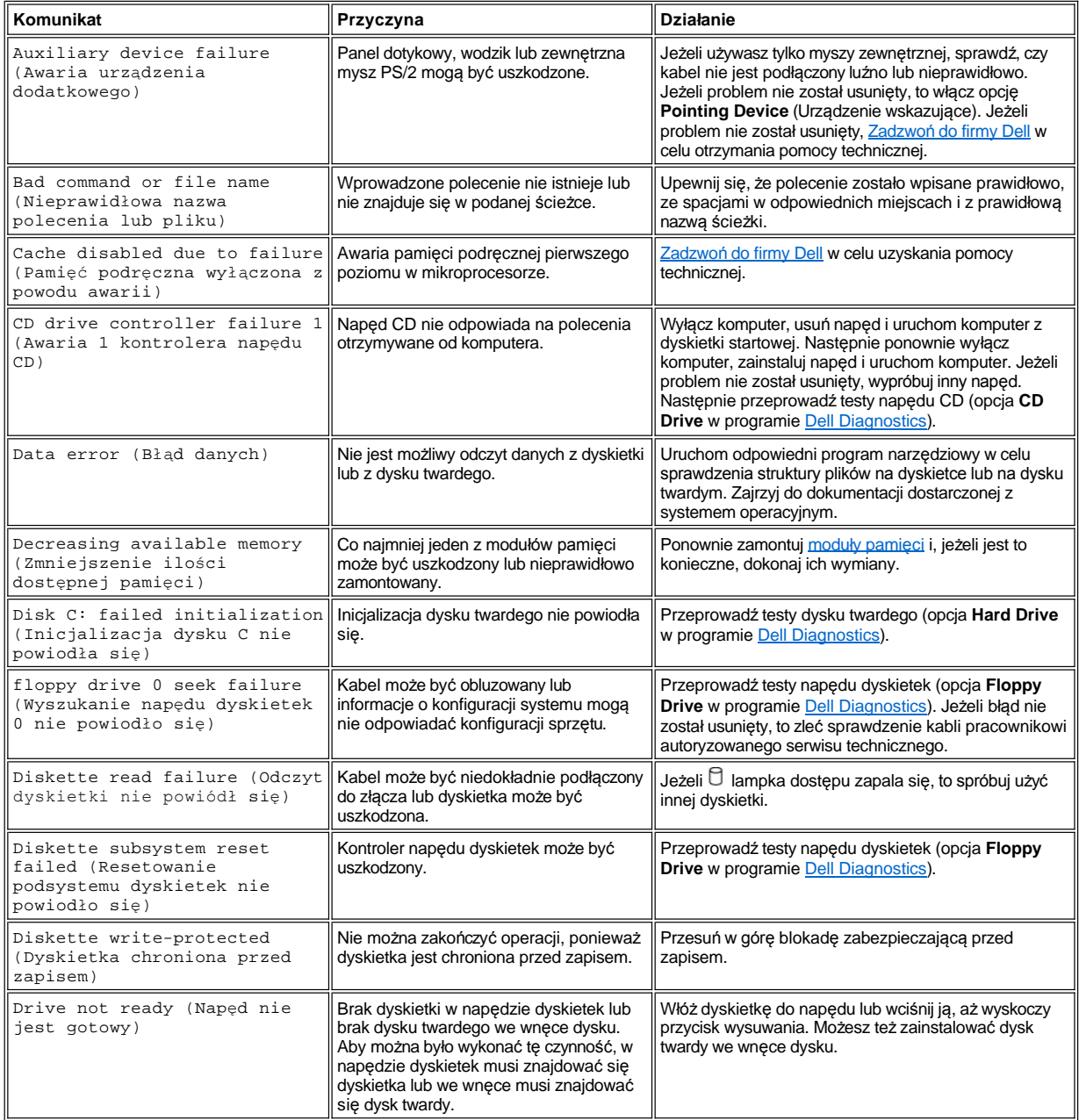

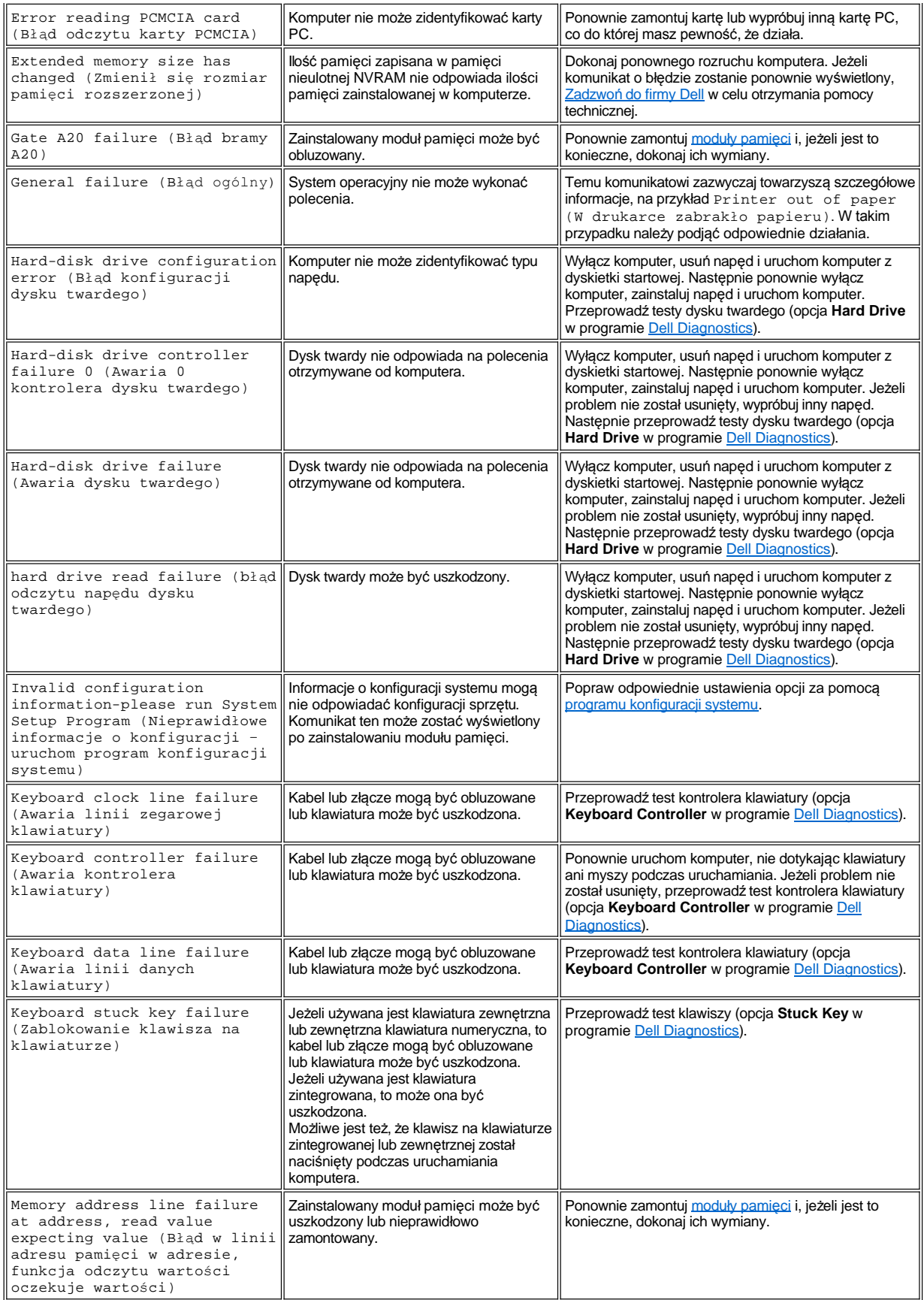

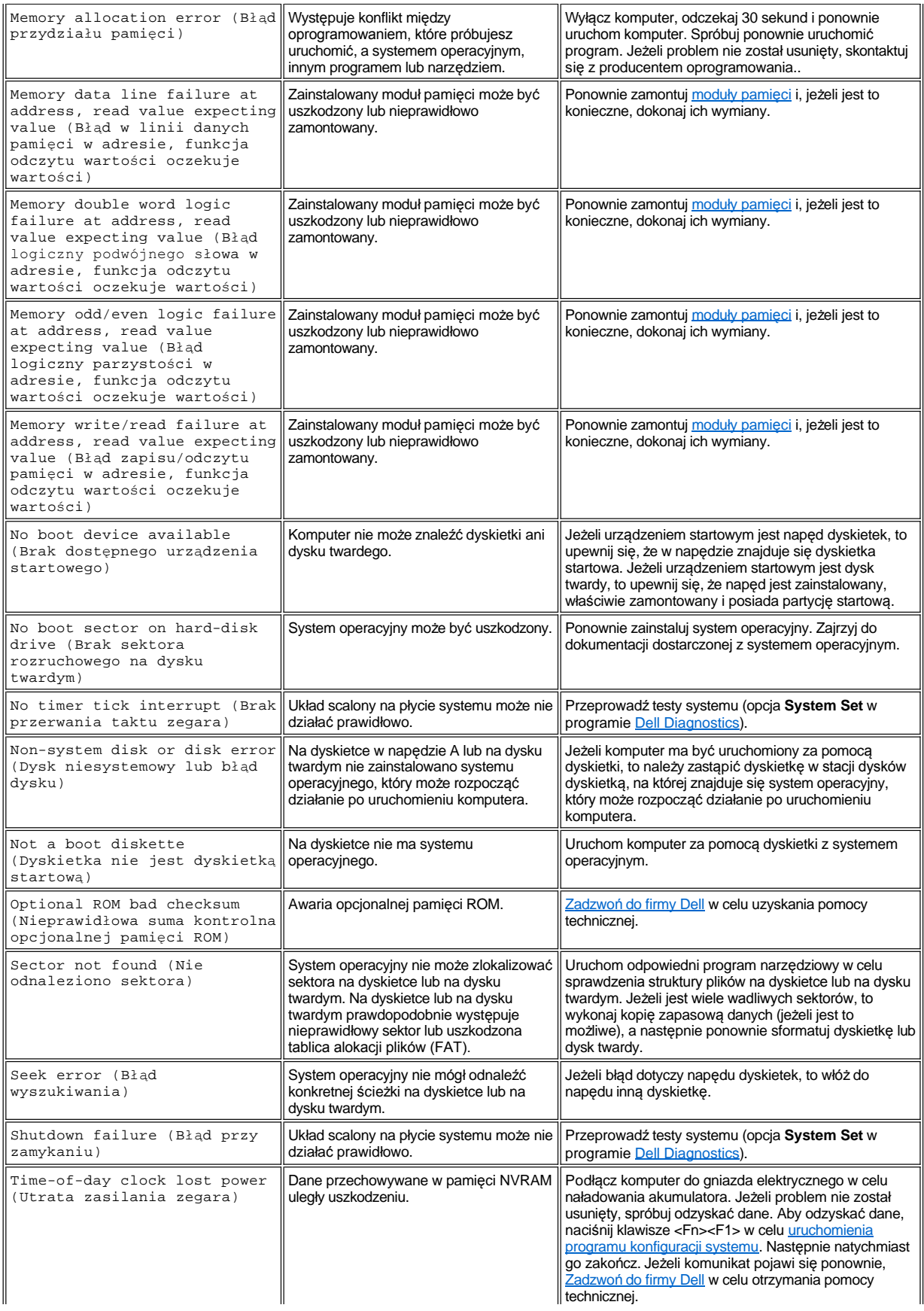

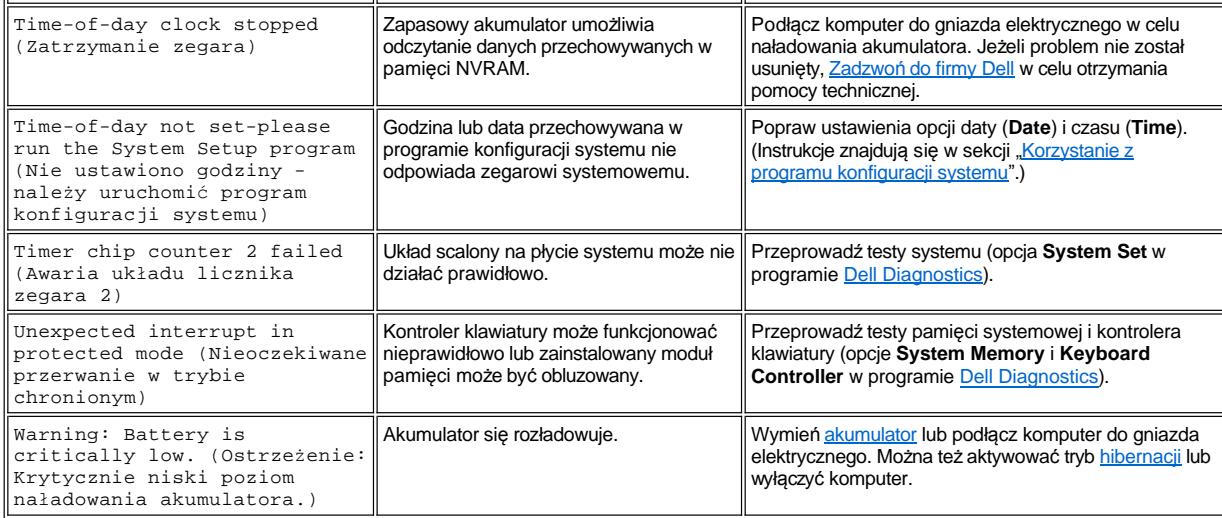
### **Funkcje i opcje: Przewodnik użytkownika komputera Dell™ Latitude™ C800**

- <sup>l</sup> 15,0-calowy lub 14,1-calowy kolorowy wyświetlacz SXGA+, aktywna matryca (TFT), rozdzielczość 1400 x 1050.
- <sup>l</sup> 15,0-calowy kolorowy wyświetlacz UXGA, aktywna matryca TFT, rozdzielczość 1600 x 1200.
- <sup>l</sup> Grafika: przetwarzanie 128-bitowe realizowane sprzętowo, 16 megabajtów (MB) pamięci obrazu (rozszerzalnej do 32 MB).
- <sup>l</sup> Kontroler dźwięku ESS Maestro 3i z programową obsługą tabeli próbek dźwięku i dźwięku 3D surround.
- <sup>l</sup> Port AGP architektura zwiększająca wydajność podsystemu grafiki komputera.
- 1 Zintegrowane funkcje multimedialne:
	- o Stały napęd optyczny obsługujący nośniki CD, CD-RW oraz DVD w zależności od konfiguracji.
	- ¡ Wnęka modułów obsługująca moduły, takie jak napęd SuperDisk, drugi akumulator lub drugi napęd optyczny.
- <sup>l</sup> Opcjonalna karta faksowo-modemowa 56K V.90 Mini PCI, zgodna z PC99 i obsługująca standard zarządzania energią ACPI.

Dodatkowe informacje na temat modemu Mini PCI, znajdują się w sekcji "Podłą[czanie urz](file:///C:/data/systems/latc800/po/ug/connect.htm)ądzeń" oraz w *Podręczniku użytkownika*modemu V.90 Mini PCI.

<sup>l</sup> Opcjonalna karta sieciowo-modemowa 10/100 LAN +56K V.90 Mini PCI, zgodna z PC99 i obsługująca standard zarządzania energią ACPI (w tym funkcję zdalnego budzenia w systemie Windows 2000).

Dodatkowe informacje na temat modemu Mini PCI znajdują się sekcji " Podłą[czanie urz](file:///C:/data/systems/latc800/po/ug/connect.htm)ądzeń" oraz w Przewodniku użytkownika karty sieciowo-modemowej 10/100 LAN + V.90 Modem Mini PCI.

- <sup>l</sup> Klawisz Dell AccessDirect, umieszczony powyżej klawiatury, który umożliwia szybki dostęp do często wykorzystywanych programów, takich jak Microsoft® Internet Explorer.
- <sup>l</sup> Moduł synchronicznej pamięci dynamicznej o dostępie swobodnym (SDRAM) o pojemności 64 MB (standardowo). Pamięć można zwiększyć do 512 MB poprzez zainstalowanie kombinacji modułów SDRAM 100 MHz (o pojemności 64, 128 i 256 MB) w dwóch gniazdach modułów pamięci na płycie systemowej.
- 1 Obsługa standardu CardBus 32-bitowego transferu danych dla kart PC.
- <sup>l</sup> Trzy gniazda audio jack do przyłączania zewnętrznych głośników, słuchawek, mikrofonu lub urządzenia nagrywającego.
- 1 Wbudowany mikrofon i dwa głośniki stereo.
- 1 Sprzętowa i programowa obsługa urządzeń dokujących Dell.
- 1 Zintegrowane urządzenie wskazujące Dell DualPoint, zawierające panel dotykowy i wodzik.
- <sup>l</sup> 8-komorowy akumulator litowo-jonowy (standardowy) we wnęce akumulatora. Technologia Dell ExpressCharge**™** umożliwia naładowanie pojedynczego akumulatora litowo-jonowego w ciągu 1 godziny, jeśli komputer jest wyłączony lub jest w trybie wstrzymania.
- **I Oszczędność energii. Firma Dell uczestniczy w programie ENERGY STAR<sup>®</sup> i sprawdziła, że ten produkt spełnia zalecenia ENERGY STAR** dotyczące oszczędności energii.
- <sup>l</sup> Dwa złącza USB (Universal Serial Bus), obsługujące samodzielne urządzenia oraz koncentratory oraz złącze szeregowe IEEE 1394, służące do podłączania urządzeń, które wymagają szybkiego transferu danych.
- <sup>l</sup> HyperCool™ system automatycznej kontroli wydzielanego ciepła; dzięki możliwości sterowania prędkością obrotu wentylatorów, zmiany częstotliwości pracy mikroprocesora i technologii Intel<sup>®</sup> Remote Heat Exchanger umożliwia zachowanie optymalnej temperatury działania komputera.

Z komputerem Dell dostarczane jest następujące oprogramowanie:

- <sup>l</sup> System operacyjny Microsoft Windows® Millenium Edition (Me) lub Windows 2000, który zainstalowany jest na dysku twardym komputera. Więcej informacji na ten temat można znaleźć w dokumentacji systemu operacyjnego.
- <sup>l</sup> Program konfiguracji systemu pozwalający na przeglądanie i zmiany konfiguracji systemu. Więcej informacji znajduje się w sekcji "[Korzystanie z programu konfiguracji systemu](file:///C:/data/systems/latc800/po/ug/setup.htm)."
- 1 [Program Dell Diagnostics,](file:///C:/data/systems/latc800/po/ug/diag.htm) służący do sprawdzania podzespołów komputera i przyłączonych urządzeń.
- *UWAGA: Jeśli komputer dostarczony przez firmę Dell nie ma zainstalowanego systemu operacyjnego na dysku twardym, to sterowniki,*  narzędzia systemowe i diagnostyczne można uzyskać oddzielnie, kontaktując się z firmą Dell. Aby je zamówić, należy posłużyć się *numerem telefonu do lokalnego przedstawiciela firmy, który można znaleźć w sekcji "[Opis Pomocy](file:///C:/data/systems/latc800/po/ug/help.htm)".*

# **Dostępne wyposażenie opcjonalne**

Więcej informacji na temat opcji dostępnych dla tego komputera można uzyskać odwiedzając witrynę sieci Web firmy Dell pod adresem **http://www.dell.com**.

# **Widok z przodu: Przewodnik użytkownika komputera Dell™ Latitude™ C800**

**PRZYPOMNIENIE: Aby uniknąć przegrzania komputera, nie umieszczaj żadnych przedmiotów zbyt blisko wlotu powietrza lub otworów wentylatora.**

Informacje dotyczące złą[czy komputera oraz korzystania z urz](file:///C:/data/systems/latc800/po/ug/connect.htm)ądzeń znajdują się w sekcjach "[Korzystanie z komputera](file:///C:/data/systems/latc800/po/ug/using.htm)" oraz "Podłączanie urządzeń".

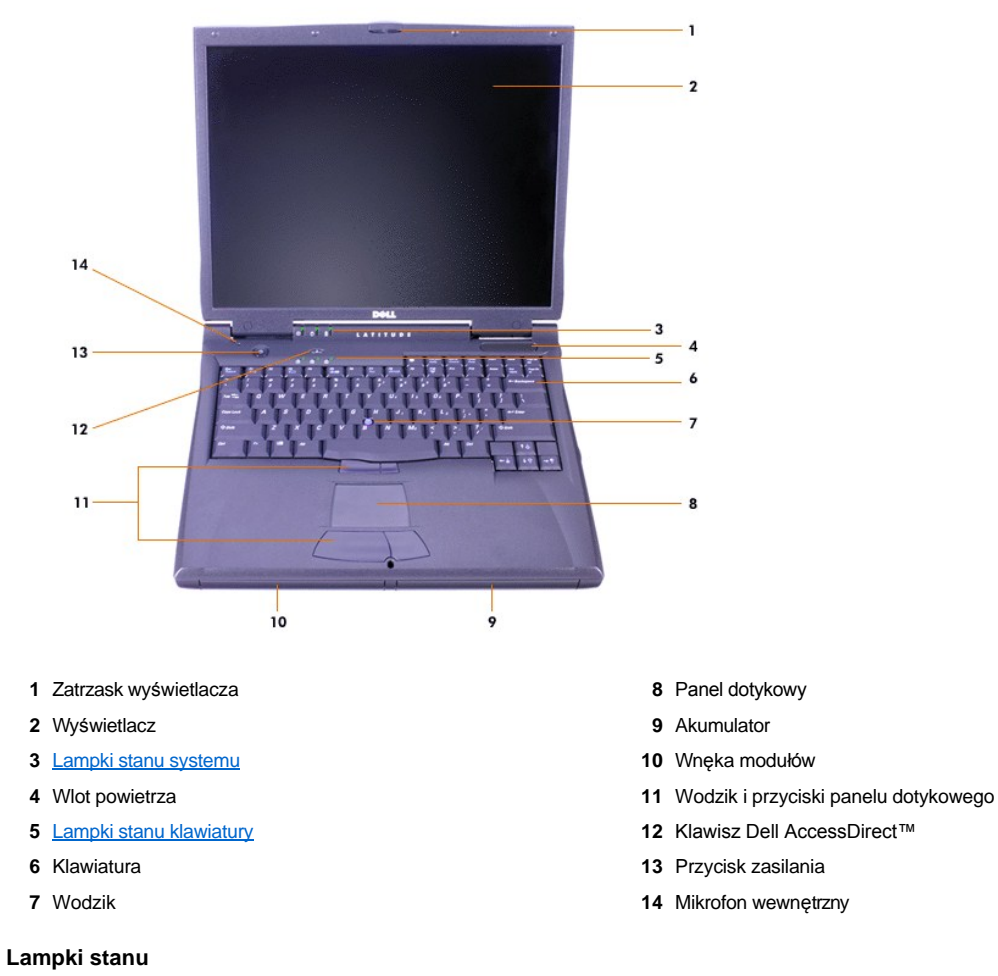

<span id="page-38-0"></span>

**PRZYPOMNIENIE: Nigdy nie wyłączaj komputera, gdy świeci się lampka . Mogłoby to spowodować utratę danych. Zamiast tego, zamknij wszystkie programy przed wyłączeniem komputera.**

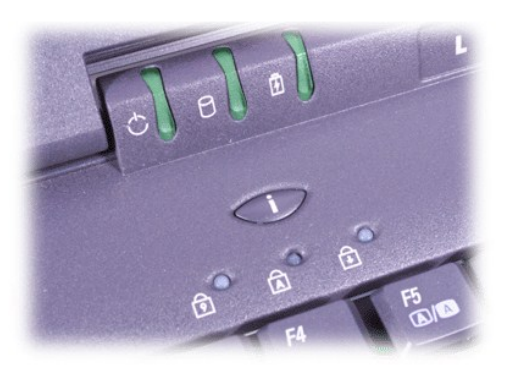

Dostęp do napędu **Klawisz Caps Lock** 

<sup>①</sup> Zasilanie Klawisz Num Lock

 $\widehat{H}$  Akumulator  $\widehat{H}$  Klawisz Scroll Lock

# <span id="page-40-0"></span>**Opis Pomocy: Przewodnik użytkownika komputera Dell™ Latitude™ C800**

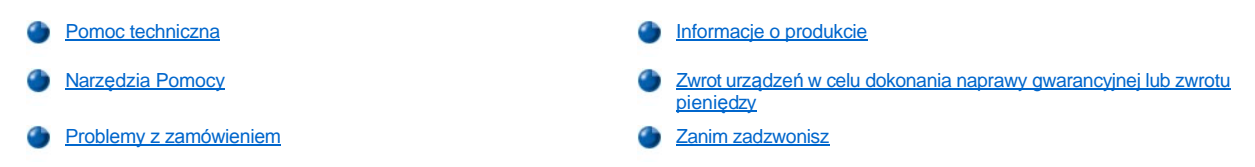

#### <span id="page-40-1"></span>**Pomoc techniczna**

Jeżeli potrzebujesz pomocy w rozwiązaniu problemu technicznego, wykonaj następujące czynności:

- 1. Uruchom program Dell Diagnostics.
- 2. Zrób kopię [Diagnostycznej listy kontrolnej,](#page-42-2) a następnie wypełnij ją.
- 3. Skorzystaj z obszernego pakietu usług elektronicznych firmy Dell, dostępnego w jej witrynie sieci Web (**http://www.dell.com**), w celu uzyskania pomocy dotyczącej instalacji i rozwiązywania problemów.
- 4. Jeżeli wykonanie powyższych czynności nie rozwiązało problemu, zadzwoń do firmy Dell w celu uzyskania pomocy technicznej.

Po sygnale uzyskanym z automatycznego systemu telefonicznego firmy Dell, wprowadź swój kod Express Service Code (Kod ekspresowej obsługi), aby przekierować połączenie bezpośrednio do właściwego personelu obsługi. Jeżeli nie posiadasz kodu ESC, otwórz folder **Dell Accessories** (Akcesoria firmy Dell), kliknij dwukrotnie ikonę **Express Service Code** (Kod ekspresowej obsługi) i postępuj zgodnie ze wskazówkami.

*UWAGA: System kodu ESC firmy Dell może nie być dostępny we wszystkich krajach.*

Aby uzyskać [informacje na temat korzystania z pomocy technicznej, nale](#page-42-1)ży zapoznać się z sekcjami "Usł[uga pomocy technicznej](#page-41-2)" oraz "Zanim zadzwonisz".

#### <span id="page-40-2"></span>**Narzędzia Pomocy**

Firma Dell oferuje szereg narzędzi, mających na celu pomoc w usuwaniu problemów. Narzędzia te opisane są w poniższych sekcjach.

*UWAGA: Niektóre z poniżej wymienionych narzędzi nie zawsze są dostępne we wszystkich miejscach poza kontynentalnym obszarem USA. Należy skontaktować się z lokalnym przedstawicielem firmy Dell w celu uzyskania informacji na temat dostępności tych narzędzi.*

#### **Sieć Web**

Internet jest najpotężniejszym narzędziem umożliwiającym uzyskiwanie informacji na temat tego komputera i innych produktów firmy Dell. Za pośrednictwem Internetu można uzyskać dostęp do większości usług opisywanych w tej sekcji, w tym AutoTech, TechFax, informacje o stanie zamówienia, pomoc techniczną i informacje o produkcie.

Witryna sieci Web firmy Dell z pomocą techniczną jest dostępna pod adresem **http://support.dell.com**. Kliknij wyświetloną mapę, aby wybrać swój kraj. Zostanie wyświetlona strona **Welcome to support.dell.com**. Wprowadź informacje o systemie, aby uzyskać dostęp do narzędzi pomocy oraz informacji.

Z firmą Dell można skontaktować się elektronicznie, korzystając z poniższych adresów:

- <sup>l</sup> Sieć Web
- **http://www.dell.com/**

**http://www.dell.com/ap/** (tylko dla krajów regionu Azji/Pacyfiku)

**http://www.euro.dell.com** (tylko dla Europy )

**http://www.dell.com/la/** (dla krajów Ameryki Łacińskiej)

1 Anonimowy serwer FTP (file transfer protocol)

#### **ftp.dell.com/**

Logowanie jako użytkownik: anonymous; jako hasła należy użyć adresu e-mail.

**Electronic Support Service (Elektroniczna usługa pomocy)** 

**mobile\_support@us.dell.com**

**support@us.dell.com** 

**apsupport@dell.com** (tylko dla krajów regionu Azji/Pacyfiku)

**support.euro.dell.com** (tylko dla Europy)

1 Electronic Quote Service (Elektroniczna usługa informacji o cenach)

**sales@dell.com**

**apmarketing@dell.com** (tylko dla krajów regionu Azji/Pacyfiku)

1 Electronic Information Service (Elektroniczna usługa informacyjna)

**info@dell.com**

#### **Usługa AutoTech**

Dzięki zautomatyzowanej pomocy technicznej firmy Dell – AutoTech – udostępnione są nagrane odpowiedzi na pytania najczęściej zadawane przez klientów firmy Dell.

W momencie kontaktowania się z AutoTech, należy użyć telefonu z wybieraniem tonowym, aby wybrać tematy odpowiadające pytaniom użytkownika.

Usługa AutoTech jest dostępna 24 godziny na dobę, przez siedem dni w tygodniu. Dostęp do tej usługi jest możliwy również za pośrednictwem pomocy technicznej. W celu uzyskania numeru telefonicznego, należy zapoznać się z [numerami kontaktowymi](file:///C:/data/systems/latc800/po/ug/contact.htm) dla regionu użytkownika.

#### **Usługa TechFax**

Firma Dell w pełni wykorzystuje technologię faksowania w celu jak najlepszej obsługi swoich klientów. Przez dwadzieścia cztery godziny na dobę, siedem dni w tygodniu, można korzystać z bezpłatnej linii TechFax firmy Dell, aby uzyskać dowolne informacje techniczne.

Za pomocą telefonu z wybieraniem tonowym można wybierać informacje z pełnego katalogu tematów. Wybrane informacje techniczne wysyłane są w cią[gu kilku minut pod wskazany numer faksu. W celu uzyskania numeru telefonicznego us](file:///C:/data/systems/latc800/po/ug/contact.htm)ługi TechFax, należy zapoznać się z numerami kontaktowymi dla regionu użytkownika.

#### **Zautomatyzowany system obsługi stanu zamówienia**

Zautomatyzowana usługa telefoniczna pozwala sprawdzać stan zamówienia dowolnego produktu firmy Dell. Automat prosi użytkownika o podanie informacji potrzebnych do zlokalizowania i dostarczenia sprawozdania na temat zamówienia. W celu uzyskania numeru telefonicznego, należy zapoznać się z [numerami kontaktowymi](file:///C:/data/systems/latc800/po/ug/contact.htm) dla regionu użytkownika.

#### <span id="page-41-2"></span>**Usługa pomocy technicznej**

Udostępniona przez firmę Dell, wiodąca w branży usługa pomocy technicznej dotyczącej sprzętu jest dostępna 24 godziny na dobę, przez siedem dni w tygodniu. Za jej pomocą można uzyskać odpowiedzi na pytania dotyczące sprzętu firmy Dell.

Personel pomocy technicznej firmy Dell jest dumny ze swoich osiągnięć: Ponad 90 procent wszystkich problemów i pytań jest rozpatrywanych podczas tylko jednej bezpłatnej rozmowy telefonicznej, zazwyczaj w czasie krótszym niż 10 minut. Podczas rozmowy telefonicznej z użytkownikiem, nasi eksperci mogą odwołać się do zapisów przechowywanych w systemie firmy Dell, aby lepiej zrozumieć konkretne pytanie użytkownika. Personel pomocy technicznej wykorzystuje komputerowe rozwiązania diagnostyczne w celu zapewnienia użytkownikom szybkich i właściwych odpowiedzi na ich pytania.

Aby skontaktować się z pomocą techniczną firmy Dell, należy zapoznać się ze sekcją "[Zanim zadzwonisz](#page-42-1)", a następnie zadzwonić pod numer właściwy dla kraju użytkownika, zamieszczony w sekcji "[Kontakt z firm](file:///C:/data/systems/latc800/po/ug/contact.htm)ą Dell".

#### <span id="page-41-1"></span>**Problemy z zamówieniem**

Jeżeli występują problemy z zamówieniem, takie jak brakujące części, niewłaściwe części lub błędne fakturowanie, należy skontaktować się z firmą Dell, aby uzyskać pomoc. Przed wybraniem numeru należy przygotować fakturę lub kwit opakowania. W celu uzyskania numeru telefonicznego, należy zapoznać się z [numerami kontaktowymi](file:///C:/data/systems/latc800/po/ug/contact.htm) dla regionu użytkownika.

#### <span id="page-41-0"></span>**Informacje o produkcie**

W celu uzyskania informacji na temat dodatkowych produktów oferowanych przez firmę Dell lub w celu złożenia zamówienia, należy odwiedzić witrynę sieci Web pod adresem **http://www.dell.com**. Aby uzyskać numer telefoniczny do specjalisty ds. sprzedaży, należy zapoznać się z sekcją "[Kontakt z firm](file:///C:/data/systems/latc800/po/ug/contact.htm)ą Dell".

#### <span id="page-42-3"></span><span id="page-42-0"></span>**Zwrot urządzeń w celu dokonania naprawy gwarancyjnej lub zwrotu pieniędzy**

Należy przygotować wszystkie elementy, które mają być oddane zarówno do naprawy, jak i do zwrotu, zgodnie z poniższymi wskazówkami:

1. Skontaktuj się z firmą Dell, aby uzyskać numer autoryzacji i napisz go wyraźnie w widocznym miejscu na pudełku.

Aby uzyskać telefoniczny numer kontaktowy, zapoznaj się z [numerami kontaktowymi](file:///C:/data/systems/latc800/po/ug/contact.htm) dla swojego regionu.

- 2. Dołącz kopię faktury oraz list opisujący powód zwrotu.
- 3. Dołącz kopię [diagnostycznej listy kontrolnej](#page-42-2) określającą wykonane testy oraz opisującą komunikaty o błędach wyświetlone przez program Dell Diagnostics.
- 4. W przypadku zwrotu dołącz wszystkie akcesoria, które należą do zwracanego(-ych) przedmiotu(-ów) (kable zasilania, dyskietki z oprogramowaniem, przewodniki itd.).
- 5. Zapakuj sprzęt, który ma być zwrócony, w oryginalne (lub odpowiadające oryginalnemu) opakowanie.

Użytkownik jest odpowiedzialny za pokrycie kosztów wysyłki. Jest on również odpowiedzialny za ubezpieczenie każdego zwracanego produktu i winien zdawać sobie sprawę z ryzyka jego utraty podczas wysyłki do firmy Dell. Paczki przesyłane na zasadzie pobrania przy doręczeniu (C.O.D.) nie są akceptowane.

Zwroty, przy których nie zostało spełnione dowolne z powyżej wymienionych wymagań, będą odrzucane i zwracane użytkownikowi.

#### <span id="page-42-1"></span>**Zanim zadzwonisz**

*UWAGA: Przed wybraniem numeru należy przygotować swój kod Express Service Code (kod ekspresowej obsługi). Dzięki niemu, automatyczny system telefoniczny firmy Dell może sprawniej obsługiwać odbierane połączenia.*

Należy pamiętać o wypełnieniu [diagnostycznej listy kontrolnej.](#page-42-2) Jeżeli jest to możliwe, należy uruchomić komputer użytkownika przed kontaktem z firmą Dell w celu uzyskania pomocy technicznej oraz połączyć się z aparatu telefonicznego znajdującego się przy komputerze lub w jego pobliżu. Użytkownik może być proszony o wpisanie kilku poleceń na klawiaturze, przekazanie szczegółowych informacji podczas wykonywania operacji lub wykonanie innych czynności związanych z rozwiązywaniem problemów, które można przeprowadzić tylko na samym systemie komputera. Należy upewnić się, że dostępna jest dokumentacja systemu.

A OSTROŻNIE: Jeżeli istnieje potrzeba ściągnięcia pokrywy komputera, należy upewnić się, że wcześniej kable zasilania i kable **modemu zostały odłączone od gniazd elektrycznych.** 

#### <span id="page-42-2"></span>**Diagnostyczna lista kontrolna**

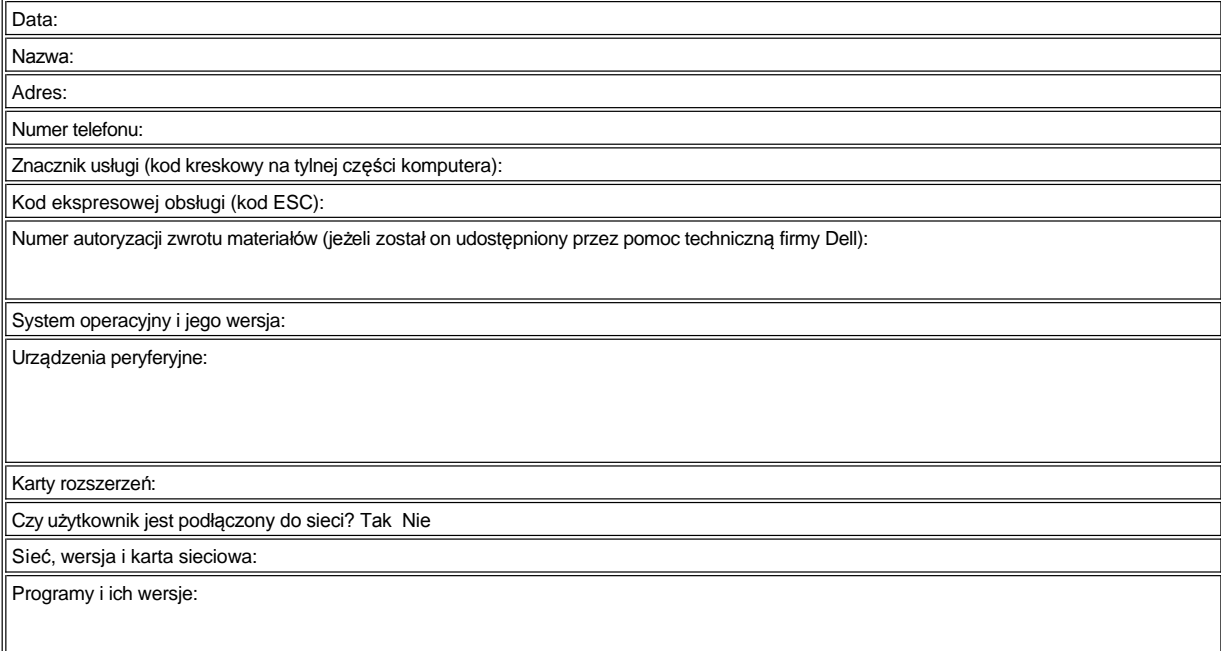

Zapoznaj się z dokumentacją systemu operacyjnego, aby ustalić zawartość systemowych plików startowych. Jeśli do komputera podłączona jest drukarka, to wydrukuj każdy plik. W przeciwnym przypadku, zapisz zawartość każdego pliku przed skontaktowaniem się z firmą Dell.

Komunikat o błędzie, kod dźwiękowy lub kod diagnostyczny:

Opis problemu oraz procedur wykonywanych przez użytkownika w celu rozwiązywania problemu:

# <span id="page-44-3"></span>**Co należy wiedzieć: Przewodnik użytkownika komputera Dell™ Latitude™ C800**

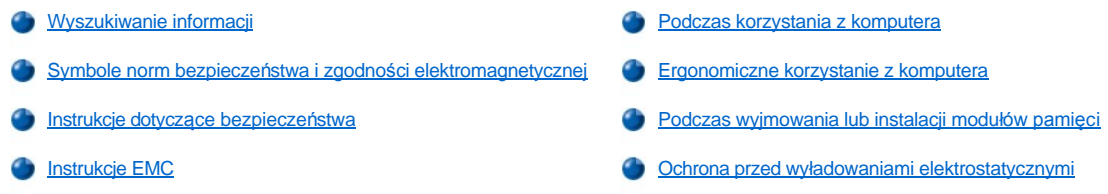

#### <span id="page-44-0"></span>**Wyszukiwanie informacji**

W załączeniu do *Przewodnika użytkownika*, do komputera dołączono następującą dokumentację.

- *UWAGA: Czasami do komputera dołączone są aktualizacje dokumentacji, opisujące zmiany dokonane w komputerze lub oprogramowaniu. Należy zawsze czytać te aktualizacje przed korzystaniem z dowolnej dokumentacji, ponieważ zawierają one najnowsze informacje.* 
	- <sup>l</sup> *Przewodnik po konfiguracji* systemu operacyjnego, opisujący jak skonfigurować system operacyjny zainstalowany na komputerze Dell.
	- <sup>l</sup> Dokumentacja elektroniczna do urządzeń komputera (takich jak modem) oraz do opcjonalnych składników, zakupionych niezależnie od komputera. Aby uzyskać dostęp do tej uzupełniającej dokumentacji, kliknij dwukrotnie ikonę **Dell Documents** (Dokumenty Dell) na pulpicie Microsoft® Windows, a następnie kliknij kolejno **System Information** (Informacje o systemie) i **System Documentation** (Dokumentacja systemu).
	- <sup>l</sup> Pliki Readme, które mogą zostać zainstalowane na dysku twardym, zawierają najnowsze aktualizacje informacji na temat zmian technicznych, które zostały dokonane w komputerze lub zaawansowanych materiałów technicznych, przeznaczonych dla doświadczonych użytkowników lub pracowników obsługi technicznej.

Aby uzyskać szczegółowe informacje na temat części i podzespołów komputerowych oraz ich demontażu i wymiany, zajrzyj do *Podręcznika serwisowego* komputera, znajdującego się w witrynie sieci Web obsługi technicznej firmy Dell pod adresem **[http://support.dell.com](http://support.dell.com/)**.

#### <span id="page-44-1"></span>**Symbole norm bezpieczeństwa i zgodności elektromagnetycznej**

Poniższe informacje określają znaczenie symbolów używanych w instrukcjach bezpieczeństwa i zgodności elektromagentycznej (EMC).

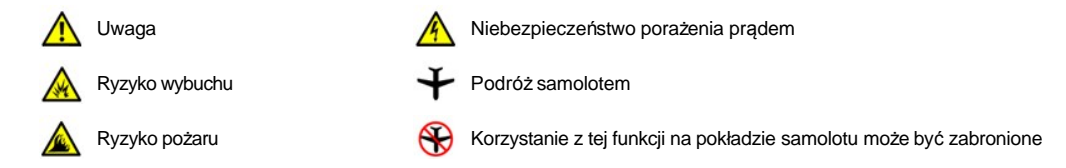

<span id="page-44-2"></span>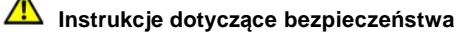

#### **Dane ogólne**

- <sup>l</sup> Nie należy podejmować prób samodzielnej naprawy komputera. Należy zawsze postępować ściśle według instrukcji montażu.
- <sup>l</sup> Jeżeli korzystasz z przedłużacza w połączeniu z zasilaczem, upewnij się, że łączne natężenie prądu wszystkich urządzeń podłączonych do przedłużacza nie przekracza dopuszczalnego dla niego natężenia.

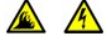

<sup>l</sup> Nie należy zatykać niczym otworów i szczelin wentylacyjnych komputera. Grozi to pożarem lub porażeniem prądem wskutek zwarcia elementów elektrycznych znajdujących się wewnątrz urządzenia.

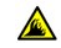

- <sup>l</sup> Podczas zasilania komputera lub ładowania akumulatora należy umieścić zasilacz w przewiewnym miejscu, na przykład na blacie biurka lub na podłodze. Nie należy przykrywać zasilacza papierami i innymi przedmiotami, które ograniczałyby możliwość chłodzenia. Nie należy również włączać zasilacza wewnątrz walizki lub torby.
- <sup>l</sup> Komputera nie należy używać w sytuacji, gdy jego podstawa spoczywa na nieosłoniętej skórze użytkownika, na przykład na

nogach, przez dłuższy okres czasu W przypadku intensywnej pracy podstawa komputera może ulegać silnemu nagrzaniu. Przedłużający się kontakt ze skórą mógłby prowadzić do uczucia dyskomfortu, a nawet oparzeń.

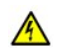

<sup>l</sup> Nie należy używać komputera w pomieszczeniach wilgotnych ani w pobliżu zbiorników i ujęć wody, na przykład przy wannie, zlewie, na brzegu basenu lub w wilgotnej piwnicy.

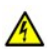

 $\frac{1}{1}$  Jeśli komputer jest wyposażony w modem (zintegrowany lub opcjonalny, w postaci karty PC), to w trakcie burzy kabel od modemu powinien zostać odłączony, aby zapobiec niebezpieczeństwu porażenia prądem za pośrednictwem linii telefonicznej.

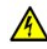

<sup>l</sup> Aby uniknąć potencjalnego ryzyka porażenia prądem, w trakcie burzy nie należy podłączać ani odłączać żadnych przewodów, ani też przeprowadzać napraw ani zmian w konfiguracji tego produktu. Nie należy używać komputer w trakcie występowania wyładowań atmosferycznych, chyba że wszystkie kable zostały odłączone od komputera, a komputer jest zasilany z akumulatora.

- $\frac{1}{1}$  Jeśli komputer wyposażony jest w modem, jego kabel połączeniowy powinien mieć rozmiar przynajmniej 26 AWG i wtyczkę modułową RJ-11 zgodną ze standardem FCC.
- <sup>l</sup> W trakcie pracy karty PC mogą silnie się nagrzewać. Dlatego przy usuwaniu kart PC po dłuższej pracy należy zachować ostrożność.
- <sup>l</sup> Przed rozpoczęciem czyszczenia komputera należy odłączyć zasilanie. Do czyszczenia komputera należy używać miękkiej szmatki zwilżonej wodą. Nie należy używać środków czyszczących w płynie czy w aerozolu, które mogą zawierać substancje łatwopalne.

# **Zasilanie (instrukcje dotyczące bezpieczeństwa, ciąg dalszy)**

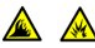

- <sup>l</sup> Należy używać tylko zasilacza firmy Dell, który został zatwierdzony do pracy z tym komputerem. Użycie innego zasilacza może spowodować pożar lub wybuch.
- <sup>l</sup> Przed podłączeniem komputera do gniazda elektrycznego należy sprawdzić parametry zasilacza i upewnić się, że wymagane napięcie i częstotliwość odpowiadają parametrom źródła zasilania.
- <sup>l</sup> Aby odłączyć zasilanie komputera, należy wyłączyć komputer, wyjąć akumulatory i odłączyć zasilacz od gniazda elektrycznego.

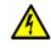

- <sup>l</sup> Aby zapobiec niebezpieczeństwu porażenia elektrycznego, kabel zasilacza i kable zasilania urządzeń peryferyjnych należy podłączać do prawidłowo uziemionych źródeł zasilania. Kable te mogą być wyposażone we wtyczki z trzema bolcami, co zapewnia właściwe uziemienie. Nie należy używać przejściówek ani usuwać bolca uziemiającego z wtyczki kabla zasilania. W przypadku korzystania z przedłużacza należy używać kabla odpowiedniego typu, z wtyczką z dwoma lub trzema bolcami, dopasowanego do kabla zasilacza.
- <sup>l</sup> Upewnij się, że kabel zasilacza nie jest niczym przyciśnięty i nie znajduje się w miejscu, w którym można potknąć się o niego lub na niego nadepnąć.

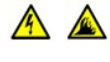

<sup>l</sup> W przypadku korzystania z listwy zasilania, należy zachować ostrożność podczas podłączania do niej kabla zasilacza. W przypadku niektórych listew zasilania możliwe jest nieprawidłowe włożenie wtyczki. Nieprawidłowe włożenie wtyczki może spowodować trwałe uszkodzenie komputera, a także grozić pożarem i/lub porażeniem prądem. Upewnij się, że bolec uziemiający wtyczki jest włożony do odpowiedniego otworu uziemiającego listwy zasilania.

## **Akumulator (instrukcje dotyczące bezpieczeństwa, ciąg dalszy)**

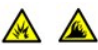

<sup>l</sup> Należy używać tylko modułów akumulatorowych firmy Dell zatwierdzonych do pracy z tym komputerem. Użycie urządzeń innego typu może zwiększyć zagrożenie pożarem lub wybuchem.

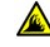

- <sup>l</sup> Nie należy przenosić akumulatora w kieszeni, w portfelu ani w innym pojemniku, w którym istniałoby ryzyko zwarcia końcówek akumulatora przez przedmioty metalowe (na przykład klucze lub spinacze do papieru). Powstały w wyniku zwarcia niekontrolowany przepływ prądu mógłby prowadzić do wytworzenia bardzo wysokich temperatur i zniszczenia akumulatora oraz do pożaru i oparzeń.
- <sup>l</sup> W przypadku niewłaściwego obchodzenia się z akumulatorem istnieje możliwość poparzenia. Akumulatora nie należy rozmontowywać. Z akumulatorem zniszczonym lub takim, w którym nastąpił wyciek należy obchodzić się z wyjątkową

ostrożnością. Jeśli akumulator jest uszkodzony, to możliwy jest wyciek elektrolitu z komór, co może spowodować uszkodzenia ciała.

1 Akumulator należy przechowywać w miejscu niedostępnym dla dzieci.

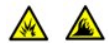

- <sup>l</sup> Nie należy przechowywać ani pozostawiać komputera lub akumulatora w pobliżu źródeł ciepła, takich jak kaloryfer, kominek, piec, grzałka elektryczna i innych urządzeń wytwarzających ciepło. Po rozgrzaniu do wysokiej temperatury akumulatory mogą eksplodować lub może się z nich ulatniać gaz, co może grozić pożarem.
- 

60

<sup>l</sup> Akumulatorów nie należy wrzucać do ognia ani wyrzucać wraz z innymi odpadkami. Grozi to eksplozją. Zużytego akumulatora należy pozbywać się w sposób zgodny z instrukcjami producenta lub należy skontaktować się z lokalną firmą zajmującą się utylizacją odpadów, aby uzyskać instrukcje. Zużytego lub uszkodzonego akumulatora należy pozbyć się w jak najkrótszym czasie.

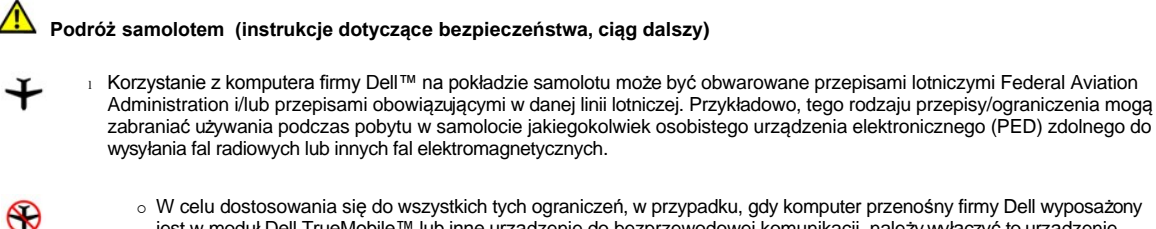

- jest w moduł Dell TrueMobile™ lub inne urządzenie do bezprzewodowej komunikacji, należy wyłączyć to urządzenie przed wejściem na pokład samolotu i stosować się do instrukcji personelu dotyczących postępowania z takim urządzeniem.
- ¡ Dodatkowo, korzystanie z dowolnego urządzenia PED, takiego jak komputer przenośny, może być zabronione podczas pobytu w samolocie w czasie krytycznych etapów lotu, na przykład startu i lądowania. W przypadku niektórych linii lotniczych dodatkowo jako krytyczny etap lotu określa się dowolny moment, gdy pułap samolotu jest niższy niż 3050 m (10000 stóp). Należy przestrzegać instrukcji danej linii lotniczej dotyczące możliwości korzystania z urządzeń PED.

#### <span id="page-46-1"></span>**Instrukcje dotyczące zgodności elektromagnetycznej**

- <sup>l</sup> Korzystanie z ekranowanych kabli sygnałowych pozwala zagwarantować, że używane urządzenia rzeczywiście będą funkcjonowały zgodnie z wymogami docelowego środowiska elektromagnetycznego. Kabel połączeniowy dla drukarek podłączanych do portu równoległego znajduje się w ofercie firmy Dell. Kabel można zamówić w firmie Dell za pośrednictwem jej witryny sieci Web, pod adresem **[http://www.dell.com](http://www.dell.com/)**.
- <sup>l</sup> Wyładowania elektrostatyczne mogą uszkodzić elementy elektroniczne znajdujące się wewnątrz komputera. Aby zapobiec uszkodzeniom spowodowanym przez wyładowania elektrostatyczne, należy pozbyć się ładunków elektrostatycznych z ciała przed dotknięciem dowolnego elementu elektronicznego komputera, takiego jak moduł pamięci. Można to zrobić, dotykając niepomalowanej powierzchni metalowej panelu wejścia/wyjścia komputera.

#### <span id="page-46-0"></span>**Podczas korzystania z komputera**

Aby uniknąć uszkodzenia komputera należy przestrzegać poniższych zasad.

- <sup>l</sup> Przygotowując komputer do pracy, należy ustawić go na równej powierzchni.
- <sup>l</sup> W trakcie podróży nie należy zgłaszać komputera jako bagażu. Komputer można przepuścić przez skaner rentgenowski, lecz *nigdy* nie należy wystawiać go na działanie wykrywacza metalu. W przypadku zgłaszania komputera jako bagażu podręcznego należy zawsze mieć przy sobie naładowany akumulator w przypadku gdyby pracownik ochrony poprosił o włączenie komputera.
- <sup>l</sup> Przewożąc wymontowany z komputera dysk twardy, należy go owinąć w materiał nieprzewodzący prądu, na przykład w tkaninę lub papier. Jeśli dysk jest zgłaszany jako bagaż podręczny, należy być przygotowanym do zainstalowania go w komputerze. Dysk twardy można przepuścić przez skaner rentgenowski, lecz *nigdy* nie należy wystawiać go na działanie wykrywacza metalu.
- <sup>l</sup> Podczas podróży nie należy umieszczać komputera na górnej półce bagażowej, gdzie mógłby się ślizgać. Komputera nie należy też upuszczać ani poddawać wstrząsom i uderzeniom.
- <sup>l</sup> Należy chronić komputer, akumulator i dysk twardy przed kontaktem z substancjami takimi jak brud, kurz, żywność, ciecze, przed skrajnymi temperaturami oraz przed wystawianiem na działanie światła słonecznego.
- <sup>l</sup> Przy przenoszeniu komputera między miejscami znacznie różniącymi się temperaturą i/lub wilgotnością, na powierzchni lub wewnątrz

komputera może nastąpić kondensacja pary wodnej. Aby uniknąć zniszczenia komputera, przed jego włączeniem należy odczekać dostateczną ilość czasu, aby skondensowana para mogła się ulotnić.

**PRZYPOMNIENIE: Przy przenoszeniu komputera z miejsca o niskiej temperaturze do miejsca cieplejszego lub z miejsca o wysokiej temperaturze do miejsca zimniejszego, przed włączeniem zasilania należy odczekać, aby komputer dostosował się do nowej temperatury.**

- <sup>l</sup> Przy odłączaniu kabla należy ciągnąć za wtyczkę lub umieszczoną na niej pętlę, a nie za sam kabel. Przy wyciąganiu wtyczki należy trzymać ją prostopadle do powierzchni, w której znajduje się gniazdo, aby uniknąć skrzywienia wtyków połączeniowych. Ponadto przed podłączeniem kabla należy upewnić się, że oba złącza są prawidłowo zorientowane i nie są skrzywione.
- <sup>l</sup> Ze wszystkimi składnikami zestawu komputerowego należy obchodzić się ostrożnie. Elementy takie jak moduł pamięci powinno się trzymać za krawędzie, a nie za styki.
- <sup>l</sup> Przy wyjmowaniu modułu pamięci z płyty systemowej lub odłączania urządzenia peryferyjnego od komputera, aby uniknąć potencjalnych uszkodzeń płyty systemowej, należy po wyłączeniu komputera odczekać 5 sekund, a następnie wyjąć moduł pamięci lub odłączyć urządzenie.
- <sup>l</sup> Do czyszczenia wyświetlacza należy użyć miękkiej, czystej szmatki zwilżonej środkiem do czyszczenia okien nie zawierającym wosku ani substancji ściernych. Środek czyszczący należy nanieść na szmatkę, po czym przecierać nią wyświetlacz w jednym kierunku, od góry do dołu. Jeżeli wyświetlacz jest silnie zabrudzony, na przykład tłuszczem, zamiast płynu do mycia okien należy użyć alkoholu izopropylowego.
- l [W przypadku zamoczenia lub uszkodzenia komputera, nale](file:///C:/data/systems/latc800/po/ug/solution.htm)ży postępować zgodnie z procedurami opisanymi w sekcji "Znajdowanie rozwiązań". Jeżeli po wykonaniu tych procedur nieprawidłowe dział[anie komputera zostanie potwierdzone, nale](file:///C:/data/systems/latc800/po/ug/contact.htm)ży skontaktować się z firmą Dell.

#### <span id="page-47-0"></span>**Ergonomiczne korzystanie z komputera**

**OSTROŻNIE: Niewłaściwe lub długie używanie klawiatury może spowodować uszkodzenia ciała.**

A OSTROŻNIE: Patrzenie się na wyświetlacz lub monitor zewnętrzny przez długi czas może powodować zmęczenie wzroku.

Aby zapewnić wygodę i wydajność pracy, podczas konfiguracji i korzystania z komputera należy stosować się do następujących wskazówek dotyczących ergonomii:

- 1 Podczas pracy należy umieścić komputer dokładnie naprzeciwko siebie.
- <sup>l</sup> Należy dostosować kąt nachylenia wyświetlacza komputera, ustawienia kontrastu i/lub jaskrawości oraz dostosować warunki oświetleniowe w miejscu pracy (takie jak światło górne, lampy biurkowe, zasłony lub żaluzje w oknach), aby zminimalizować ilość refleksów świetlnych na wyświetlaczu.
- <sup>l</sup> Podczas korzystania z monitora zewnętrznego należy ustawić monitor w odpowiedniej odległości (zazwyczaj jest to 510 do 610 mm [20 do 24 cali] od oczu). Należy upewnić się, że monitor znajduje się na poziomie oczu lub nieznacznie poniżej, gdy użytkownik siedzi naprzeciwko monitora.
- <sup>l</sup> Należy używać krzesła, które zapewnia dobre oparcie dla dolnej części pleców.
- <sup>l</sup> Podczas korzystania z klawiatury, wodzika, panelu dotykowego lub zewnętrznej myszy należy trzymać przedramiona w pozycji poziomej, z nadgarstkami w neutralnej, wygodnej pozycji.
- <sup>l</sup> Korzystając z klawiatury, panelu dotykowego lub wodzika, należy zawsze używać podkładki pod dłonie. Podczas korzystania z zewnętrznej myszy należy pozostawić miejsce na oparcie rąk.
- <sup>l</sup> Ramiona powinny swobodnie zwisać wzdłuż tułowia.
- <sup>l</sup> Należy siedzieć w pozycji wyprostowanej z nogami opartymi na podłodze i udami ułożonymi w pozycji poziomej.
- <sup>l</sup> Należy upewnić się, że podczas siedzenia ciężar nóg spoczywa na stopach, a nie na przedniej części siedziska krzesła. Należy dostosować wysokość krzesła lub, jeżeli jest to konieczne, używać podnóżka, aby zachować właściwą postawę.
- <sup>l</sup> Należy urozmaicać wykonywane czynności. Spróbuj zorganizować pracę tak, aby nie trzeba było pisać na klawiaturze przez dłuższy czas. Po zakończeniu pisania wykonuj czynności, które wymagają użycia obu rąk.

<span id="page-48-2"></span>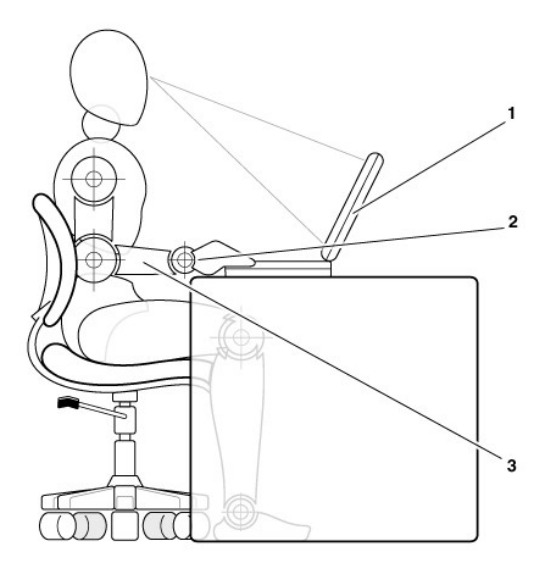

- **1** Komputer ustawiony bezpośrednio przed użytkownikiem
- **2** Nadgarstki w zrelaksowanej i poziomej pozycji
- **3** Ręce na poziomie biurka

#### <span id="page-48-0"></span>**Podczas wyjmowania lub instalacji modułów pamięci**

Przed usunięciem lub zainstalowaniem modułów pamięci, wykonaj, w podanej kolejności, następujące czynności:

#### **PRZYPOMNIENIE: Do wnętrza komputera należy sięgać wyłącznie w celu instalacji modułów pamięci.**

#### **PRZYPOMNIENIE: Aby zapobiec ewentualnym uszkodzeniom płyty systemowej, należy odczekać 5 sekund po wyłączeniu komputera przed odłączeniem urządzenia peryferyjnego lub wyjęciem modułu pamięci.**

- 1. Wyłącz komputer i wszystkie dołączone do niego urządzenia peryferyjne.
- 2. Odłącz komputer i urządzenia peryferyjne od źródła zasilania, aby ograniczyć ryzyko uszkodzenia ciała lub porażenia. Ponadto, odłącz od komputera wszelkie linie telefoniczne i telekomunikacyjne.
- 3. Wyjmij akumulator główny z wnęki oraz, jeśli to konieczne, akumulator zapasowy z wnęki urządzeń opcjonalnych.
- 4. Pozbądź się ładunków elektrycznych, dotykając niemalowanej powierzchni metalowej panelu we/wy w tylnej części komputera.

W trakcie pracy od czasu do czasu dotykaj panelu we/wy, aby rozproszyć ładunki elektrostatyczne, które mogłyby uszkodzić wewnętrzne podzespoły komputera.

#### <span id="page-48-1"></span>**Ochrona przed wyładowaniami elektrostatycznymi**

Wyładowania elektrostatyczne mogą uszkodzić elementy elektroniczne znajdujące się wewnątrz komputera. Aby zapobiec uszkodzeniom spowodowanym przez wyładowania elektrostatyczne, należy pozbyć się ładunków elektrostatycznych z ciała przed dotknięciem dowolnego elementu elektronicznego komputera, takiego jak moduł pamięci. Można to zrobić, dotykając niepomalowanej powierzchni metalowej panelu we/wy komputera.

Podczas pracy wewnątrz komputera, w regularnych odstępach czasu należy dotykać złącza we/wy, aby usunąć ładunek elektrostatyczny, który mógł ulec kumulacji na ciele.

Można też wykonać następujące czynności, aby zapobiec uszkodzeniom spowodowanym przez wyładowania elektrostatyczne:

- <sup>l</sup> Podczas wyjmowania z opakowania transportowego elementów wrażliwych na wyładowania elektrostatyczne nie należy wyjmować ich z opakowania antyelektrostatycznego aż do czasu, gdy mają być zainstalowane. Przed wyciągnięciem z opakowania antyelektrostatycznego, należy pozbyć się ładunków elektrostatycznych z ciała.
- <sup>l</sup> Podczas transportu wrażliwych elementów, należy je najpierw włożyć do antyelektrostatycznego pojemnika lub opakowania.
- <sup>l</sup> Wszystkie wrażliwe elementy powinny być przechowywane i używane w środowisku bezpiecznym pod względem wyładowań elektrostatycznych. Jeżeli jest to możliwe, należy używać antyelektrostatycznych podkładek na podłogę lub na biurko.

W tym dokumencie może pojawiać się następujące przypomnienie mające na celu zwrócenie uwagi użytkownika na te środki bezpieczeństwa:

**PRZYPOMNIENIE: Patrz sekcja "Ochrona przed wyładowaniami elektrostatycznymi" w instrukcjach bezpieczeństwa na początku tego podręcznika.**

# **Oszczędzanie energii: Przewodnik użytkownika komputera Dell™ Latitude™ C800**

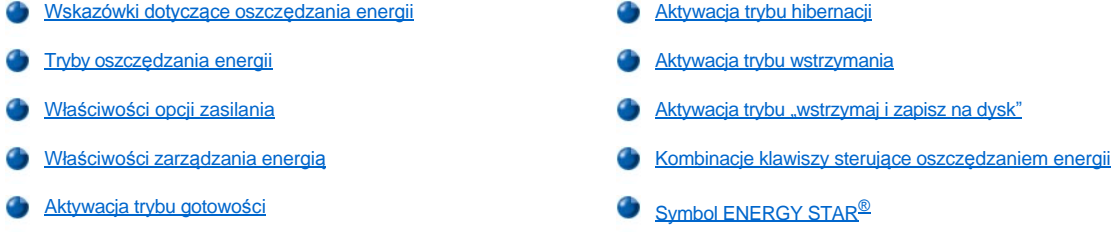

#### <span id="page-50-0"></span>**Wskazówki dotyczące oszczędzania energii**

- <sup>l</sup> W przypadku komputera z systemem Microsoft® Windows® 2000 i Windows Me, korzystaj z trybu [gotowo](#page-50-2)ści lub [hibernacji](#page-51-1) w celu spowolnienia pracy komputera lub wyłączenia go, gdy jest bezczynny.
- <sup>1</sup> W przypadku komputera z systemem Windows NT®, korzystaj z trybu [gotowo](#page-51-2)ści lub "[wstrzymaj i zapisz na dysk](#page-51-3)" (S2D) w celu spowolnienia pracy komputera lub wyłączenia go, gdy jest bezczynny.
- 1 Podłącz do komputera [zasilacz](file:///C:/data/systems/latc800/po/ug/acbatt.htm#connecting_the_ac_adapter).
- <sup>l</sup> Dostosuj właściwości zarządzania energią w jeden z poniższych sposobów:
	- o Korzystaj przy pracy z komputerem z domyślnych wartości wszystkich funkcji.
	- ¡ Wyłączaj wszystkie funkcji (ustawienie **Off**) do pracy z komputerem.
	- ¡ Korzystaj przy pracy z komputerem z minimalnych lub maksymalnych wartości wszystkich funkcji.

Ogólnie, im niższa wartość każdej funkcji, tym dłużej można korzystać z naładowanego akumulatora. Z drugiej strony wyższe wartości usprawniają zwykle pracę komputera.

Na czas korzystania z akumulatora mogą wpływać następujące czynniki:

- <sup>l</sup> Typ używanego wyświetlacza i mikroprocesora
- <sup>l</sup> Korzystanie z przenośnych napędów pamięci masowej
- 1 Liczba i typ kart PC
- 1 Liczba i typ urządzeń zewnętrznych
- <sup>l</sup> Rodzaje wykorzystywanych aplikacji
- <sup>l</sup> Pojemność zainstalowanych modułów pamięci (im wyższa ich pojemność, tym więcej energii zużywają)
- 1 Korzystanie z czujnika podczerwieni

#### <span id="page-50-1"></span>**Tryby oszczędzania energii**

Korzystaj z trybu [gotowo](#page-50-2)ści lub [hibernacji](#page-51-1) w komputerach z systemem Windows 2000 i Windows Me.

Korzystaj z trybu [gotowo](#page-51-2)ści lub "[wstrzmaj i zapisz na dysk](#page-51-3)" w komputerach z systemem Windows NT.

#### <span id="page-50-2"></span>**Tryb gotowości**

W trybie gotowości wyłączany jest wyświetlacz, zatrzymywany jest dysk twardy oraz wyłączane są urządzenia zewnętrzne, co powoduje, że komputer pobiera mniej energii z akumulatora. Przy powrocie do normalnej pracy pulpit przywracany jest do takiego samego stanu, w jakim znajdował się przed wejściem w tryb gotowości.

**PRZYPOMNIENIE: Przed przejściem w tryb gotowości dane są zapisywane przez komputer w pamięci operacyjnej (RAM), a nie na dysku twardym. Jeżeli przejście do trybu gotowości nastąpiło podczas zasilania komputera z akumulatora, to w przypadku zupełnego wyczerpania akumulatora może nastąpić utrata danych zapisanych w pamięci RAM.**

Więcej informacji na temat trybu gotowości znajduje się w sekcji:

- 1 "Właściwoś[ci opcji zasilania](#page-51-0)"
- 1 "[Aktywacja trybu gotowo](#page-52-2)ści"
- 1 Dokumentacja systemu operacyjnego

#### <span id="page-51-1"></span>**Tryb hibernacji**

W trybie hibernacji wszystkie dane systemowe kopiowane są na dysk twardy, a następnie komputer jest wyłączany. Po powrocie do normalnej pracy programy i pliki, które były otwarte przed aktywacją trybu hibernacji są nadal otwarte.

#### **PRZYPOMNIENIE: Gdy komputer znajduje się w trybie hibernacji, nie można go oddokowywać ani wyjmować urządzeń.**

Komputer przechodzi w tryb hibernacji, jeśli poziom naładowania akumulatora jest krytycznie niski lub jeśli przycisk zasilania, kombinacja klawiszy dla trybu oszczędzania energii <Fn><Esc> (przycisk uśpienia), lub wyświetlacz są zaprogramowane w oknie **Właściwoś[ci: Opcje zasilania](#page-51-0)** tak, że aktywują stan hibernacji.

Aby powrócić do normalnej pracy z trybu hibernacji, naciśnij przycisk zasilania. Powrót komputera do stanu normalnej pracy może chwilę potrwać.

*UWAGA: Niektóre karty PC po powrocie z trybu gotowości mogą nie działać poprawnie. Jeżeli wystąpią problemy z kartą, należy ją wyjąć i włożyć [ponownie.](file:///C:/data/systems/latc800/po/ug/using.htm#pc_cards)*

Trybu hibernacji należy użyć, jeżeli komputer ma być nieużywany przez dłuższy czas. Hibernacja umożliwia zachowanie danych o konfiguracji zapisanych w pamięci NVRAM.

Więcej informacji na temat trybu hibernacji znajduje się w sekcji:

- <sup>l</sup> "Właściwoś[ci opcji zasilania](#page-51-0)"
- 1 "[Aktywacja trybu hibernacji](#page-52-0)"
- 1 Dokumentacja systemu operacyjnego

#### <span id="page-51-2"></span>**Tryb wstrzymania**

W trybie wstrzymania wyłączany jest zegar mikroprocesora, wyświetlacz, dysk twardy i urządzenia pamięci masowej, na przykład napęd CD-ROM, złącze monitora zewnętrznego, klawiatura zewnętrzna (jeżeli jest podłączona), port równoległy, port szeregowy, panel dotykowy i napęd dyskietek.

Kiedy komputer jest w trybie wstrzymania, dioda sygnalizująca zasilanie jest wyłączona.

VWAGA: Jeżeli wcześniej ustawiono hasło, to zostanie wyświetlony monit o podanie hasła. Jeżeli hasło nie zostanie podane w ciągu 2 *minut, to system wróci do trybu wstrzymania.*

Sposób aktywacji trybu wstrzymania opisano w sekcji "[Aktywacja trybu wstrzymania](#page-53-0)".

#### <span id="page-51-3"></span>**Tryb "Wstrzymaj i zapisz na dysk"**

W trybie S2D wszystkie dane systemowe kopiowane są do wydzielonego obszaru na dysku twardym (partycja S2D), a następnie całkowicie wyłączane jest zasilanie komputera. Przy powrocie do normalnej pracy pulpit przywracany jest do takiego samego stanu, w jakim znajdował się przed wejściem do trybu S2D. W sytuacji, gdy do wyczerpania akumulatora pozostało niewiele czasu, tryb S2D pozwala zachować dane systemowe przez zapisanie ich na dysku twardym.

Tryb S2D należy zastosować, jeżeli komputer ma być nieużywany przez dłuższy czas. Tryb S2D zachowuje dane o konfiguracji w nieulotnej pamięci RAM (NVRAM). Zapasowy akumulator zapewnia przechowywanie danych o konfiguracji, ale może się wyczerpać po 40 dniach.

Niektóre karty PC po powrocie z trybu S2D mogą nie działać poprawnie. Jeżeli wystąpią problemy z kartą, należy ją wyjąć i zainstalować ponownie.

*UWAGA: Przed dostarczeniem komputera do klienta w firmie Dell tworzona jest partycja S2D o odpowiednich rozmiarach. Za pomocą*  programu narzędziowego trybu "wstrzymaj i zapisz na dysk" można usunąć plik S2D, zwiększyć jego rozmiar lub ewentualnie dodać go *po wcześniejszym usunięciu. Więcej informacji na temat modyfikowania i tworzenia pliku S2D zamieszczono w pliku readme.S2D, który znajduje się w folderze Dell Utilities na dysku twardym lub dysku CD-ROM ze sterownikami i programami narzędziowymi, dostarczonym wraz z komputerem.* 

Sposób aktywacji trybu S2D opisano w sekcji Aktywacja trybu "[Wstrzmaj i zapisz na dysk](#page-53-1)".

#### <span id="page-51-0"></span>**Właściwości opcji zasilania**

Okno **Właściwości: Opcje zasilania** (w komputerach z systemem Windows 2000 i Windows Me) umożliwia zaprogramowanie komputera tak, aby przechodził w tryb gotowości lub hibernacji po naciśnięciu przycisku zasilania, kombinacji klawiszy dla trybu oszczędzania energii <Fn><Esc> (przycisk uśpienia) lub po zamknięciu wyświetlacza.

- 1. Kliknij przycisk **Start**, wskaż pozycję **Ustawienia**, a następnie kliknij pozycję **Panel sterowania**. (Jeśli komputer działa pod kontrolą systemu Windows 2000, kliknij dwukrotnie **Panel sterowania**.)
- 2. Kliknij dwukrotnie ikonę **Opcje zasilania**.

Okno **Właściwości: Opcje zasilania** zawiera następujące karty:

<sup>l</sup> **Schematy zasilania** – umożliwia wybór ustawień trybu zasilania.

Wybierz opcję **Przenośny/Laptop**, aby oszczędzać akumulator w trybie gotowości. Jeżeli wybrano opcję **Zawsze włączony**, to czas użytkowania akumulatora w trybie gotowości może się znacznie skrócić.

- <sup>l</sup> **Alarmy** umożliwia ustawienie **Alarm o niskim poziomie baterii** oraz **Alarm o krytycznym poziomie baterii**, dzięki czemu użytkownik będzie ostrzegany, jeżeli poziom naładowania akumulatora spadnie poniżej określonej wielkości procentowej. W komputerze dostarczonym przez producenta opcje **Alarm o niskim poziomie baterii** i **Alarm o krytycznym poziomie baterii** nie były zaznaczone. Firma Dell zaleca, aby nie wybierać tych opcji.
- <sup>l</sup> **Miernik energii** w przypadku korzystania z akumulatora umożliwia sprawdzenie dostępnego czasu pracy akumulatora, wyrażonego w procentach.
- <sup>l</sup> **Zaawansowane** umożliwia określenie skutków (przejście do stanu gotowości, stanu hibernacji, wyłączenie zasilania), jakie wywoła naciśnięcie przycisku zasilania, kombinacji klawiszy dla trybu oszczędzania energii (przycisku uśpienia) oraz zamknięcie wświetlacza
- <sup>l</sup> **Hibernacja** umożliwia włączenie funkcji hibernacji.

Więcej informacji na temat okna **Właściwości: Opcje zasilania** można znaleźć w dokumentacji systemu operacyjnego.

#### <span id="page-52-1"></span>**Właściwości zarządzania energią**

W przypadku korzystania z systemu Windows NT, firma Dell dostarcza oprogramowanie Softex zgodne z kontrolerem zarządzania energią, które umożliwia wstrzymanie komputera i jego powrót do normalnej pracy przy zachowaniu możliwości korzystania ze stacji dokującej i wnęki nośników.

Aby uzyskać informacje na temat dowolnej aplikacji Softex, skorzystaj z Pomocy ekranowej:

- 1. Kliknij dwukrotnie ikonę programu Softex na pasku zadań Windows (standardowo w prawej dolnej części ekranu).
- 2. Kliknij **Help** (Pomoc).

#### <span id="page-52-2"></span>**Aktywacja trybu gotowości**

**PRZYPOMNIENIE: Jeśli w trybie gotowości nastąpi przerwanie zasilania z zasilacza lub akumulatora, to może wystąpić utrata danych.**

<sup>l</sup> Kliknij przycisk **Start**, wybierz polecenie **Zamknij system**, kliknij opcję **Przejść w stan gotowości**, a następnie kliknij przycisk **OK**. Powrót do normalnej pracy może potrwać kilka sekund.

lub

<sup>l</sup> Naciśnij kombinację klawiszy dla trybu oszczędzania energii <Fn><Esc> (przycisk uśpienia), zamknij wyświetlacz lub naciśnij przycisk zasilania, zależnie od ustawienia opcji na karcie**Przyciski zasilania** w oknie **Właściwoś[ci: Opcje zasilania](#page-51-0)**. Aby powrócić do normalnej pracy, naciśnij przycisk zasilania. Powrót do normalnej pracy może potrwać kilka sekund.

Jeżeli w momencie zamknięcia wyświetlacza dołączony jest monitor zewnętrzny, to komputer nie przejdzie w tryb gotowości. Umożliwi to dalsze korzystanie z monitora.

Jeżeli przy zamkniętym wyświetlaczu komputer wykryje alarm budzenia lub odbierze połączenie modemowe, to odpowiednio obsłuży alarm lub odpowie na połączenie. Po zakończeniu tego rodzaju operacji komputer odczeka minutę, a następnie ponownie przejdzie w tryb gotowości.

#### <span id="page-52-0"></span>**Aktywacja trybu hibernacji**

- 1. Włącz tryb hibernacji korzystając z okna **Właściwoś[ci: Opcje zasilania](#page-51-0)**.
- 2. Kliknij przycisk **Start**, wybierz polecenie **Zamknij system**, kliknij opcję **Przejść w stan hibernacji**, a następnie kliknij przycisk **OK**.

Aby powrócić do normalnej pracy, naciśnij przycisk zasilania. Powrót do normalnej pracy może potrwać kilka sekund.

Naciśnij kombinację klawiszy dla trybu oszczędzania energii <Fn><Esc> (przycisk uśpienia), zamknij wyświetlacz lub naciśnij przycisk zasilania, zależnie od ustawienia opcji na karcie**Przycisków zasilania** w oknie **Właściwoś[ci: Opcje zasilania](#page-51-0)**. Aby powrócić do normalnej pracy, naciśnij przycisk zasilania. Powrót do normalnej pracy może potrwać kilka sekund.

Jeżeli w momencie zamknięcia wyświetlacza dołączony jest monitor zewnętrzny, to komputer nie przejdzie w tryb hibernacji. Umożliwi to dalsze korzystanie z monitora.

Jeżeli przy zamkniętym wyświetlaczu komputer wykryje alarm budzenia lub odbierze połączenie modemowe, to odpowiednio obsłuży alarm lub odpowie na połączenie. Po zakończeniu tego rodzaju operacji komputer odczeka minutę, a następnie ponownie przejdzie w tryb hibernacji.

*UWAGA: Niektóre karty PC po powrocie z trybu hibernacji mogą nie działać poprawnie. Jeżeli wystąpią problemy z kartą, należy ją wyjąć i włożyć [ponownie.](file:///C:/data/systems/latc800/po/ug/using.htm#pc_cards)*

#### <span id="page-53-0"></span>**Aktywacja trybu wstrzymania**

- <sup>l</sup> Naciśnij klawisze <Fn><Esc> (lub <Scroll Lock><Esc> na klawiaturze zewnętrznej, jeżeli w programie konfiguracji systemu włączona jest opcja **External Hot Key** (Zewnętrzny klawisz skrótu)). Aby wrócić z trybu wstrzymania, naciśnij przycisk zasilania. Powrót do normalnej pracy może potrwać kilka sekund.
- <sup>l</sup> Zamknij wyświetlacz. Jeżeli dla opcji **Display Close** (Zamknięcie wyświetlacza) w programie konfiguracji systemu ustawiono wartość **Suspend** (Wstrzymaj), to w przypadku zamknięcia wyświetlacza komputer przejdzie do trybu wstrzymania. Aby wrócić do pracy, otwórz wyświetlacz. Powrót do normalnej pracy może potrwać kilka sekund.

Jeżeli w momencie zamknięcia wyświetlacza dołączony jest monitor zewnętrzny, to komputer nie przejdzie do trybu wstrzymania. Umożliwi to dalsze korzystanie z monitora.

Jeżeli przy zamkniętym wyświetlaczu komputer wykryje alarm budzenia lub odbierze połączenie modemowe, to odpowiednio obsłuży alarm lub odpowie na połączenie. Po zakończeniu operacji związanej ze zdarzeniami wejścia/wyjścia komputer odczeka minutę, a następnie ponownie przejdzie do trybu wstrzymania.

Jeżeli dla opcji **Display Close** (Zamknięcie wyświetlacza) ustawiono wartość **Active** (Aktywny), to w przypadku zamknięcia wyświetlacz jest wyłączany i nie przechodzi do trybu wstrzymania.

Kiedy komputer jest w trybie wstrzymania, dioda sygnalizująca zasilanie jest wyłączona.

#### <span id="page-53-1"></span>**Aktywacja trybu "wstrzymaj i zapisz na dysk"**

Naciśnij klawisze <Fn><a> (lub <Scroll Lock><a> na klawiaturze zewnętrznej, jeżeli w programie konfiguracji systemu włączona jest opcja **External Hot Key** (Zewnętrzny klawisz skrótu)). Na klawiaturze francuskiej naciśnij klawisze <Fn><q> lub <Scroll Lock><q>. Aby wrócić z trybu "wstrzymaj i zapisz na dysk", naciśnij przycisk zasilania.

Niektóre karty PC po powrocie z trybu "wstrzymaj i zapisz na dysk" mogą nie działać poprawnie. Jeżeli wystąpią problemy z kartą, należy ją wyjąć i zainstalować ponownie.

#### <span id="page-53-2"></span>**Kombinacje klawiszy sterujące oszczędzaniem energii**

W przypadku korzystania z systemu Windows NT, niektóre czynności można wykonać za pomocą następujących kombinacji klawiszy.

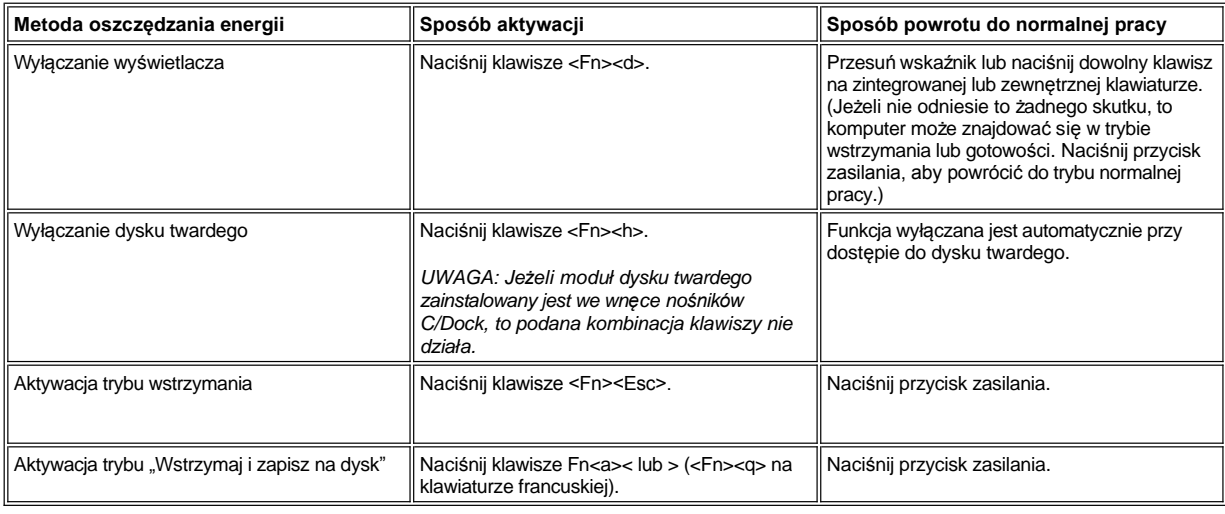

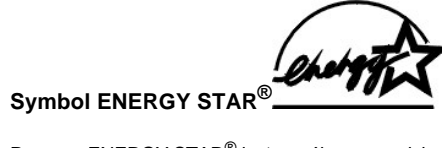

<span id="page-54-0"></span>Program ENERGY STAR<sup>®</sup> jest wspólnym przedsięwzięciem organizacji EPA i producentów sprzętu komputerowego, zmierzającym do redukcji zanieczyszczenia powietrza poprzez promowanie produktów zapewniających optymalne wykorzystanie energii. EPA ocenia, że korzystanie ze sprzętu komputerowego opatrzonego symbolem ENERGY STAR® pozwala zmniejszyć łączne koszty energii elektrycznej nawet o dwa miliardy dolarów rocznie.

# **Zgodność z normami: Przewodnik użytkownika komputera Dell Latitude C800**

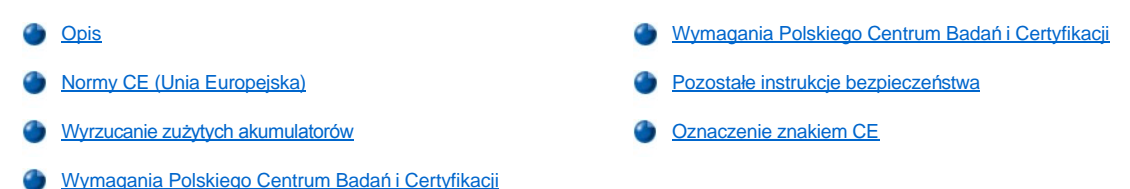

#### <span id="page-55-0"></span>**Opis**

Zakłócenia elektromagnetyczne wywoływane są emisją sygnałów rozsyłanych do otoczenia lub wysyłanych wzdłuż połączeń zasilających lub sygnałowych, która zakłóca działanie urządzeń radionawigacyjnych lub innego sprzętu, od którego zależy bezpieczeństwo ludzi lub wyraźnie obniża jakość, utrudnia lub stale przerywa funkcjonowanie koncesjonowanych usług komunikacji radiowej. Usługi komunikacji radiowej obejmują (ale nie są ograniczone do) emisję programów telewizyjnych i radiowych, usługi telefonii komórkowej, skanowanie radarowe, kontrolę lotów powietrznych, działanie pagerów oraz usługi komunikacji osobistej PCS (Personal Communication Services). Wszystkie te licencjonowane usługi oraz przypadkowe źródła promieniowania, takie jak urządzenia cyfrowe, w tym systemy komputerowe, tworzą łącznie środowisko elektromagnetyczne.

Kompatybilność elektromagnetyczna jest to zdolność urządzeń elektronicznych do prawidłowego funkcjonowania w środowisku elektromagnetycznym. Mimo że ten system komputerowy został zaprojektowany i wykonany zgodnie z prawnymi normami określającymi maksymalne poziomy zakłóceń elektromagnetycznych, nie istnieje żadna gwarancja, że zakłócenia nie wystąpią przy określonej instalacji. Jeśli okaże się, że sprzęt ten powoduje zakłócenia radiowych usług komunikacyjnych, co można ustalić włączając go i wyłączając, poziom zakłóceń można zmniejszyć na jeden bądź kilka z poniższych sposobów:

- 1 Zmienić ustawienie anteny odbiorczej.
- 1 Zmienić położenie komputera względem odbiornika.
- 1 Odsunąć komputer od odbiornika.
- <sup>l</sup> Podłączyć komputer do innego gniazda elektrycznego, tak aby komputer i odbiornik znajdowały się w osobnych odgałęzieniach sieci elektrycznej.

W razie konieczności można zasięgnąć dodatkowej porady u pracownika pomocy technicznej firmy Dell lub u doświadczonego technika radiowotelewizyjnego. Pomocna może być także publikacja *FCC Interference Handbook, 1986*. Dokument ten jest dostępny w U.S. Government Printing Office, Washington, DC 20402, numer katalogowy 004-000-00450-7 lub w sieci WWW pod adresem **http://www.fcc.gov/cib/Publications/tvibook.html**.

Komputery firmy Dell są projektowane, testowane i klasyfikowane pod względem charakterystyki docelowego środowiska elektromagnetycznego. Klasyfikacje środowiska elektromagnetycznego zazwyczaj odwołują się do poniższych definicji:

- <sup>l</sup> Klasa A jest zazwyczaj przeznaczona dla środowisk biurowych lub przemysłowych.
- <sup>l</sup> Klasa B jest zazwyczaj przeznaczona dla środowisk domowych.

Podłączany lub włączany do systemu sprzęt komputerowy, łącznie z urządzeniami peryferyjnymi, kartami rozszerzeń, drukarkami, urządzeniami wejścia/wyjścia, monitorami itd., powinien odpowiadać systemowi komputerowemu pod względem klasyfikacji dla docelowego środowiska elektromagnetycznego.

**Uwaga dotycząca ekranowanych przewodów sygnałowych: Podłączanie urządzeń peryferyjnych do urządzeń firmy Dell powinno**  się odbywać wyłącznie za pomocą kabli ekranowanych, aby zmniejszyć prawdopodobieństwo interferencji z usługami komunikacji radiowej. Korzystanie z kabli ekranowanych pozwala zagwarantować, że używane urządzenia rzeczywiście będą funkcjonowały **zgodnie z wymogami docelowego środowiska elektromagnetycznego. Kabel połączeniowy dla drukarek podłączanych do portu równoległego znajduje się w ofercie firmy Dell. Kabel można zamówić za pośrednictwem sieci WWW, pod adresem http://www.dell.com/products/dellware/index.htm.** 

Większość komputerów firmy Dell jest przeznaczonych do użytku w środowiskach klasy B. Aby ustalić klasyfikację elektromagnetyczną systemu lub urządzenia, należy szukać informacji w poniższych punktach dotyczących poszczególnych instytucji normalizacyjnych. Każdy z punktów zawiera informacje dotyczące standardów bezpieczeństwa lub emisji sygnałów elektromagnetycznych, obowiązujących w poszczególnych krajach.

#### <span id="page-55-1"></span>**Normy CE (Unia Europejska)**

Oznakowanie symbolem << oznacza, zgodność niniejszego systemu firmy Dell z Dyrektywami EMC i Low Voltage Directive, obowiązującymi w obrębie Unii Europejskiej. Takie oznakowanie świadczy o spełnianiu przez system Dell poniższych standardów technicznych:

1 EN 55022 - "Limits and Methods of Measurement of Radio Interference Characteristics of Information Technology Equipment" (Limity i metody pomiaru charakterystyki zakłóceń radiowych dla sprzętu komputerowego).

- 1 EN 55024 "Information technology equipment Immunity characteristics Limits and methods of measurement" (Sprzęt komputerowy -Charakterystyka odporności - Limity i metody pomiaru &#).
- 1 EN 61000-3-2 "Electromagnetic compatibility (EMC) Part 3: Limits Section 2: Limits for harmonic current emissions (Equipment input current up to and including 16 A per phase)" (Kompatybilność elektromagnetyczna - Część 3 - Sekcja 2: Limity dla prądu sinusoidalnego [prąd wejściowy urządzenia do 16 A na fazę]).
- 1 EN 61000-3-3 "Electromagnetic compatibility (EMC) Part 3: Limits Section 3: Limitation of voltage fluctuations and flicker in lowvoltage supply systems for equipment with rated current up to and including 16 A" (Kompatybilność elektromagnetyczna - Część 3: Limity - Sekcja 3: Limity fluktuacji i migotania napięcia w systemach zasilających o niskim napięciu przeznaczonych do współpracy z urządzeniami zasilanymi prądem o natężeniu do 16 A).
- 1 EN 60950 "Safety of Information Technology Equipment" (Bezpieczeństwo sprzętu komputerowego).

*UWAGA: Zawarte w normie EN 55022 wymagania dotyczące emisji fal radiowych przewidują podział na dwie kategorie sprzętu:* 

- <sup>l</sup> Klasa A dla typowych środowisk komercyjnych.
- <sup>l</sup> Klasa B dla typowych środowisk domowych.

Niniejsze urządzenie firmy Dell zostało zakwalifikowane do klasy B, do użytku w typowych środowiskach domowych.

Stosownie do wymogów powyższych norm sporządzono dokument z deklaracją zgodności ("Declaration of Conformity"). Dokument ten dostępny jest do wglądu w firmie Dell Products Europe BV w Limerick, Irlandia.

# <span id="page-56-1"></span>**Wyrzucanie zużytych akumulatorów**

Komputer wykorzystuje zestaw akumulatorów litowo-jonowych i akumulator niklowo-metalowodorkowy (NiMH). Instrukcje dotyczące wymiany akumulatora litowo-jonowego w komputerze znajdują się w sekcji "[Wymiana akumulatora](file:///C:/data/systems/latc800/po/ug/acbatt.htm#replacing_battery_in_the_battery_bay)". Akumulator niklowo-metalowodorkowy jest akumulatorem o przedłużonej trwałości i jest bardzo możliwe, że nigdy nie będzie trzeba go wymieniać. Gdyby jednak zaszła taka potrzeba, procedura ta musi zostać przeprowadzona przez autoryzowanego pracownika serwisu technicznego.

Zużytych akumulatorów nie należy wyrzucać wraz z innymi odpadkami. Adres najbliższego punktu oddawania akumulatorów i baterii można uzyskać w lokalnym zakładzie oczyszczania miasta.

#### <span id="page-56-2"></span>**Wymagania Polskiego Centrum Badań i Certyfikacji**

Urządzenie powinno być zasilane z gniazda z przyłączonym obwodem ochronnym (gniazdo z kołkiem). Współpracujące ze sobą urządzenia (komputer, monitor, drukarka) powinny być zasilane z tego samego źródła.

Instalacja elektryczna pomieszczenia powinna zawierać w przewodzie fazowym rezerwową ochronę przed zwarciami, w postaci bezpiecznika o wartości znamionowej nie większej niż 16A (amperów).

W celu całkowitego wyłączenia urządzenia z sieci zasilania, należy wyjąć wtyczkę kabla zasilającego z gniazdka, które powinno znajdować się w pobliżu urządzenia i być łatwo dostępne.

Znak bezpieczeństwa "B" potwierdza zgodność urządzenia z wymaganiami bezpieczeństwa użytkowania zawartymi w PN-93/T-42107 i PN-EN 55022: 1996.

# Wymagania Polskiego Centrum Badań i Certyfikacji

Urządzenie powinno być zasilane z gniazda z przyłączonym obwodem ochronnym (gniazdo z kołkiem). Współpracujące ze sobą urządzenia (komputer, monitor,<br>drukarka) powinny być zasilane z tego samego źródła.

Instalacja elektryczna pomieszczenia powinna zawierać w przewodzie fazowym rezerwową ochronę przed zwarciami, w postaci bezpiecznika o wartości znamionowej<br>nie większej niż 16A (amperów).

.<br>W celu całkowitego wyłączenia urządzenia z sieci zasilania, należy wyjąć wtyczkę ka<br>bla zasilającego z gniazdka, które powinno znajdować się w pobliżu urządzenia i być łatwo dostepne

Znak bezpieczeństwa "B" potwierdza zgodność urządzenia z wymaganiami<br>bezpieczeństwa użytkowania zawartymi w PN-93/T-42107 i PN-EN 55022:1996.

<span id="page-56-0"></span>Jeźeli na tabliczce znamionowej umieszczono informację, że urządzenie jest vezen na taunozoa znamionowej umieszczono innomiację, ze uządzenie jest<br>klasy A, to oznacza to, że urządzenie w środowisku mieszkalnym może powodować<br>zaklócenia radioelektyczne. W takich przypadkach moźna żądać od jego<br>uży

# Pozostałe instrukcje bezpieczeństwa

- Nie należy używać wtyczek adapterowych lub usuwać kołka obwodu ochronnego<br>z wtyczki. Jeżeli konieczne jest użycie przedłużacza to należy użyć przedłużacza<br>3-żyłowego z prawidłowo połączonym przewodem ochronnym.  $\bullet$
- System komputerowy należy zabezpieczyć przed nagłymi, chwilowymi<br>wzrostami lub spadkami napięcia, używając eliminatora przepięć, urządzenia<br>dopasowującego lub bezzakłóceniowego źródła zasilania.  $\bullet$
- Należy upęwniejskiego za polskiego za odcienaniem.<br>Należy upęwnic się, aby nic nie leżało na kablach systemu komputerowego,<br>oraz aby kable nie były umieszczone w miejscu, gdzie można byłoby na nie<br>nadeptywać lub potykać si  $\bullet$
- Nie należy rozlewać napojów ani innych płynów na system komputerowy.  $\bullet$
- Nie należy wpychać żadnych przedmiotów do otworów systemu komputerowego,<br>gdyż może to spowodować pożar lub porażenie prądem, poprzez zwarcie<br>elementów wewnętrznych.  $\bullet$
- <span id="page-57-0"></span>System komputerowy powinien znajdować się z dala od grzejników i źródeł<br>ciepła. Ponadto, nie należy blokować otworów wentylacyjnych. Należy unikać<br>kładzenia luźnych papierów pod komputer oraz umieszczania komputera w<br>ciasn ۰

#### <span id="page-57-1"></span>**Oznaczenie znakiem CE**

Niniejsze urządzenie spełnia wymogi zawarte w dyrektywie 1999/5/EC.

# <span id="page-58-2"></span>**Wyjmowanie i wymiana podzespołów: Przewodnik użytkownika komputera Dell Latitude C800**

- [Przygotowania do pracy wewn](#page-58-0)ątrz komputera
- Wymiana g[łównego dysku twardego](#page-58-1)
- [Wyjmowanie lub instalacja modu](#page-59-0)łów pamięci

#### <span id="page-58-0"></span>**Przygotowania do pracy wewnątrz komputera**

*UWAGA: W razie konieczności wydrukuj te instrukcje przed wykonaniem dalszych czynności.*

Przed przystąpieniem do demontażu komputera wykonaj następujące czynności.

#### **PRZYPOMNIENIE: Nieprawidłowe wykonanie poniższych czynności może spowodować uszkodzenie komputera.**

- 1. Zapisz dane i zamknij wszystkie otwarte aplikacje.
- 2. Wyłącz komputer i wszystkie dołączone do niego urządzenia.
- VVAGA: Upewnij się, że komputer jest wyłączony, a nie przełączony w tryb hibernacji. Jeśli nie jest możliwe wyłączenie komputera za *pomocą systemu operacyjnego, naciśnij i przytrzymaj przycisk zasilania dopóki komputer nie zostanie wyłączony.*
- 3. Jeśli komputer jest zadokowany, to oddokuj go.

Odłącz komputer i wszystkie dołączone do niego urządzenia od gniazd elektrycznych, aby ograniczyć ryzyko uszkodzenia ciała lub porażenia. Ponadto odłącz od komputera wszelkie linie telefoniczne i telekomunikacyjne.

#### **PRZYPOMNIENIE: Aby uniknąć uszkodzenia płyty systemowej, przed przystąpieniem do demontażu komputera wyjmij kabel zasilający, akumulator oraz drugi akumulator (jeśli jest zainstalowany).**

- 4. Odłącz kabel zasilania.
- 5. Odłącz od komputera wszystkie inne zewnętrzne kable.
- 6. Wyjmij wszystkie zainstalowane [karty PC](file:///C:/data/systems/latc800/po/ug/using.htm#removing_pc_cards).

#### **PRZYPOMNIENIE: Upewnij się, że powierzchnia robocza jest czysta, aby uniknąć zarysowania pokrywy komputera.**

- 7. Wyjmij wszystkie zainstalowane [akumulatory.](file:///C:/data/systems/latc800/po/ug/acbatt.htm)
- 8. Pozbądź się ładunków elektrycznych, dotykając niemalowanej powierzchni metalowej panelu we/wy w tylnej części komputera.

W trakcie pracy od czasu do czasu dotykaj panelu we/wy, aby rozproszyć ładunki elektrostatyczne, które mogłyby uszkodzić podzespoły komputera.

#### <span id="page-58-1"></span>**Wymiana głównego dysku twardego**

**PRZYPOMNIENIE: Aby zapobiec utracie danych, wyłącz komputer przed przystąpieniem do wyjmowania dysku twardego. Nie wyjmuj dysku twardego, jeśli komputer znajduje się w trybie wstrzymania lub jeśli zapalona jest lampka. Wyjęcie dysku w takiej sytuacji spowoduje utratę danych.**

- 1. Wykonaj czynności opisane w punkcie "[Przygotowania do pracy wewn](#page-58-0)ątrz komputera".
- 2. Zamknij wyświetlacz i obróć komputer spodem do góry.

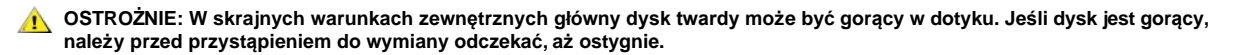

3. Wyjmij napęd. Użyj małego wkrętaka krzyżakowego do usunięcia śruby z otworu napędu. Zachowaj śrubę, ponieważ będzie potrzebna w dalszej części procedury.

Dysk twardy przechowywany poza obudową komputera należy chronić przed ładunkami elektrostatycznymi. Więcej informacji można znaleźć w punkcie "Ochrona przed wył[adowaniami elektrostatycznym](file:///C:/data/systems/latc800/po/ug/know.htm#protecting_against_electrostatic_discharge)".

<span id="page-59-1"></span>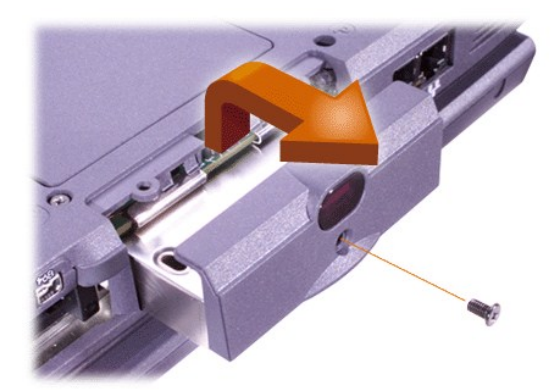

4. Wyjmij nowy dysk twardy z opakowania.

Zachowaj oryginalne opakowanie, na wypadek, gdyby trzeba było w przyszłości przechowywać lub transportować dysk twardy.

**PRZYPOMNIENIE: Jeśli nie udaje się bez oporów wsunąć napędu, wyjmij go i spróbuj ponownie. Nie używaj siły przy wsuwaniu obudowy dysku do wnęki, gdyż może to spowodować uszkodzenia.**

5. Delikatnie wepchnij nowy napęd do wnęki, tak aby otwór napędu zrównał się z obudową komputera.

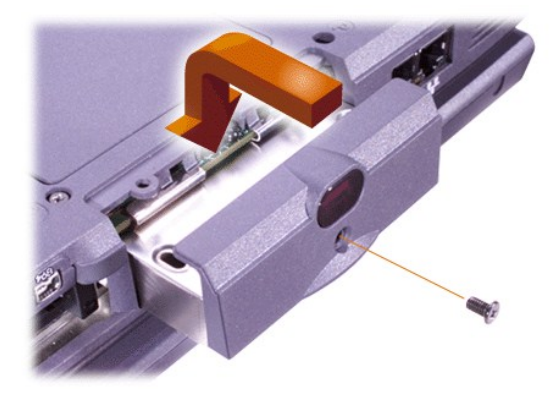

- 6. Pchaj napęd w dół, dopóki nie znajdzie się na właściwym miejscu.
- 7. Ponownie wkręć śrubę usuniętą w punkcie 3. Uważaj, aby nie dokręcić jej zbyt mocno.

Jeśli zainstalowany dysk jest fabrycznie nowy, postępuj zgodnie z dołączoną do niego instrukcją, aby podzielić go na partycje i sformatować logicznie.

PRZYPOMNIENIE: Dyski twarde są wyjątkowo delikatnymi urządzeniami i należy się z nimi obchodzić bardzo ostrożnie, aby uniknąć **uszkodzeń. W szczególności należy przestrzegać poniższych zaleceń:** 

- Główny dysk twardy jest zamontowany w metalowej obudowie, która chroni go przed uszkodzeniem i ułatwia instalację.<br>Wyjmując i instalując dysk twardy, należy zawsze chwytać obudowę, a nie sam dysk.
- <sup>l</sup> **Nie wolno naciskać górnej powierzchni dysku.**
- <sup>l</sup> **Nie wolno dopuszczać do wstrząsów lub uderzeń napędu.**

#### <span id="page-59-0"></span>**Wyjmowanie lub instalacja modułów pamięci**

**PRZYPOMNIENIE: Komputer obsługuje wyłącznie moduły synchronicznej pamięci dynamicznej o dostępie swobodnym (SDRAM) o częstotliwości pracy 100 megaherców (MHz). Nie są obsługiwane moduły pamięci EDO (Extended-Data Out).** 

**PRZYPOMNIENIE: Nie instaluj modułów pamięci, gdy komputer znajduje się w dowolnym trybie zarządzania energią, na przykład w trybie gotowości.**

**PRZYPOMNIENIE: Pozbądź się ładunków elektrycznych, dotykając niemalowanej powierzchni metalowej dowolnego złącza w tylnej części komputera. W trakcie pracy od czasu do czasu dotykaj złącza, aby rozproszyć ładunki elektrostatyczne, które mogłyby uszkodzić wewnętrzne podzespoły.** 

Aby usunąć lub zainstalować moduły pamięci, wykonaj następujące czynności:

- 1. Wykonaj czynności opisane w punkcie "[Przygotowania do pracy wewn](#page-58-0)ątrz komputera".
- 2. Zamknij wyświetlacz i obróć komputer spodem do góry.
- 3. Wykręć śrubę pokrywy modułów pamięci (znajdującą się obok ikony z napisem "K/M") i zdejmij pokrywę.

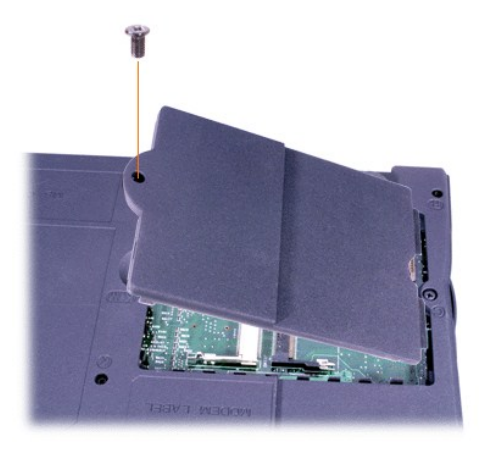

4. Jeśli wymieniasz moduł pamięci, wyjmij stary moduł.

Ostrożnie rozciągnij wewnętrzne metalowe wypustki gniazda modułu, a następnie wyjmij moduł pamięci z gniazda.

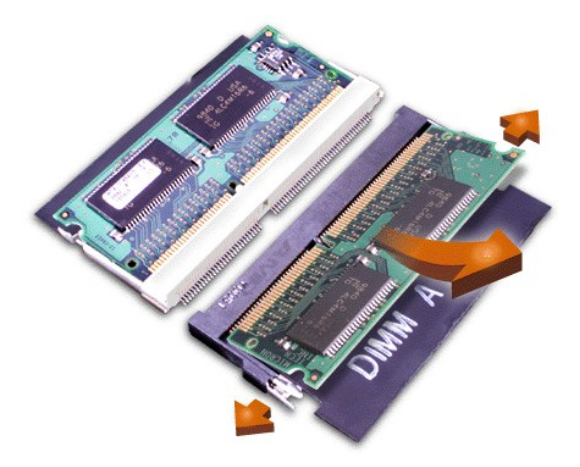

- 5. Pozbądź się ładunków elektrycznych, a następnie rozpakuj nowy moduł pamięci.
- 6. Jeśli instalujesz moduły pamięci w dwóch gniazdach, zainstaluj moduł w gnieździe "JDIMM 1" ("gniazdo DIMM A") *zanim* zainstalujesz drugi moduł w gnieździe "JDIMM 2" ("gniazdo DIMM B").

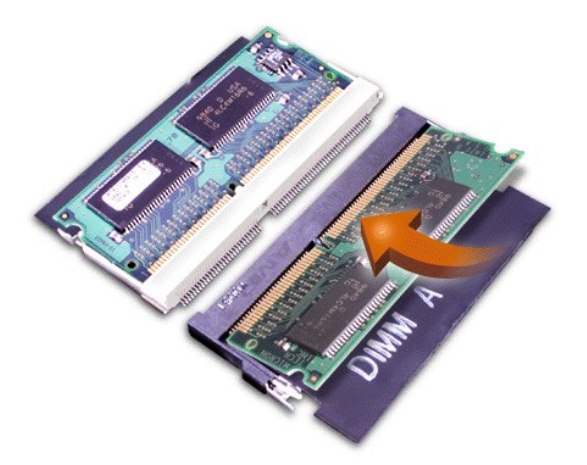

Jeżeli instalujesz tylko jeden moduł pamięci, zainstaluj go w gnieździe "JDIMM 1" ("gniazdo DIMM A").

Moduły pamięci są zaprojektowane tak, aby mogły być włożone do gniazda tylko w jednym kierunku. Złącza na płycie systemowej posiadają karby umieszczone w taki sposób, że moduły pamięci można nieruchomo zamontować tylko we właściwym kierunku.

7. Jeśli nie słyszysz kliknięć towarzyszących zatrzaśnięciu obu końców modułu za metalowymi wypustkami, wyjmij moduł i zainstaluj go ponownie.

**PRZYPOMNIENIE: Trudności z dopasowaniem i domknięciem pokrywy modułów pamięci mogą być spowodowane niewłaściwym**  montażem lub wyborem niewłaściwego złącza. W takim przypadku wyjmij moduł pamięci i zainstaluj go ponownie. Nie używaj siły **przy zamykaniu pokrywy, gdyż może to spowodować uszkodzenie komputera.** 

8. Umieść pokrywę modułów pamięci na swoim miejscu. Należy uważać, aby nie dokręcić śruby zbyt mocno.

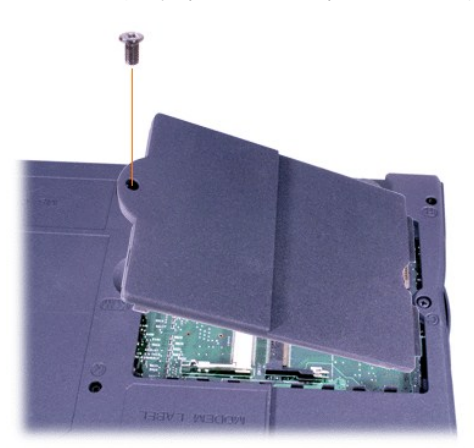

9. Ponownie podłącz komputer i pozostałe urządzenia do gniazd elektrycznych i włącz ich zasilanie.

Podczas rozruchu komputera zostanie wykryta dodatkowa pamięć i nastąpi automatyczna aktualizacja informacji o konfiguracji systemu. Sprawdź, czy wyświetlany przez system całkowity rozmiar pamięci jest poprawny. W razie potrzeby powtarzaj czynności od 1 do 8, aż do uzyskania prawidłowej informacji o całkowitym rozmiarze pamięci.

## **Hasła i zabezpieczenia: Przewodnik użytkownika komputera Dell™ Latitude™ C800**

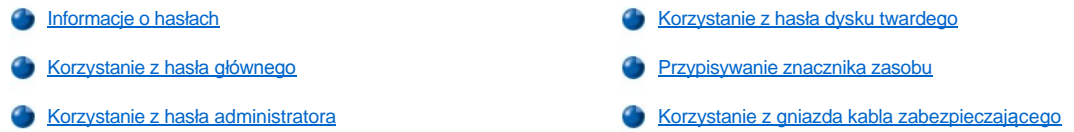

#### <span id="page-62-0"></span>**Informacje o hasłach**

Hasło główne zabezpiecza komputer przed dostępem osób niepowołanych podczas uruchamiania. Zamiast hasła głównego można użyć hasła administratora. Hasło dysku twardego pomaga zabezpieczyć dane na dysku twardym przed dostępem osób niepowołanych, nawet po zainstalowaniu dysku w innym komputerze.

*UWAGI: W fabrycznie nowym komputerze wszystkie trzy hasła są wyłączone. Jeśli konieczne jest zabezpieczenie komputera za pomocą*  haseł, to należy samodzielnie je przypisać. Niektórzy dystrybutorzy sprzętu przypisują wybrane lub wszystkie hasła przed dostarczeniem *komputera do klienta.* 

Użytkownicy systemu operacyjnego Microsoft® Windows NT® mogą do przypisywania wszystkich haseł użyć programu konfiguracji *systemu.*

**PRZYPOMNIENIE: Hasła zapewniają wysoki poziom ochrony danych przechowywanych w komputerze i na dysku twardym. Jednak nie są one niezawodne. Jeśli dane wymagają bardziej skutecznej ochrony, to należy nabyć i stosować inne zabezpieczenia, takie jak oprogramowanie szyfrujące lub karty PC z funkcjami szyfrowania.** 

Jeśli użytkownik zapomni hasła, to może [skontaktowa](file:///C:/data/systems/latc800/po/ug/contact.htm)ć się z firmą Dell. Z uwagi na bezpieczeństwo użytkownika, personel pomocy technicznej firmy Dell poprosi o potwierdzenie tożsamości, aby upewnić się, że z komputera próbuje korzystać uprawniona osoba.

#### <span id="page-62-1"></span>**Korzystanie z hasła głównego**

Hasło główne umożliwia zabezpieczenie komputera przed dostępem osób niepowołanych.

Po przypisaniu hasła głównego należy je wprowadzać podczas każdego włączenia komputera. Za każdym razem na ekranie wyświetlany jest następujący komunikat:

Please type in the primary or administrator password and press <Enter> (Wpisz hasło główne lub hasło administratora i naciśnij klawisz <Enter>).

Aby kontynuować, należy wprowadzić hasło użytkownika (maksymalnie osiem znaków).

*UWAGA: Jeśli hasło nie zostanie wprowadzone w ciągu 2 minut, to komputer powraca do stanu, w jakim się wcześniej znajdował.*

Jeśli przypisano hasło administratora, to można go użyć zamiast hasła głównego. Nie jest wyświetlany osobny monit o wpisanie hasła administratora.

#### **PRZYPOMNIENIE: Wyłączenie hasła administratora spowoduje także wyłączenie hasła głównego.**

#### <span id="page-62-2"></span>**Korzystanie z hasła administratora**

W dużych firmach hasło administratora zapewnia administratorom systemu i pracownikom technicznym dostęp do komputerów, które wymagają naprawy lub zmiany konfiguracji. Administratorzy lub technicy mogą przypisać to samo hasło administratora całej grupie komputerów, zaraz po ich rozpakowaniu i skonfigurowaniu. Z kolei użytkownicy mogą przypisać swoim komputerom dowolne hasła główne.

Przypisanie hasła administratora powoduje uaktywnienie opcji Configure Setup (Konfigurowanie ustawień) w [programie konfiguracji systemu.](file:///C:/data/systems/latc800/po/ug/setup.htm)<br>Opcja Configure Setup umożliwia ograniczenie dostępu do programu konfiguracji systemu systemu.

Hasła administratora można użyć zamiast hasła głównego. Zawsze, gdy wymagane jest wprowadzenie hasła głównego, można zamiast niego wprowadzić hasło administratora.

*UWAGA: Hasło administratora zapewnia dostęp do systemu, ale nie zapewnia dostępu do dysku twardego chronionego hasłem.* 

Jeśli użytkownik zapomni hasła głównego i nie ma przypisanego hasła administratora, lub jeśli zapomni zarówno hasła głównego, jak i hasła administratora, to należy [skontaktowa](file:///C:/data/systems/latc800/po/ug/contact.htm)ć się z firmą Dell

**PRZYPOMNIENIE: Wyłączenie hasła administratora spowoduje także wyłączenie hasła głównego.** 

#### <span id="page-63-0"></span>**Korzystanie z hasła dysku twardego**

Hasło dysku twardego pomaga zabezpieczyć dane na dysku twardym przed dostępem osób niepowołanych. Można także przypisać hasło dla modułowego dysku twardego (jeśli jest używany) - takie samo, lub inne niż hasło głównego dysku twardego.

*UWAGA: Opcja hasła dysku twardego jest obsługiwana wyłącznie przez dyski zakupione od firmy Dell i przeznaczone do użycia z komputerami przenośnymi z rodziny Latitude C.*

Po przypisaniu hasła dysku twardego należy je wprowadzać podczas każdego włączenia komputera i powrotu do normalnej pracy z trybu wstrzymania lub gotowości.

Jeśli hasło dysku twardego jest uaktywnione, to podczas każdego włączenia komputera jest wyświetlany następujący komunikat:

Please type in the hard-disk drive password and press <Enter> (Proszę wpisać hasło dysku twardego i nacisnąć klawisz <Enter>).

Aby kontynuować, należy wprowadzić hasło użytkownika (maksymalnie osiem znaków). Naciśnięcie klawisza <Esc> przywróci komputer do poprzedniego stanu, to znaczy trybu wstrzymania lub gotowości.

*UWAGA: Jeśli hasło nie zostanie wprowadzone w ciągu 2 minut, to komputer powraca do stanu, w jakim się wcześniej znajdował.*

Jeśli wprowadzone zostało nieprawidłowe hasło, to zostanie wyświetlony następujący komunikat:

```
Invalid password
[Press Enter to retry] 
(Nieprawidłowe hasło
[Naciśnij klawisz Enter, aby spróbować ponownie])
```
Jeśli po trzech próbach nadal nie wprowadzono poprawnego hasła, to podjęta zostaje próba rozruchu systemu z innego urządzenia startowego, o ile zezwala na to ustawienie opcji **Boot First Device** (Pierwsze urządzenie rozruchowe) w [programie konfiguracji systemu.](file:///C:/data/systems/latc800/po/ug/setup.htm) Jeżeli ustawienie opcji **Boot First Device** nie zezwala na rozruch systemu z innego urządzenia, to komputer powraca do stanu, w jakim znajdował się przed włączeniem, czyli do trybu gotowości.

*UWAGI: Jeśli hasło dysku twardego jest takie samo, jak hasło modułowego dysku twardego i hasło główne, to wyświetlany jest monit*  dotyczący tylko hasła głównego. Jeśli hasło dysku twardego różni się od hasła głównego, to zostają wyświetlone monity dotyczące obu *tych haseł. Dwa różne hasła zapewniają lepszą ochronę.*

*Hasło administratora zapewnia dostęp do komputera, ale nie zapewnia dostępu do dysku twardego chronionego hasłem.* 

#### <span id="page-63-1"></span>**Przypisywanie znacznika zasobu**

Program narzędziowy Asset Tag umożliwia wprowadzenie numeru znacznika zasobów, przypisanego komputerowi przez użytkownika lub jego firmę. Numer znacznika zasobów nie jest wyświetlany na domyślnych ekranach konfiguracji systemu, dopóki nie zostanie wprowadzony za pomocą tego programu narzędziowego.

Programu Asset Tag można także użyć do wprowadzenia znacznika właściciela, który będzie wyświetlany na ekranie zgłoszenia systemu oraz wraz z monitem o podanie hasła głównego.

#### **Przeglądanie istniejącego znacznika zasobów oraz numerów usług**

- 1. Uruchom komputer za pomocą dyskietki lub CD z systemem MS-DOS<sup>®</sup>.
- 2. Wpisz cd c:\Dell\Util i naciśnij klawisz <Enter>.
- 3. Wpisz asset i naciśnij klawisz <Enter>.

#### **Przypisywanie numeru znacznika zasobów**

Numer znacznika zasobów może składać się maksymalnie z dziesięciu znaków. Dozwolone są dowolne kombinacje znaków nie zawierające spacii.

- 1. Uruchom komputer za pomocą dyskietki lub CD z systemem MS-DOS.
- 2. Wpisz cd c:\Dell\Util i naciśnij klawisz <Enter>.
- 3. Wpisz asset, spację i nowy numer, a następnie naciśnij klawisz <Enter>.

Na przykład wpisz następujące polecenie i naciśnij klawisz <Enter>:

asset 1234\$ABCD&

4. Gdy zostanie wyświetlony monit o zweryfikowanie numeru znacznika zasobu, wpisz y i naciśnij klawisz <Enter>.

Zostanie wyświetlony nowy lub zmieniony numer znacznika zasobu i numer znacznika usługi.

#### **Usuwanie numeru znacznika zasobu**

- 1. Uruchom komputer za pomocą dyskietki lub CD z systemem MS-DOS.
- 2. Wpisz cd c:\Dell\Util i naciśnij klawisz <Enter>.
- 3. Wpisz asset /d i naciśnij klawisz <Enter>.

#### **Przypisywanie znacznika właściciela**

Znacznik właściciela może składać się maksymalnie z 48 znaków. Dozwolone są dowolne kombinacje liter, cyfr i spacji.

- 1. Uruchom komputer za pomocą dyskietki lub CD z systemem MS-DOS.
- 2. Wpisz cd c:\Dell\Util i naciśnij klawisz <Enter>.
- 3. Wpisz asset /o, spację i nowy znacznik właściciela, a następnie naciśnij klawisz <Enter>. Na przykład wpisz następujące polecenie i naciśnij klawisz <Enter>:

asset /o Firma ABC

4. Gdy zostanie wyświetlony monit o zweryfikowanie znacznika właściciela, wpisz y i naciśnij klawisz <Enter>.

Zostanie wyświetlony nowy znacznik właściciela.

#### **Usuwanie znacznika właściciela**

- 1. Uruchom komputer za pomocą dyskietki lub CD z systemem MS-DOS.
- 2. Wpisz cd c:\Dell\Util i naciśnij klawisz <Enter>.
- 3. Wpisz asset /o /d i naciśnij klawisz <Enter.
- V UWAGA: Ze względu na bezpieczeństwo nie można ustawiać, zmieniać ani usuwać znacznika właściciela, jeśli ustawione jest hasło *główne lub hasło administratora.*

Aby użyć jednej z opcji dostępnych z linii poleceń, otwórz okno wiersza poleceń MS-DOS®, wpisz asset, spację i symbol opcji, a następnie naciśnij klawisz <Enter>.

#### **Opcje wywołania programu Asset Tag**

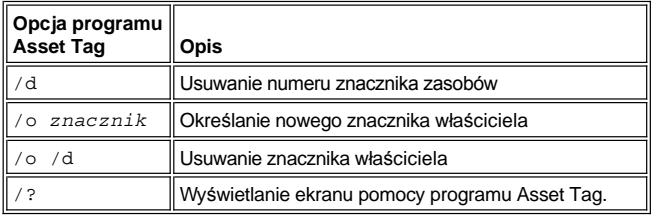

#### <span id="page-64-0"></span>**Korzystanie z gniazda kabla zabezpieczającego**

Aby uniemożliwić niepowołane zabranie komputera, można przytwierdzić go do nieruchomego obiektu za pomocą kabla zabezpieczającego. Komputer wyposażony jest w dwa gniazda kabla zabezpieczającego znajdujące się po jego obu stronach.

- 1. Owiń kabel wokół nieruchomego obiektu.
- 2. Umieść blokadę w gnieździe kabla zabezpieczającego i zamknij ją. Instrukcje montażu są zwykle dołączane do urządzeń zabezpieczających przed kradzieżą.

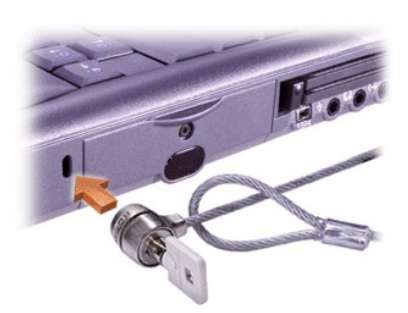

Urządzenia zabezpieczające przed kradzieżą przeznaczone dla komputerów przenośnych składają się zwykle z odcinka metalowej linki, blokady z zamkiem i odpowiedniego klucza.

*UWAGA: Przed zakupem urządzenia zabezpieczającego przed kradzieżą należy upewnić się, czy pasuje ono do gniazda kabla zabezpieczającego.*

# <span id="page-66-0"></span>**Korzystanie z programu konfiguracji systemu: Przewodnik użytkownika komputera Dell™ Latitude™ C800**

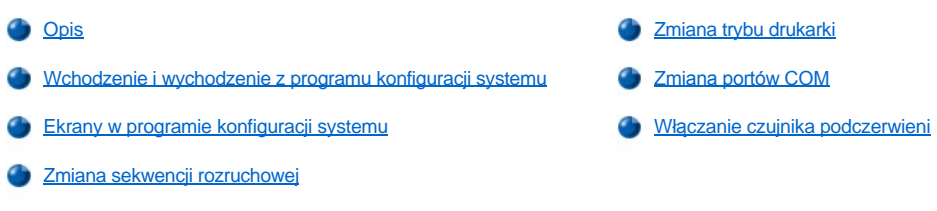

*UWAGA: W tej sekcji znajdują się ogólne informacje na temat korzystania z programu konfiguracji systemu. Aby uzyskać szczegółowe*  informacje na temat opcji i ustawień, należy uruchomić program konfiguracji systemu i poruszać się po ekranach lub odwiedzić witrynę *sieci Web pomocy technicznej firmy Dell pod adresem http://support.dell.com.* 

#### <span id="page-66-1"></span>**Opis**

*UWAGA: Systemy operacyjne ACPI, na przykład Microsoft® Windows® Me i Windows 2000, automatycznie konfigurują większość opcji konfiguracyjnych dostępnych w programie konfiguracji systemu i zastępują opcje konfiguracji wprowadzone za pomocą programu*  konfiguracji systemu. Wyjatkiem jest opcja External Hot Key (Zewnetrzny klawisz skrótu), która można właczyć i wyłaczyć tylko za *pomocą programu konfiguracji systemu. Więcej informacji na temat funkcji konfiguracyjnych poszczególnych systemów operacyjnych znajduje się w Pomocy systemu Microsoft Windows.*

Programu konfiguracji systemu można użyć do:

- <sup>l</sup> Ustawienia lub zmiany funkcji wybieranych przez użytkownika na przykład hasła lub funkcji zarządzania energią
- <sup>l</sup> Sprawdzania informacji na temat bieżącej konfiguracji komputera, na przykład ilości pamięci systemowej

W przypadku niektórych opcji konfiguracyjnych do uwzględnienia zmian konieczny jest ponowny rozruch komputera. Modyfikacja innych opcji uwzględniana jest natychmiast. Tekst pomocy wyświetlany w prawym górnym rogu ekranów programu konfiguracji systemu informuje, czy konieczny jest ponowny rozruch komputera.

Po skonfigurowaniu komputera, uruchom program konfiguracji systemu i zapoznaj się z ustawieniami opcjonalnymi i informacjami na temat konfiguracji systemu. Firma Dell zaleca, aby zanotować te informacje na przyszłość.

#### <span id="page-66-2"></span>**Wchodzenie i wychodzenie z programu konfiguracji systemu**

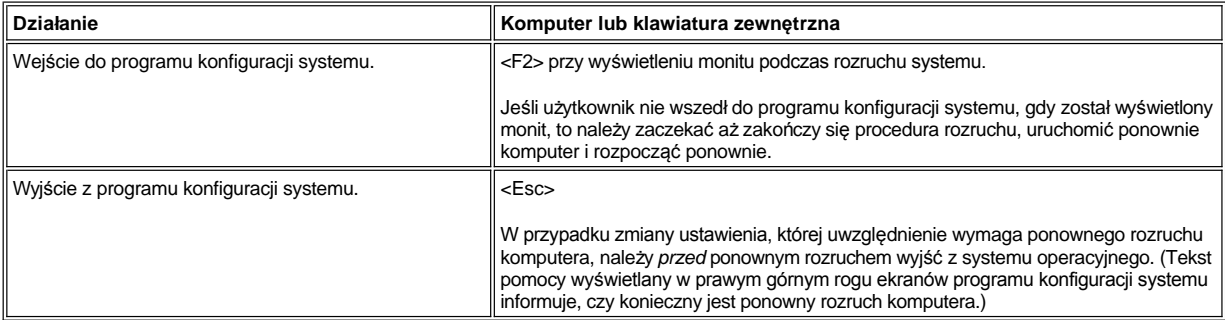

*UWAGA: Jeżeli program konfiguracji systemu działa w momencie przechodzenia komputera w tryb gotowości, to komputer zamknie program konfiguracji systemu, a następnie włączy tryb gotowości.*

#### <span id="page-66-3"></span>**Ekrany w programie konfiguracji systemu**

Na ekranach w programie konfiguracji systemu wyświetlane są aktualne informacje na temat konfiguracji oraz opcjonalnych ustawień komputera. Informacje dostępne na tych ekranach są zgrupowane w pięciu kategoriach:

<sup>l</sup> **Title** (Tytuł)

W polu umieszczonym w górnej części każdego ekranu wyświetlony jest numer strony, nazwa systemu oraz numer wersji systemu BIOS.

<sup>l</sup> **Options** (Opcje)

Pole umieszczone z lewej strony na każdym ekranie zawiera opcje definiujące sprzęt zainstalowany w komputerze, a także funkcje oszczędzania energii i zabezpieczeń komputera.

W polach sąsiadujących z opcjami znajdują się ustawienia lub wartości. Można zmieniać te wartości, które wyświetlane są jako jasne. Opcje i wartości, których nie można zmienić (bo określa je lub wylicza komputer) są nieco ciemniejsze.

<sup>l</sup> **Pomoc** 

W polu umieszczonym w prawej górnej części każdego ekranu wyświetlany jest tekst pomocy dla opcji, której pole jest aktualnie podświetlone.

- <sup>l</sup> **Computer data** (Dane na temat komputera)
- W polu umieszczonym w prawej dolnej części każdego ekranu wyświetlane są informacje na temat komputera.
- 1 **Key functions** (Funkcje klawiszy)

W polach u dołu każdego ekranu podane są klawisze wraz z funkcjami, jakie pełnią one w programie konfiguracji systemu.

#### <span id="page-67-3"></span>**Zmiana sekwencji rozruchowej**

Aby zmienić sekwencję rozruchową komputera, zmień ustawienia urządzeń w opcjach **Boot First Device** (Pierwsze urządzenie rozruchowe), **Boot Second Device** (Drugie urządzenie rozruchowe) lub **Boot Third Device** (Trzecie urządzenie rozruchowe).

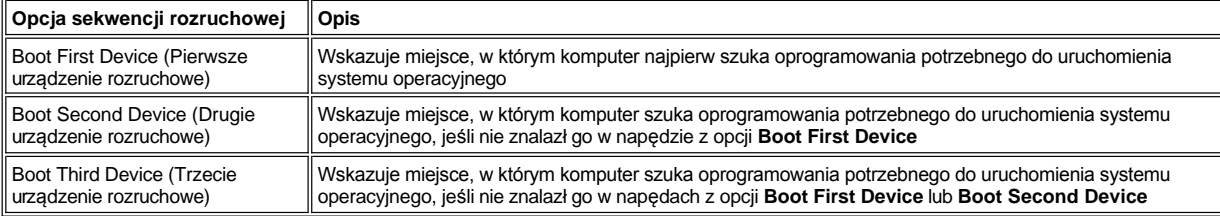

*UWAGA: Rozruchu komputera można dokonać tylko z napędu CD, CD-RW lub DVD zainstalowanego jako stały napęd optyczny. Nie można dokonać rozruchu komputera z żadnego z tych urządzeń, jeśli jest ono zainstalowane we wnęce modułów.*

Aby zmiany dotyczące opcji sekwencji rozruchu zostały uwzględnione, należy dokonać ponownego rozruchu komputera.

Pojęcie *rozruch* oznacza procedurę startową komputera. Po włączeniu, komputer ładuje do pamięci mały program, który następnie ładuje potrzebny system operacyjny. *Sekwencja rozruchowa* wskazuje miejsce, w którym komputer szuka oprogramowania potrzebnego do uruchomienia systemu operacyjnego.

#### <span id="page-67-0"></span>**Zmiana trybu drukarki**

Należy ustawić opcję **Parallel Mode** (Tryb równoległy) odpowiednio do rodzaju drukarki lub urządzenia podłączonego do portu równoległego. Aby określić prawidłowy tryb, należy zapoznać się z dokumentacją dostarczoną wraz z urządzeniem.

Ustawienie opcji **Parallel Mode** (Tryb równoległy) na **Disabled** (Wyłączony) powoduje wyłączenie portu równoległego i przypisanego mu adresu LPT, co zwalnia przerwanie dla innego urządzenia.

#### <span id="page-67-1"></span>**Zmiana portów COM**

Opcja **Serial Port** (Port szeregowy) umożliwia przypisanie adresu portu szeregowego, wyłączenia portu szeregowego i przypisanego mu adresu COM, co zwalnia przerwanie dla innego urządzenia.

#### <span id="page-67-2"></span>**Włączanie czujnika podczerwieni**

- 1. Ustaw opcję **Infrared Data Port** (Port danych podczerwieni) na wartość COM (zalecana jest wartość **COM3** ).
- 2. Ustaw opcję **Infrared Mode** (Tryb podczerwieni) na **Fast IR** lub **Slow IR**.

## <span id="page-69-4"></span><span id="page-69-0"></span>**Znajdowanie rozwiązań: Przewodnik użytkownika komputera Dell™ Latitude™ C800**

- **[Opis](#page-69-1)** [Problemy zwi](#page-77-0)ązane z kartą PC **[Przywracanie pracy systemu, gdy program nie odpowiada](#page-69-2) [Problemy z modemem, faksem i po](#page-77-1)łączeniem internetowym**
- [Ponowne uruchomienie komputera, gdy nie reaguje](#page-69-3) [Brak obrazu na wy](#page-78-0)świetlaczu
- 
- Komputer został [upuszczony na ziemi](#page-70-1)ę lub uszkodzony **[Brak obrazu w telewizorze](#page-79-1)**
- 
- 
- [Brak zasilania przy korzystaniu z akumulatora](#page-72-0) [,](#page-81-1) [i](#page-81-1) Nie Świecą [lampki](#page-81-1) , i Nie świecą lampki
- 
- 
- Problemy z nap[ędami dysków CD, CD](#page-73-0)-RW, DVD. Drukarka przy[łączona do portu równoległ](#page-83-0)ego nie działa
- 
- **[Konflikty sprz](#page-76-0)ętowe**
- **Niewłaściwa ilość pamię[ci komputera](#page-76-1)**
- 
- 
- 
- Wilgoć [w komputerze](#page-70-0) **[Brak obrazu na monitorze zewn](#page-79-0)ętrznym** 
	-
- **Cał[kowity brak zasilania](#page-71-0)** [Problemy z d](#page-80-0)źwiękiem i głośnikami
- **[Brak zasilania przy korzystaniu z zasilacza](#page-71-1)** Problemy z urządzeniem DualPoint, panelem dotykowym lub myszą
	-
- **Tylko częś[ciowe zasilanie](#page-72-1)** [Klawiatura zewn](#page-81-2)ętrzna nie działa
- **[Problemy z nap](#page-72-2)ędem dyskietek Wirządzenia przy[łączone do portu szeregowego lub równoległ](#page-82-0)ego** nie działają
	-
- [Problemy z dyskiem twardym](#page-75-0) **Brown and a Rozwiązania dotyczą[ce oprogramowania](#page-84-0)**

#### <span id="page-69-1"></span>**Opis**

*Przed* telefonicznym kontaktem z firmą Dell w celu uzyskania pomocy technicznej, należy wykonać niżej wymienione czynności, które pomagają rozwiązać niektóre problemy:

- 1. Zapoznaj się z instrukcjami bezpieczeństwa w sekcji *Informacje o systemie* oraz "Co należ[y wiedzie](file:///C:/data/systems/latc800/po/ug/know.htm)ć".
- 2. Uruchom program [Dell Diagnostics](file:///C:/data/systems/latc800/po/ug/diag.htm), który pomoże w szybkim wykryciu problemu.
- 3. Przeprowadź odpowiednią procedurę dla niewłaściwe działającego składnika lub sprzętu. Instrukcje są dostępne po kliknięciu odpowiedniego [tematu w menu](#page-69-4) znajdującego się u góry strony.
- *UWAGA: Gdy w trakcie procedury rozwiązywania problemu pojawi się pytanie "Is the problem resolved?" (Czy problem został rozwiązany?), należy sprawdzić, czy problem ustąpił, wykonując operację, która go spowodowała.*
- **OSTROŻNIE: Aby zapobiec ewentualnym uszkodzeniom płyty systemowej, należy odczekać 5 sekund po wyłączeniu komputera przed odłączeniem urządzenia lub wyjęciem modułu pamięci.**

**PRZYPOMNIENIE: Do wnętrza komputera należy sięgać wyłącznie w celu instalacji modułów pamięci.** 

<span id="page-69-3"></span><span id="page-69-2"></span>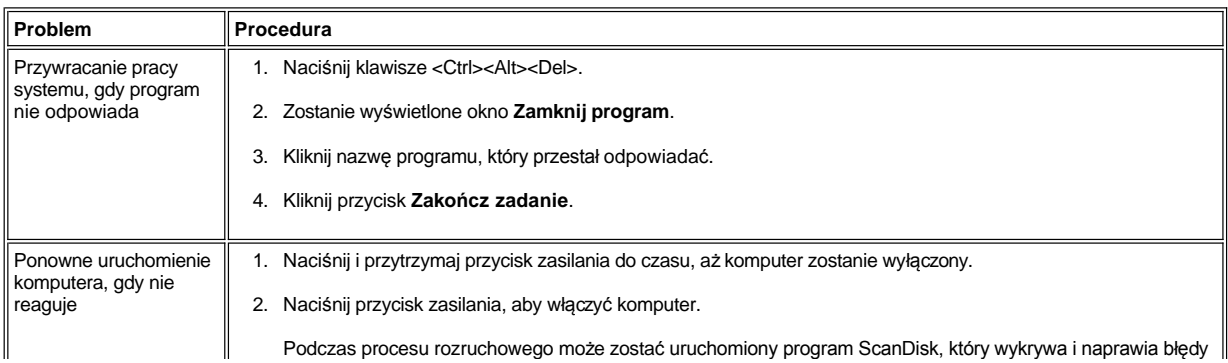

<span id="page-70-1"></span><span id="page-70-0"></span>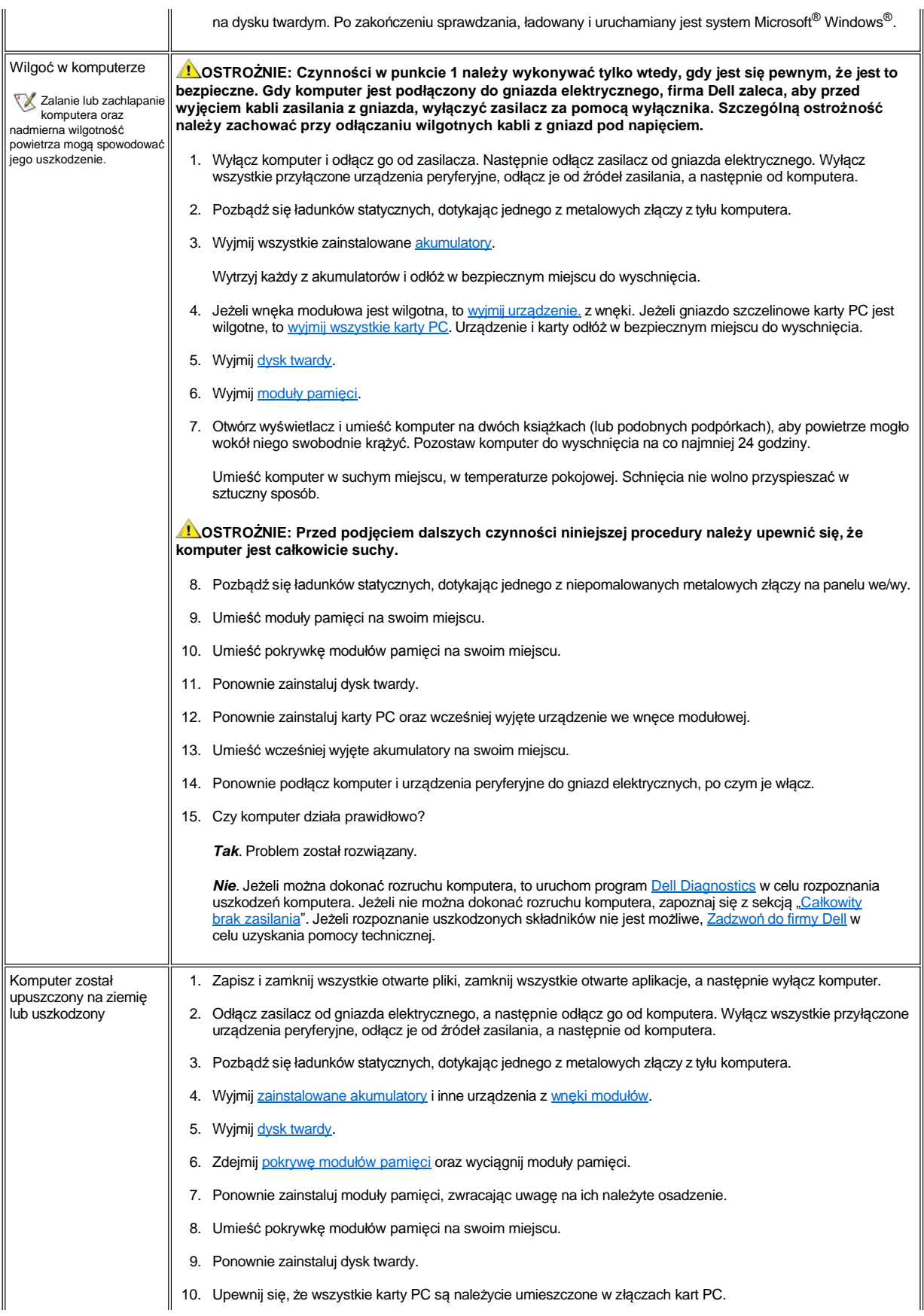

<span id="page-71-1"></span><span id="page-71-0"></span>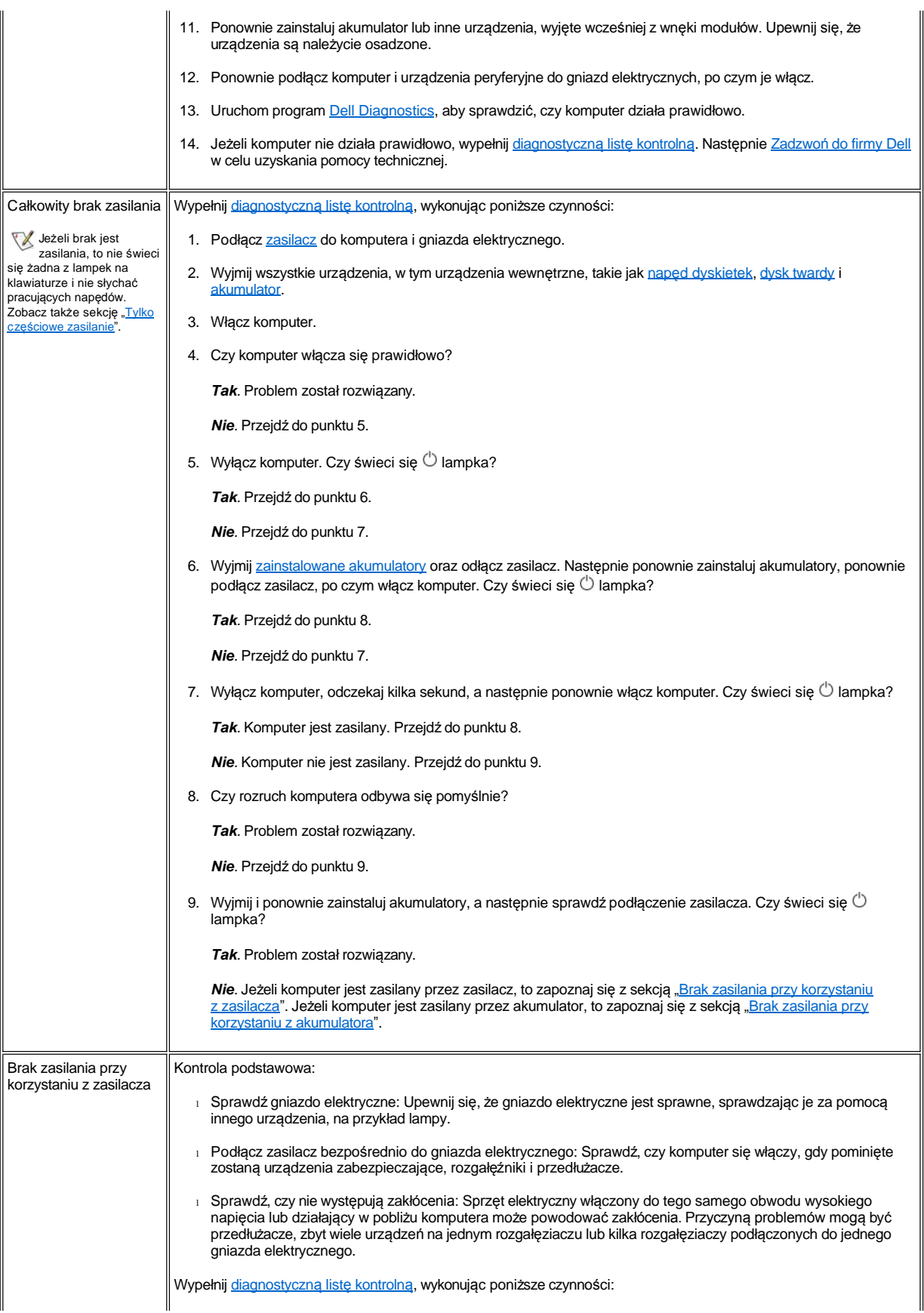
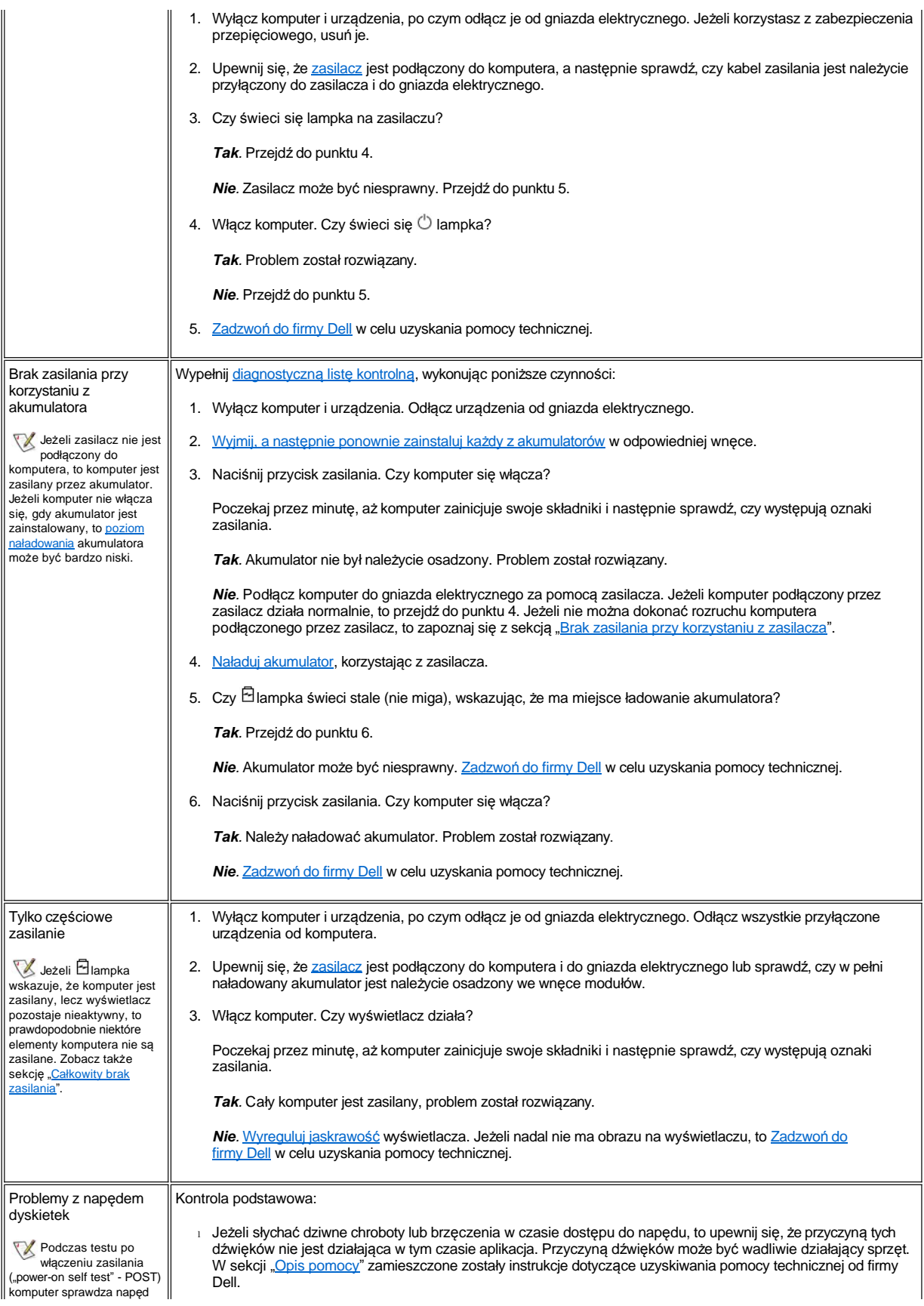

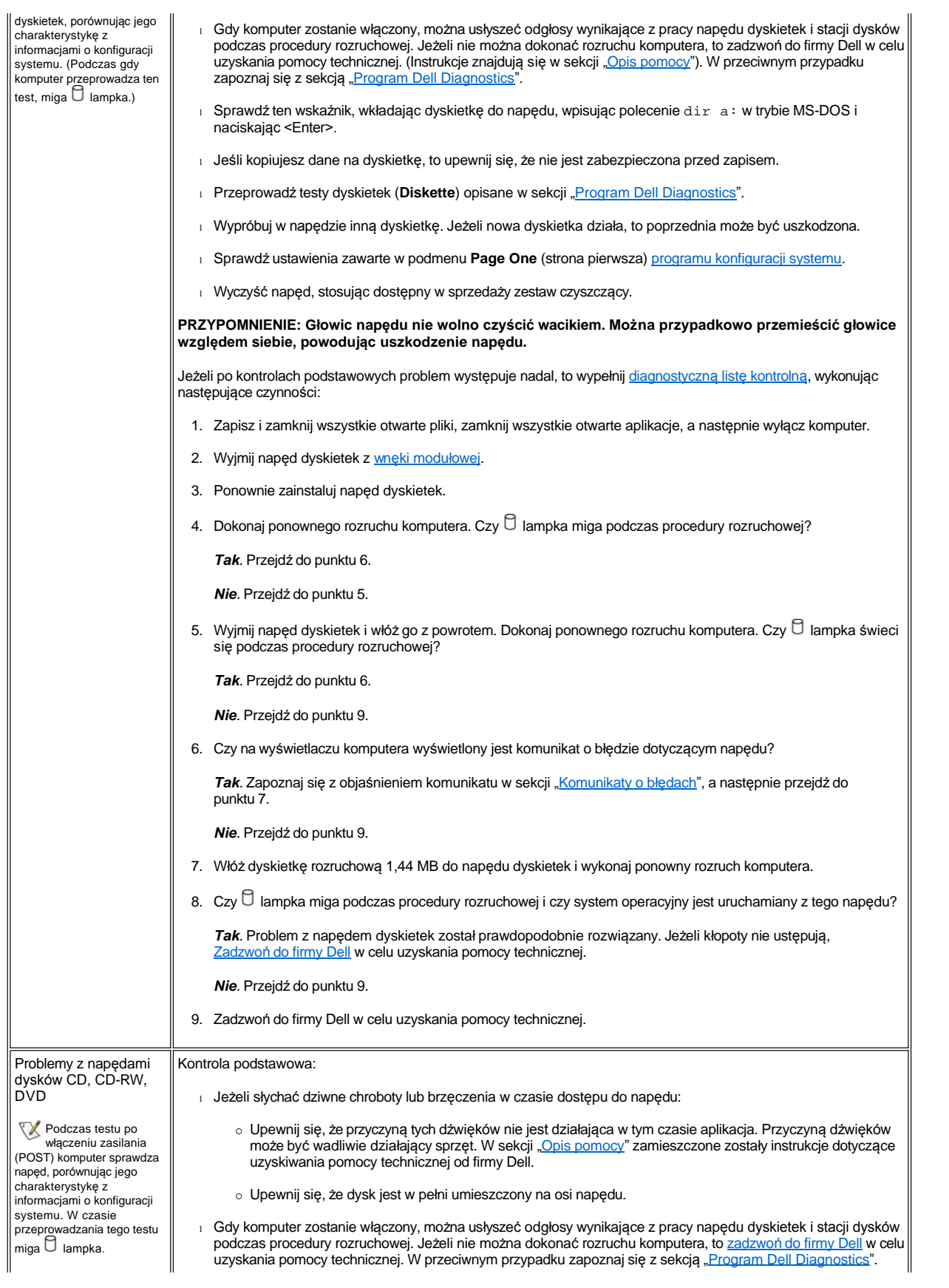

Niezgodności przy produkcji dysków CD mogą powodować, że w szybszych napędach CD-ROM wibracje będą większe niż w innych. Takie wibracje i towarzyszący im hałas nie świadczą o uszkodzeniu napędu ani dysku CD.

- 1 Sprawdź wskaźnik napędu, wpisując polecenie dir  $x:$  w trybie MS-DOS (gdzie  $x$  jest litera napędu) i naciskając <Enter>.
- <sup>l</sup> Kliknij dwukrotnie ikonę **Mój komputer** na pulpicie i sprawdź, czy napęd jest wykrywany przez komputer. Większość najczęściej spotykanych wirusów rezydujących w sektorze rozruchowym powoduje, że napęd "znika". Za pomocą oprogramowania antywirusowego (jeżeli firma Dell zainstalowała system operacyjny na danym komputerze, to takie oprogramowanie powinno być dostępne) wykryj i usuń wszystkie wirusy.
- <sup>l</sup> Wyczyść dysk, stosując dostępny w sprzedaży zestaw czyszczący.
- <sup>l</sup> Wyczyść napęd, stosując dostępny w sprzedaży zestaw czyszczący.
- <sup>l</sup> Wypróbuj inny dysk CD lub DVD.
	- *UWAGA: Ponieważ w przemyśle stosowane są różne rozwiązania, nie wszystkie dyski DVD działają we wszystkich napędach DVD.*
- 1 Uruchom testy urządzeń IDE (**IDE Devices**) opisane w sekcji "[Program Dell Diagnostics](file:///C:/data/systems/latc800/po/ug/diag.htm)".
- <sup>l</sup> Wyłącz komputer i wyjmij napęd z wnęki modułów. Umieść napęd z powrotem na swoim miejscu i włącz komputer.

Jeżeli po naciśnięciu przycisku wysuwania szuflady napędów CD, CD-RW lub DVD szuflada nie jest wysuwana lub wystąpiła przerwa w zasilaniu:

- 1. Upewnij się, że komputer jest wyłączony.
- 2. Wyprostuj spinacz biurowy, włóż jego koniec do otworu znajdującego się na przedniej części napędu i wciskaj go zdecydowanie dopóki szuflada nie zostanie częściowo wysunięta.
- 3. Wyciągnij szufladę do końca.

Jeżeli po kontrolach podstawowych problem występuje nadal, to wypełnij [diagnostyczn](file:///C:/data/systems/latc800/po/ug/help.htm#diagnostics_checklist)ą listę kontrolną, wykonując następujące czynności:

- 1. Zapisz i zamknij wszystkie otwarte pliki, zamknij wszystkie otwarte aplikacje, a następnie wyłącz komputer.
- 2. Jeżeli napęd zainstalowany jest we wnęce modułów, to [wyjmij nap](file:///C:/data/systems/latc800/po/ug/using.htm#modular_bay)ęd. Jeśli napęd jest stałym napędem optycznym, to przejdź do punktu 6.
- 3. Ponownie zainstaluj napęd.
- 4. Dokonaj ponownego rozruchu komputera. Czy  $\Box$  lampka miga podczas procedury rozruchowej?

*Tak.* Przejdź do punktu 6.

*Nie.* Przejdź do punktu 5.

5. Wyjmij napęd i włóż go z powrotem. Dokonaj ponownego rozruchu komputera. Czy  $\Box$  lampka miga podczas procedury rozruchowej?

*Tak.* Przejdź do punktu 6.

*Nie.* Przejdź do punktu 10.

6. Wyjmij [dysk twardy](file:///C:/data/systems/latc800/po/ug/r_r.htm#replacing_a_primary_hard_drive) i dokonaj rozruchu komputera z rozruchowego dysku CD. Czy miga  $\Box$  lampka?

*Tak.* Przejdź do punktu 7.

*Nie.* Przejdź do punktu 10.

7. Ponownie zainstaluj dysk twardy. Następnie otwórz **Panel sterowania**, kliknij dwukrotnie **Właściwości systemu**, a następnie kliknij kartę **Menedżer urządzeń**. Czy jest zainstalowany właściwy sterownik?

*Tak.* Przejdź do punktu 8.

*Nie.* Załaduj odpowiedni sterownik, po czym wróć do punktu 1 i rozpocznij tę procedurę od nowa. (W celu załadowania sterownika posłuż się dyskiem *ResourceCD* dostarczonym wraz z komputerem Dell).

- 8. Włóż dyskietkę startową do napędu A i dokonaj ponownego rozruchu komputera.
- 9. Wpisz *x*: (gdzie *x* jest literą napędu) i naciśnij <Enter>. Następnie wpisz polecenie dir i naciśnij <Enter>. Czy system MS-DOS wyświetlił zawartość głównego katalogu w tym napędzie?

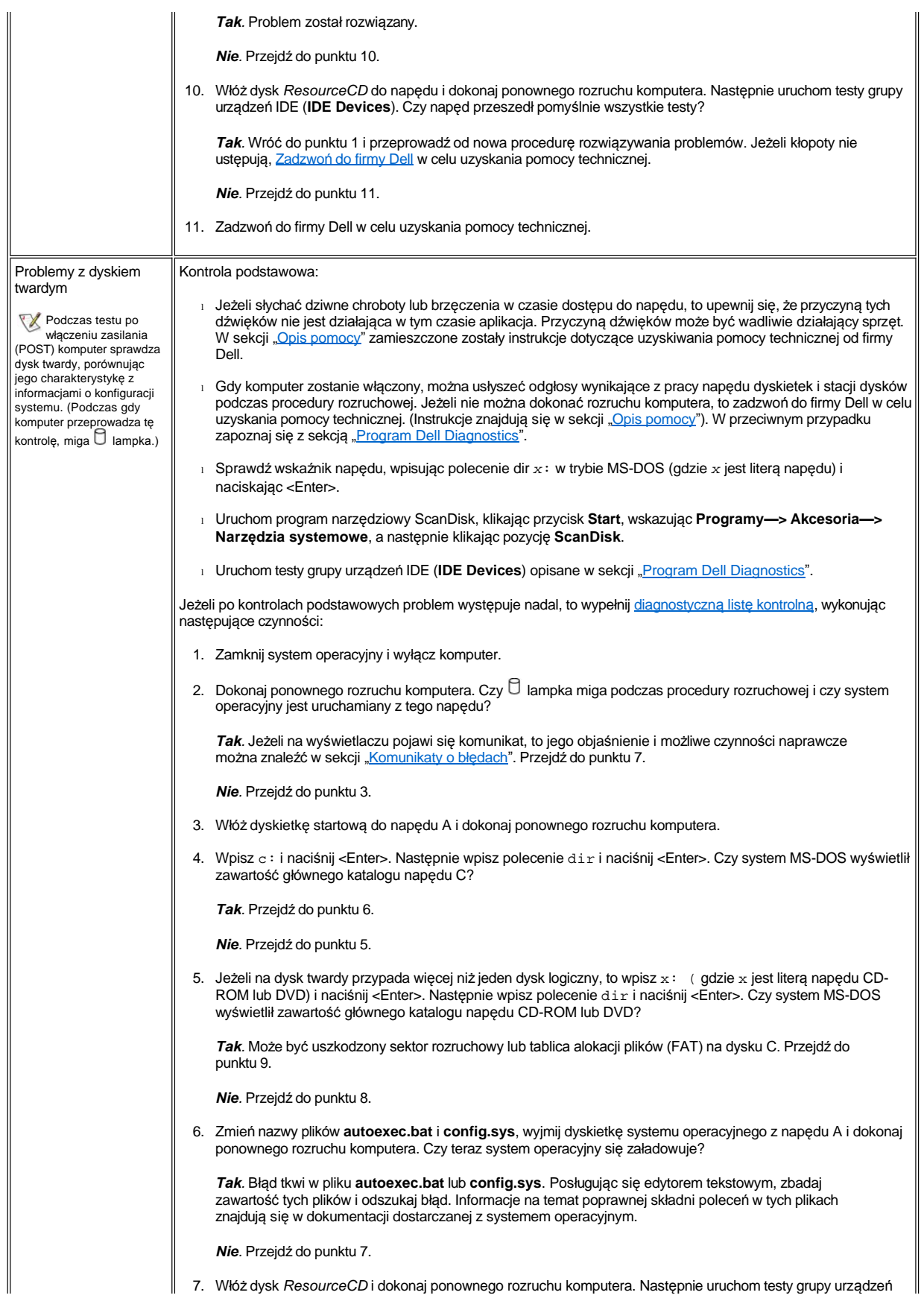

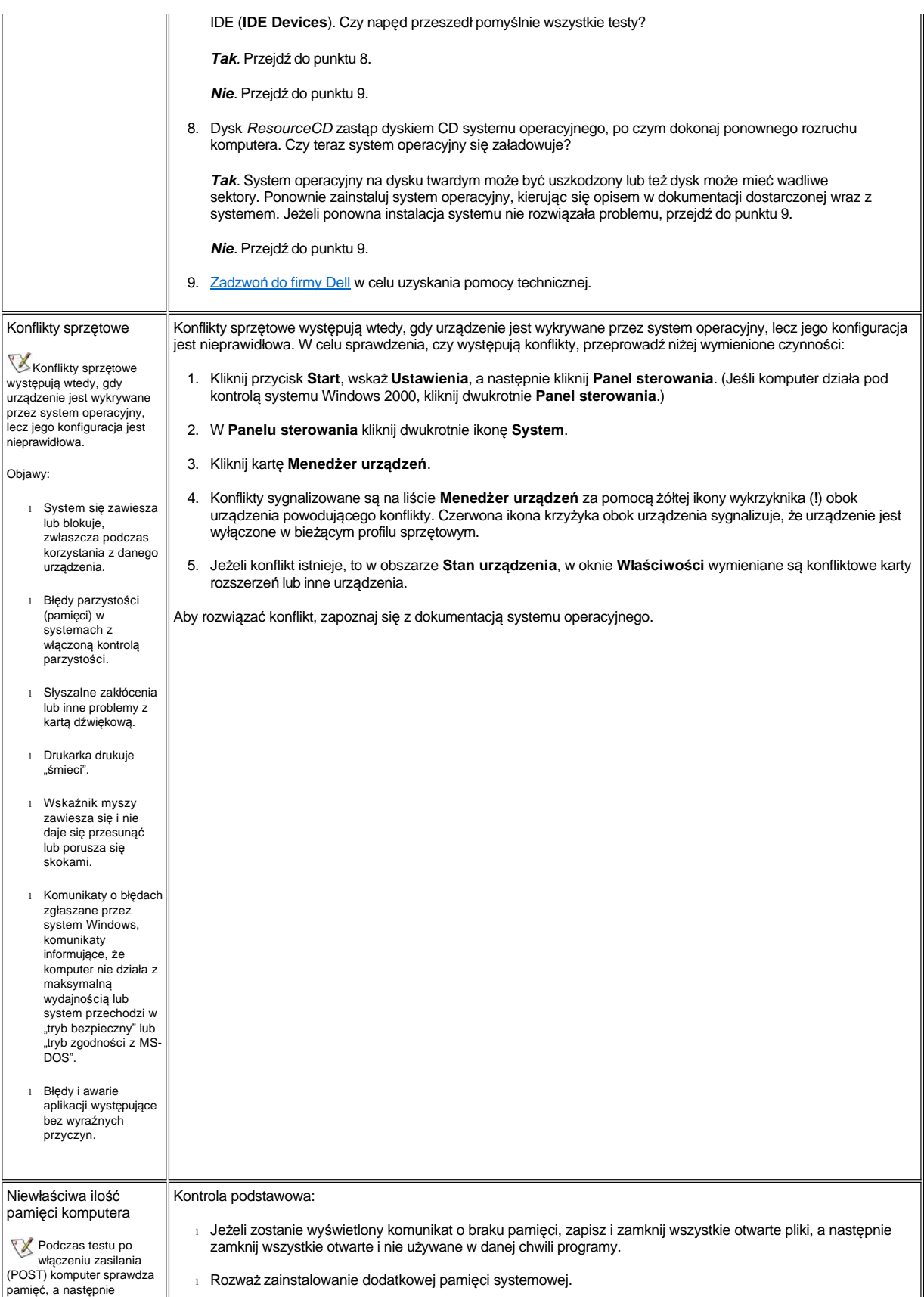

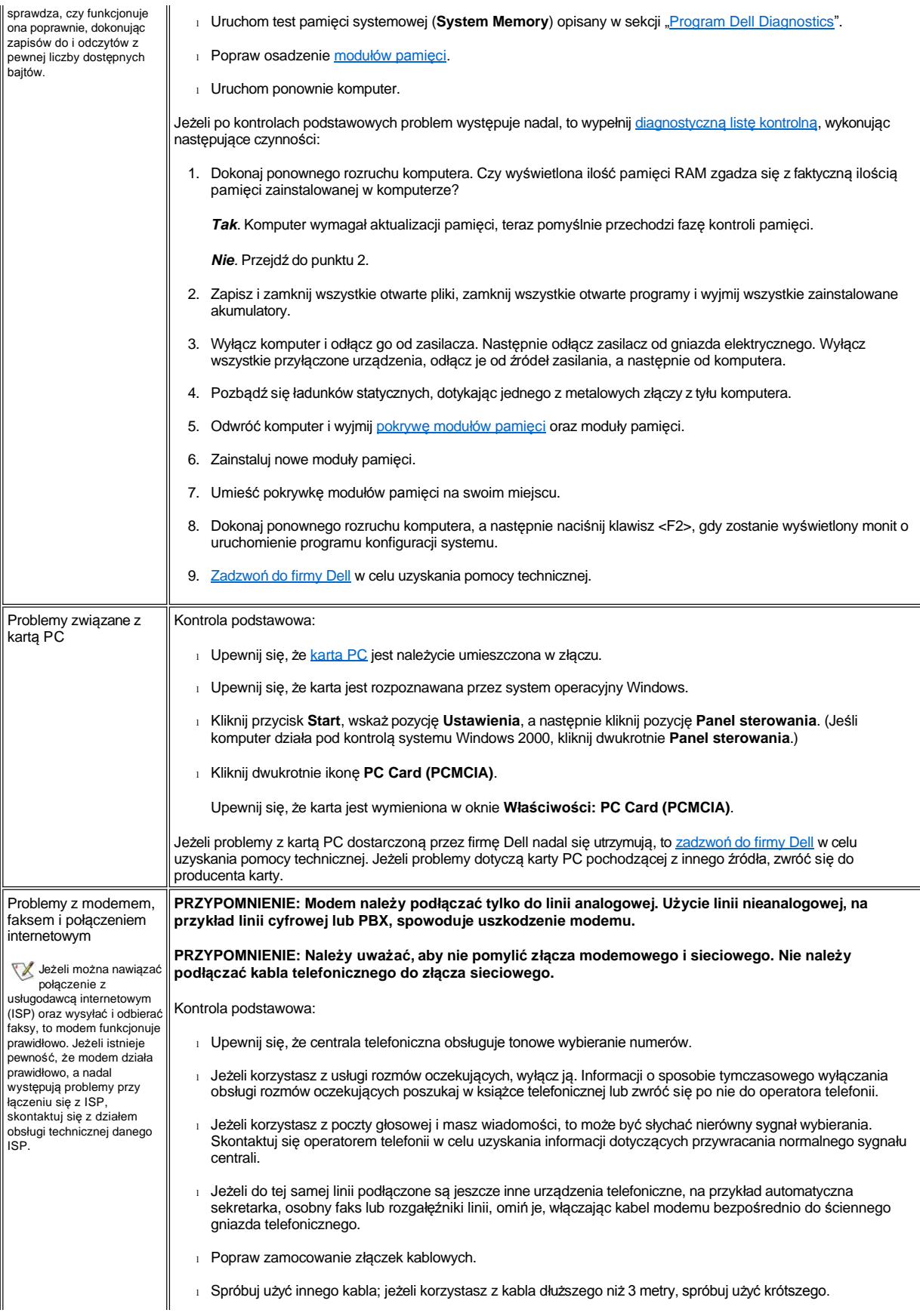

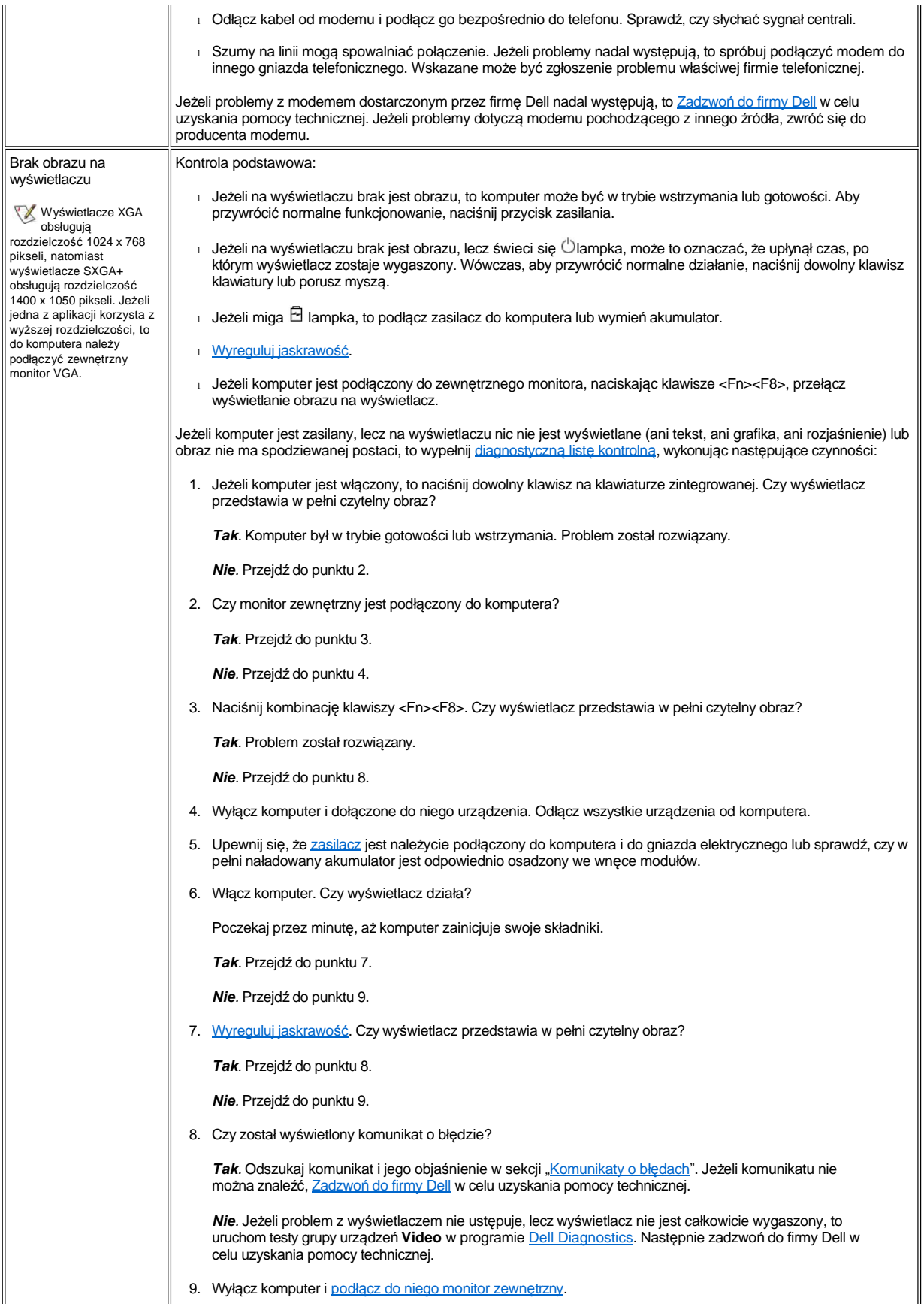

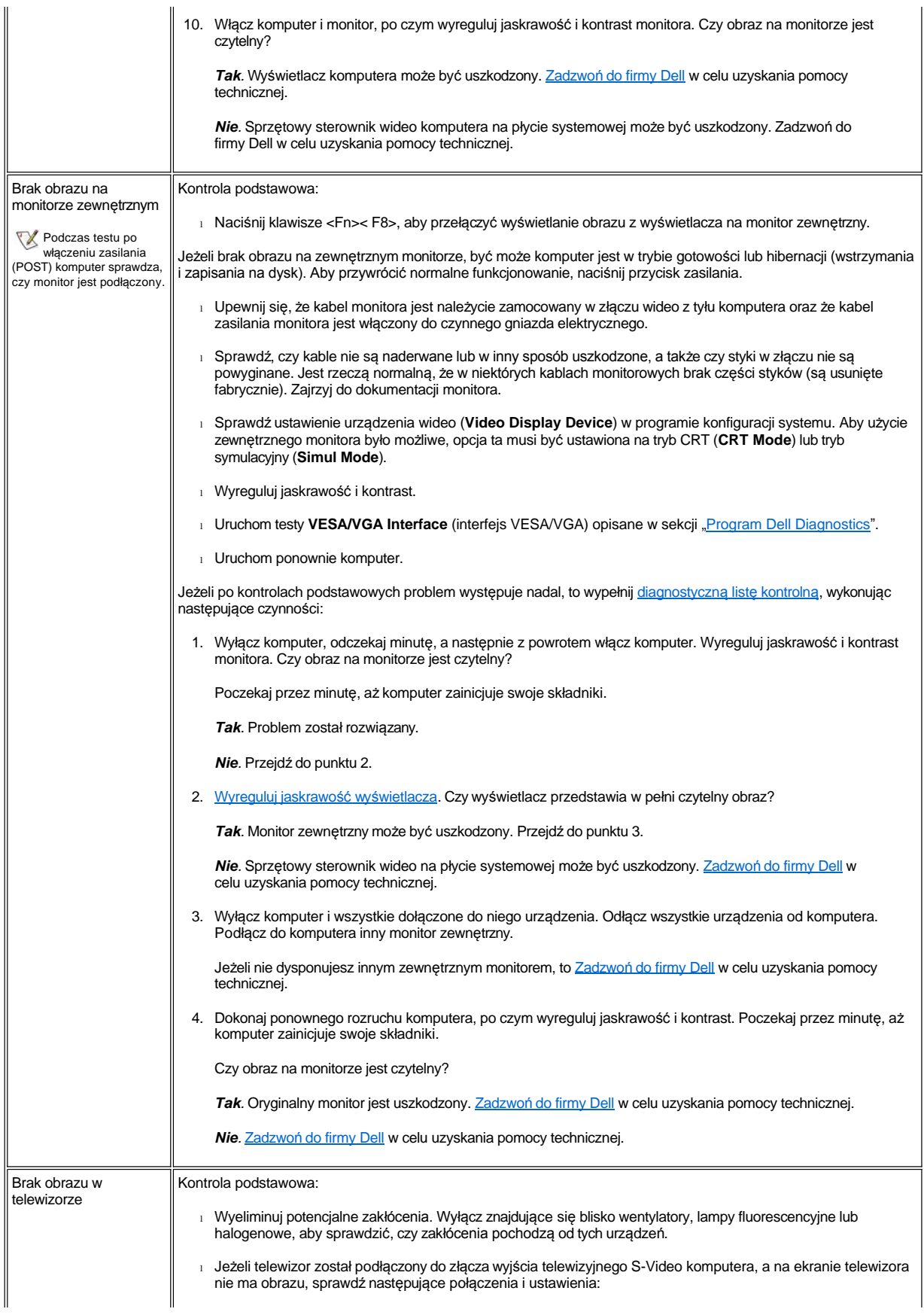

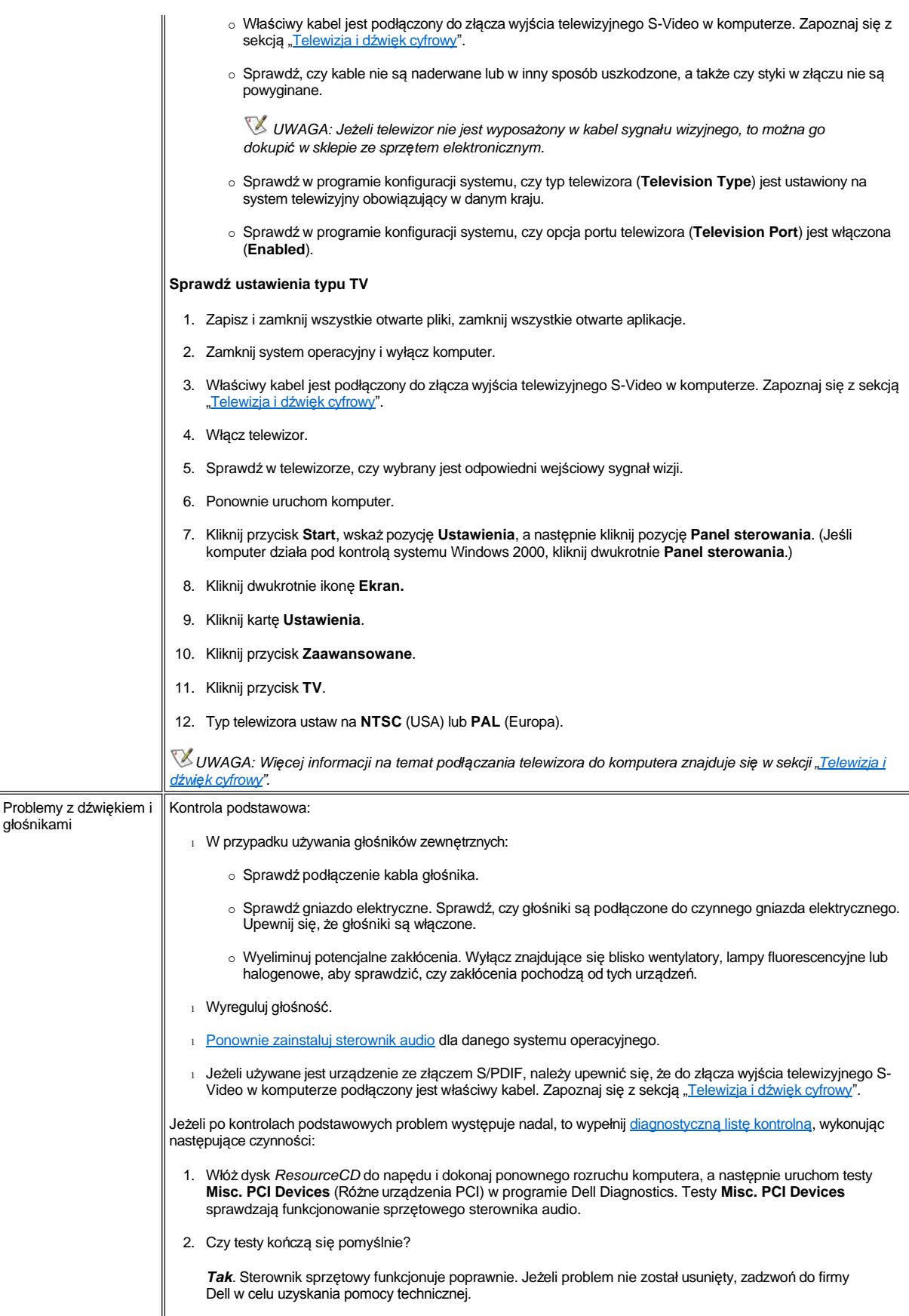

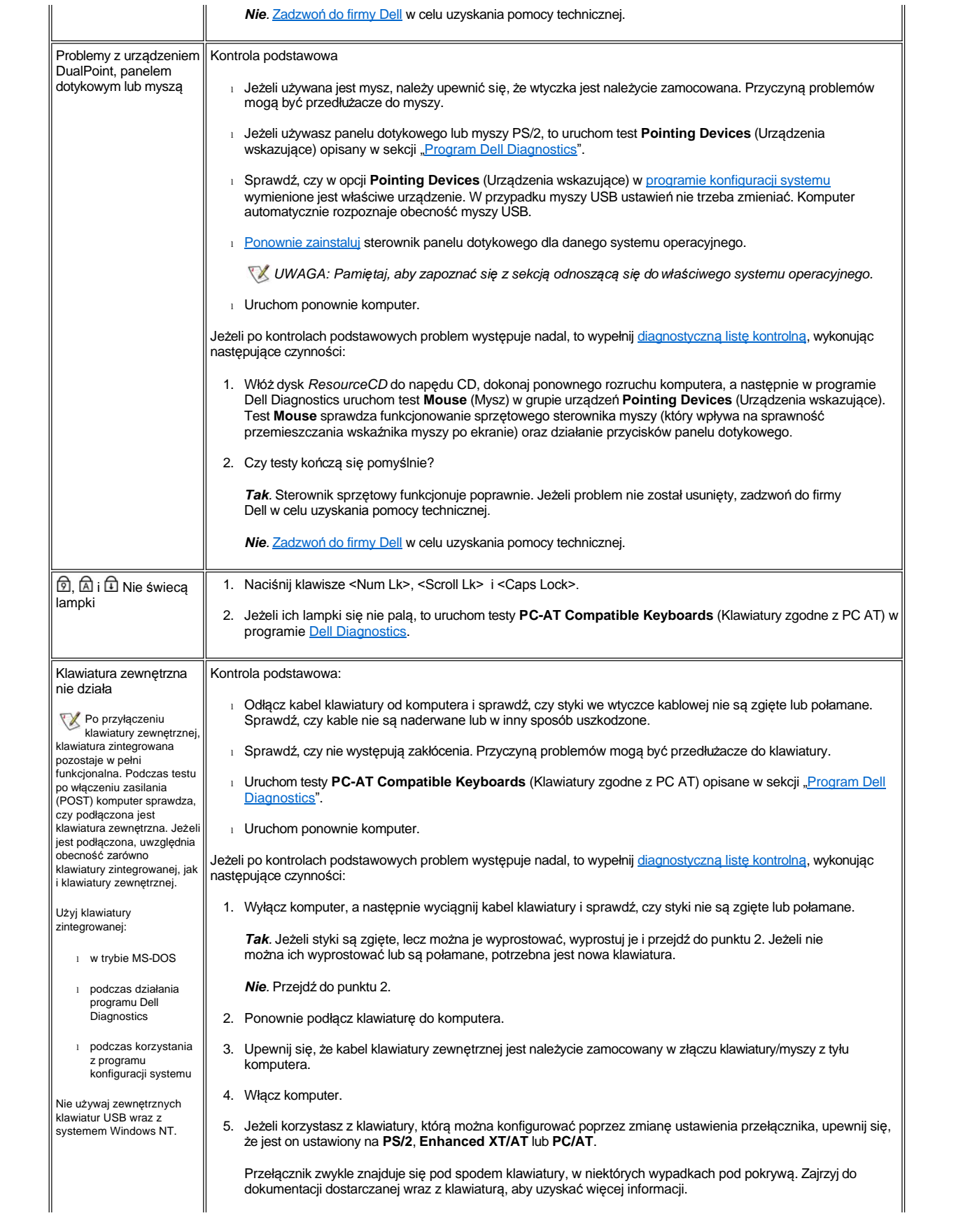

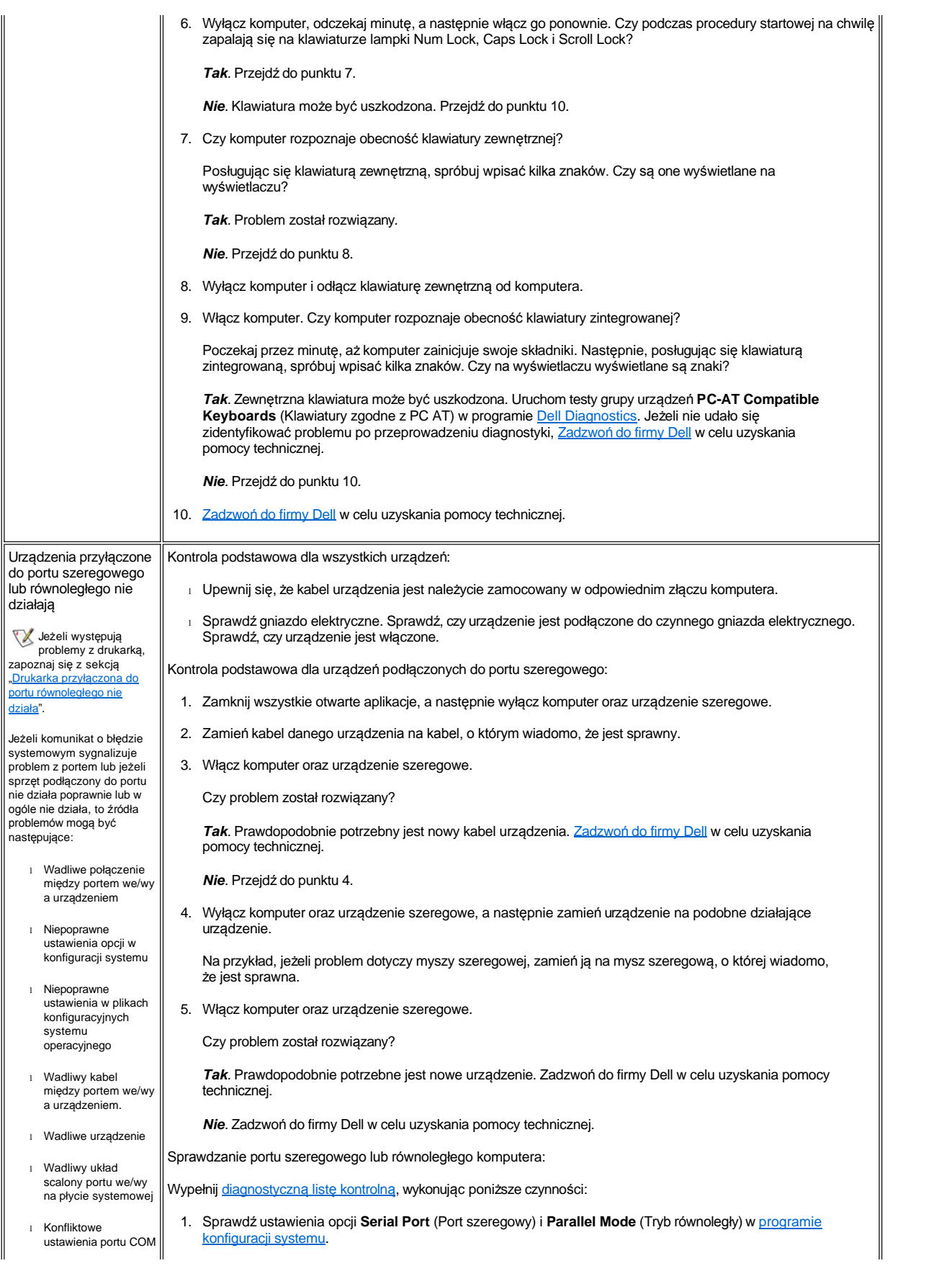

<span id="page-83-0"></span>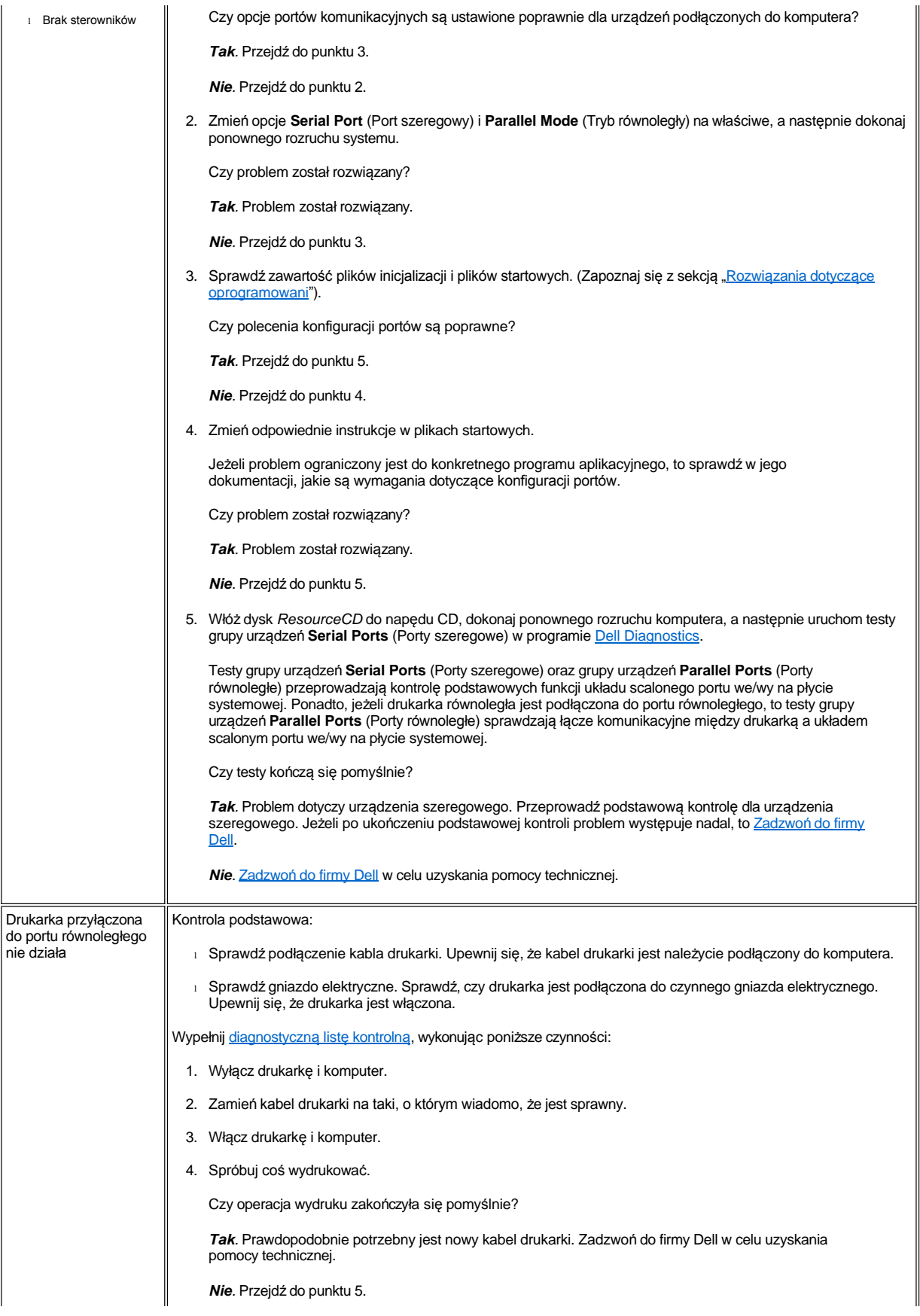

<span id="page-84-0"></span>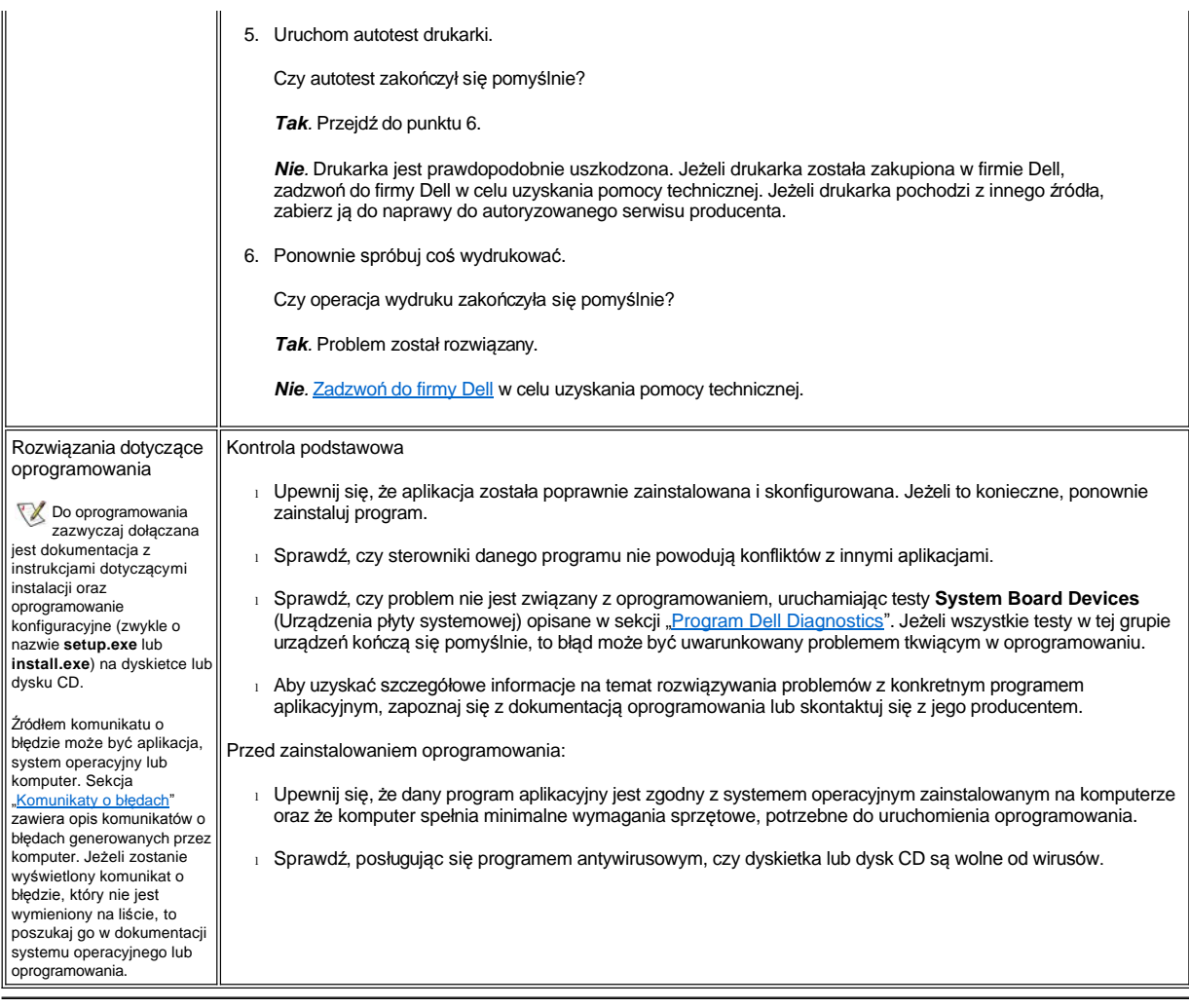

# <span id="page-85-3"></span>**Parametry techniczne: Przewodnik użytkownika komputera Dell™ Latitude™ C800**

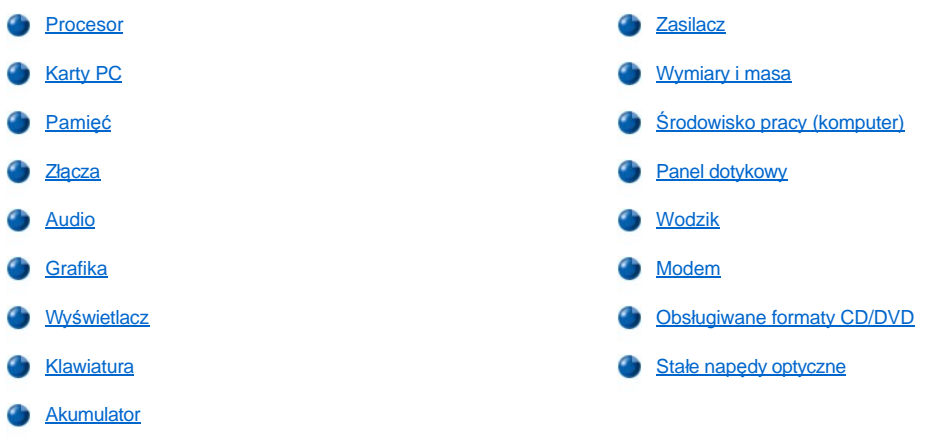

### <span id="page-85-0"></span>**Procesor**

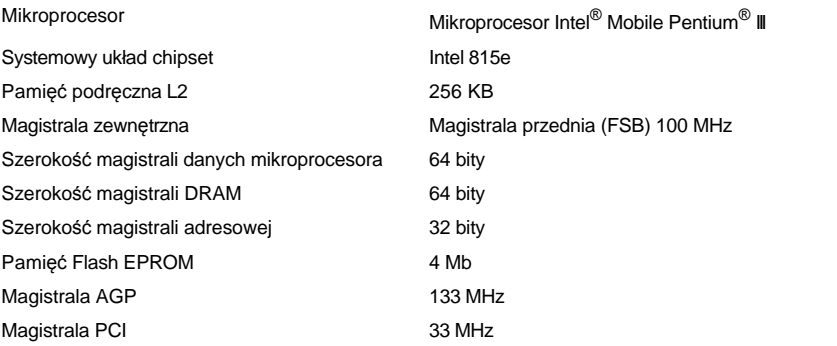

## <span id="page-85-1"></span>**Karty PC**

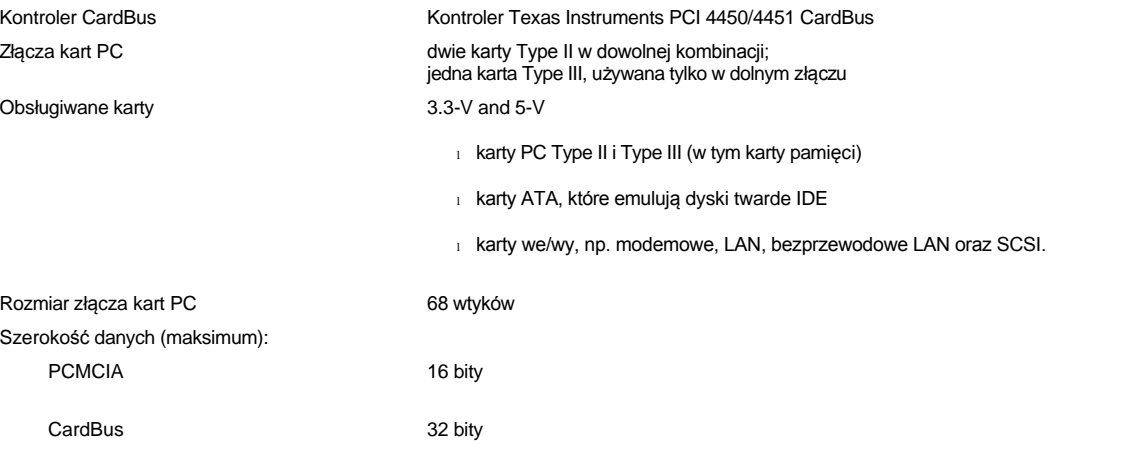

## <span id="page-85-2"></span>**Pamięć**

<span id="page-86-3"></span>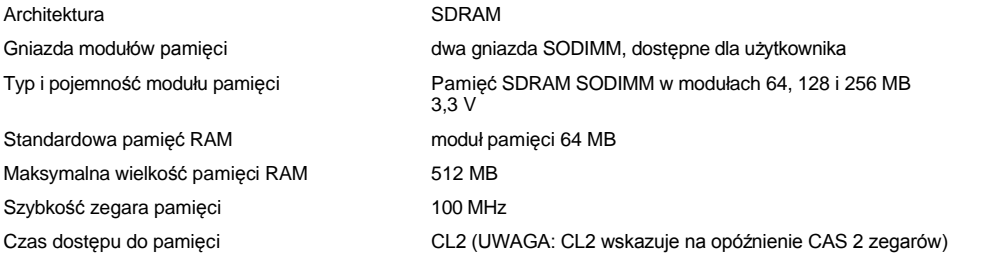

## <span id="page-86-0"></span>**Złącza**

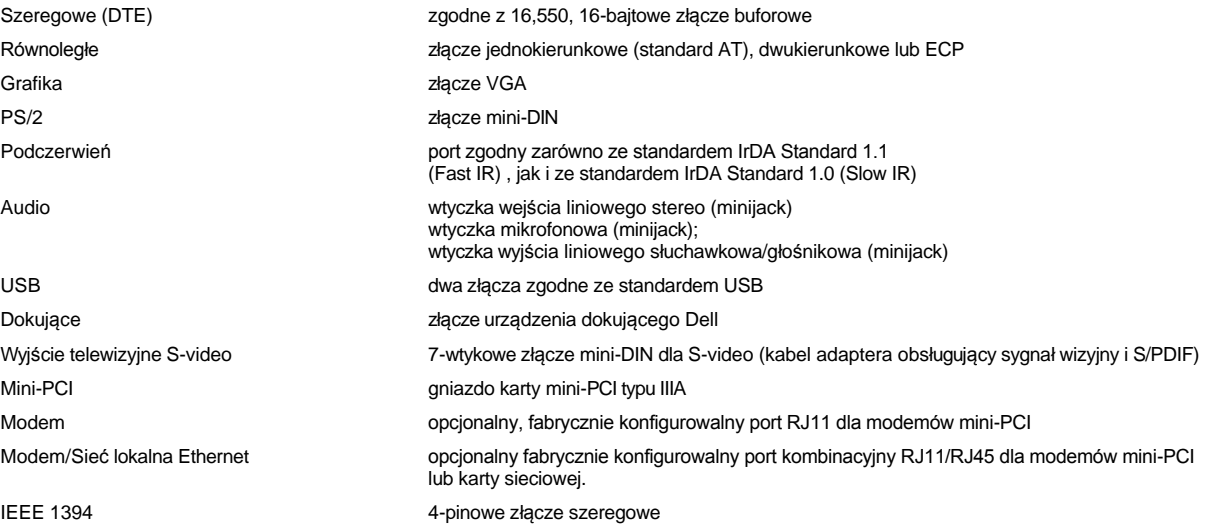

## <span id="page-86-1"></span>**Audio**

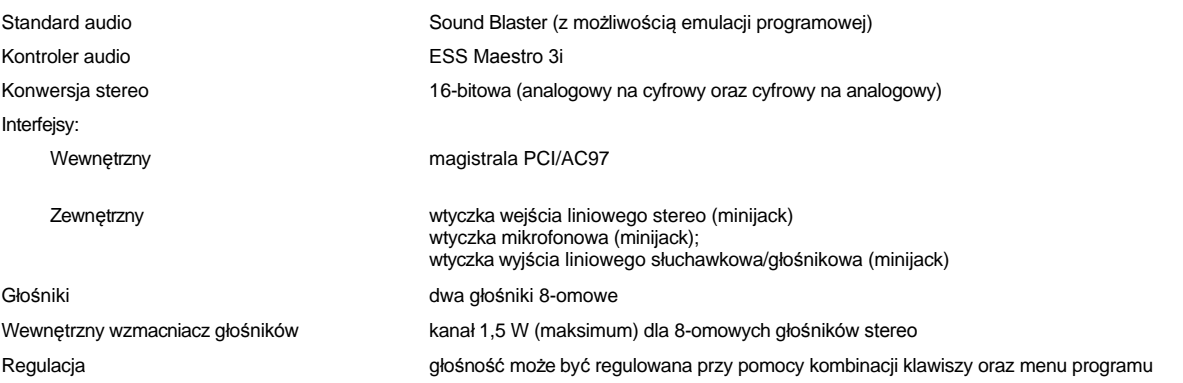

## <span id="page-86-2"></span>**Grafika**

 $\sqrt{2}$ 

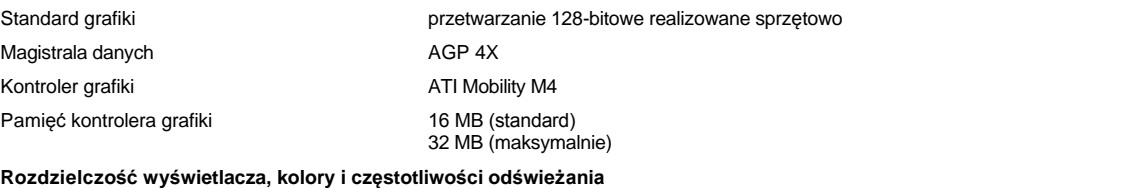

 $\mathbb{I}$ 

 $\parallel$ 

**Dostępne odświeżanie** 

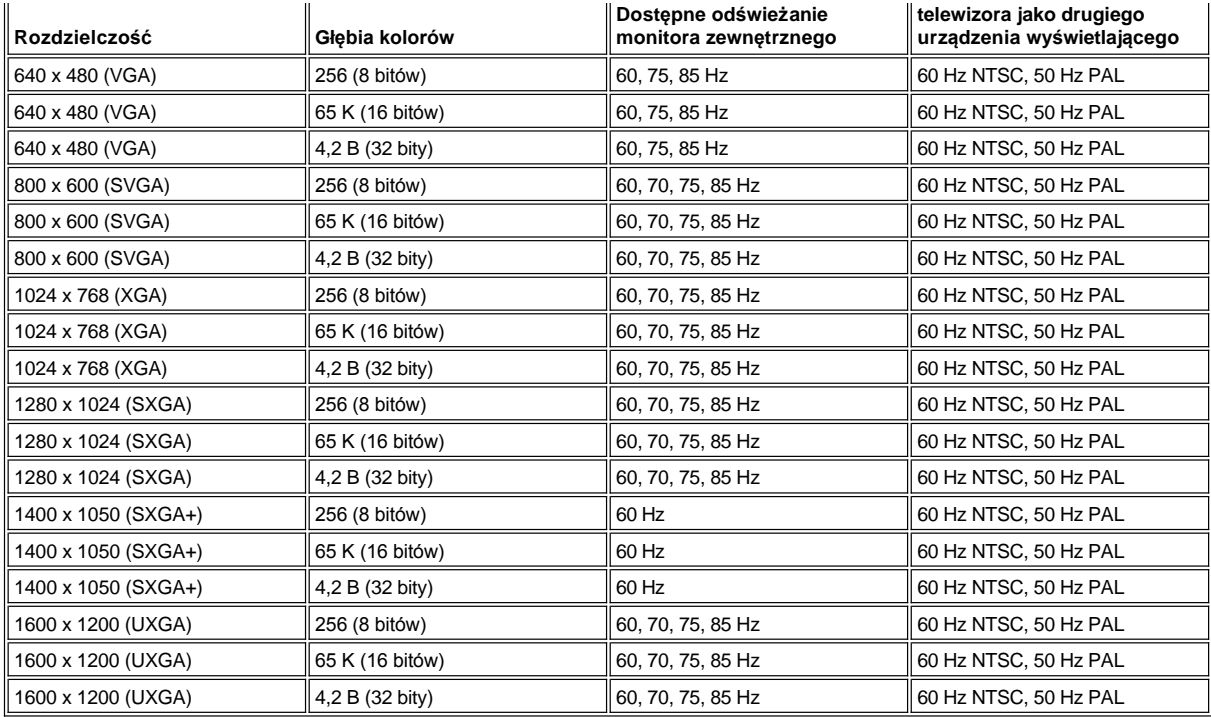

*UWAGA: Głębia kolorów jest oparta na 256 kolorach dla 8-bitowych, 65 536 kolorach dla 16-bitowych i 4 294 967 296 kolorach dla 32 bitowych wyświetlaczy.*

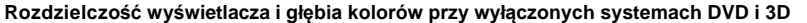

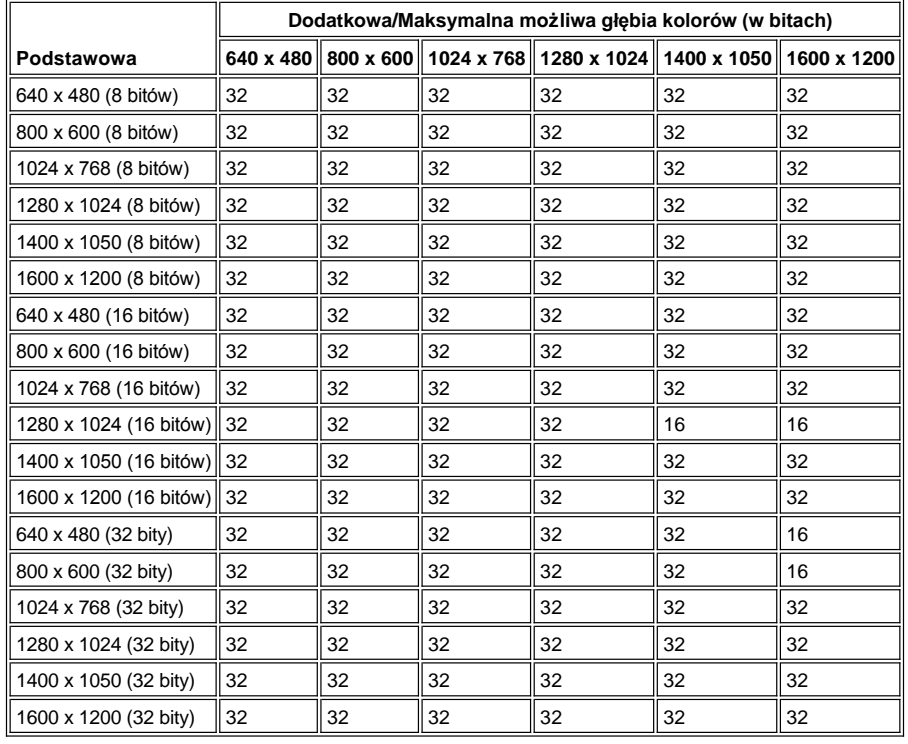

## <span id="page-87-0"></span>**Wyświetlacz**

<span id="page-88-1"></span><span id="page-88-0"></span>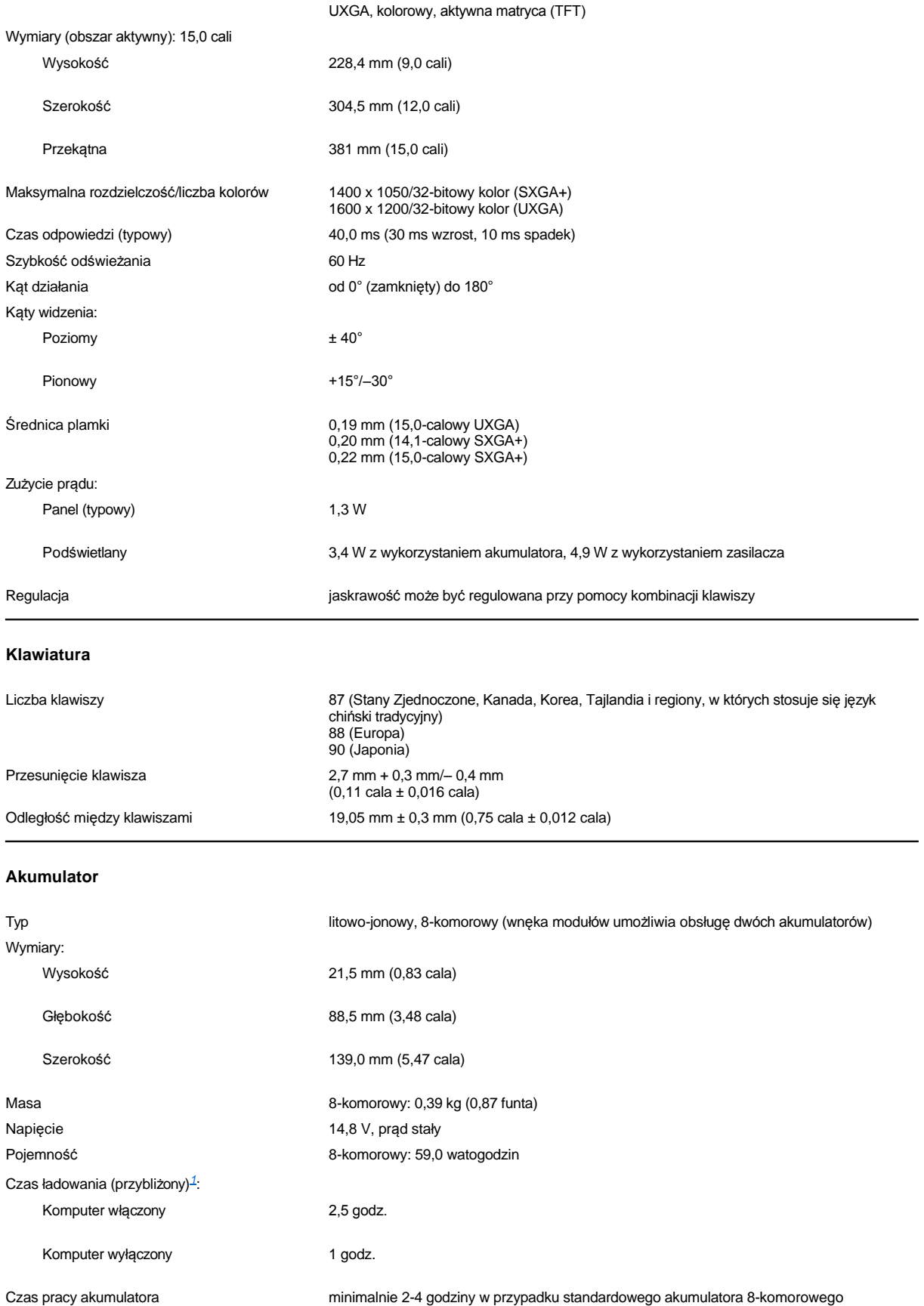

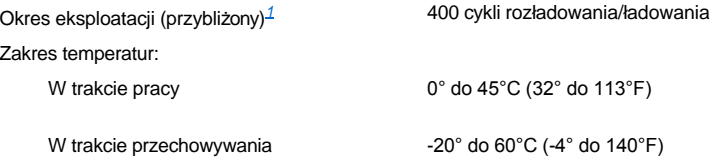

<span id="page-89-3"></span><sup>1</sup> Charakterystyki wydajności akumulatora, takie jak czas ładowania i okres eksploatacji, mogą się różnić, w zależności od warunków, w jakich *używany jest komputer i akumulator.*

### <span id="page-89-0"></span>**Zasilacz**

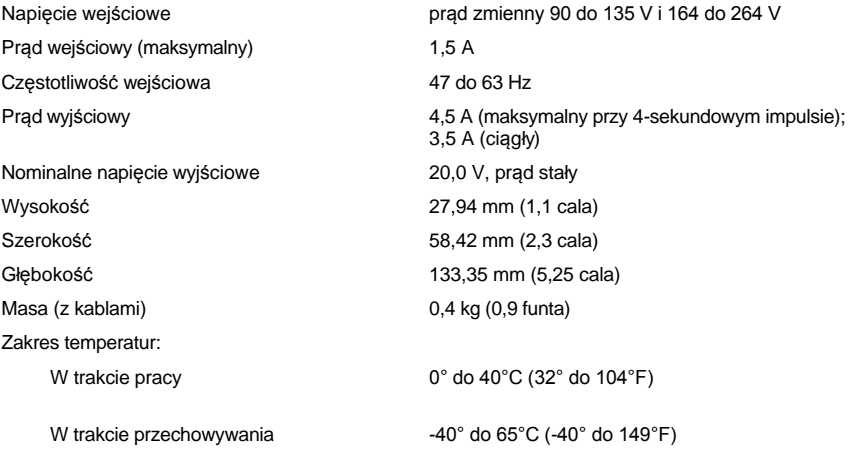

### <span id="page-89-1"></span>**Wymiary i masa**

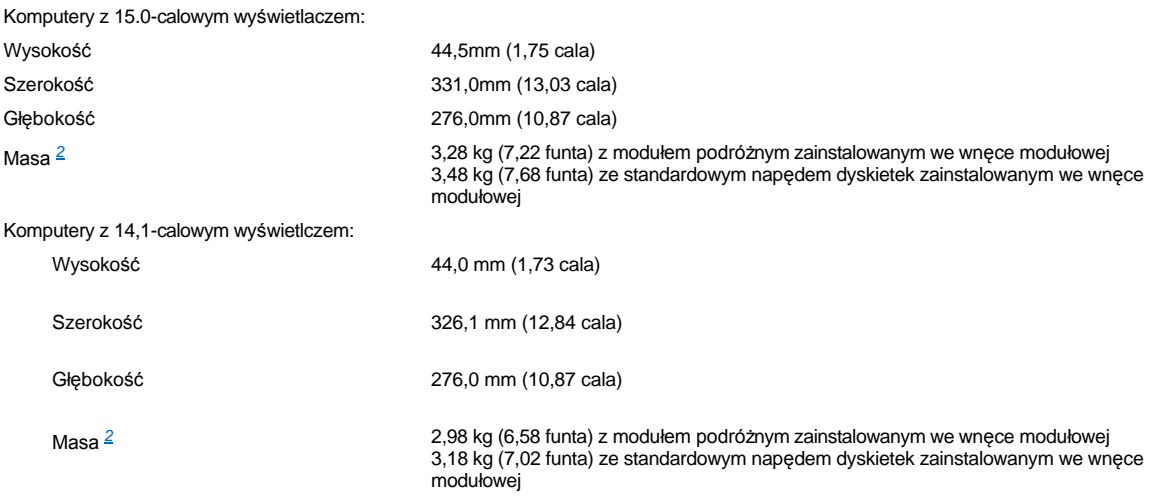

<span id="page-89-4"></span>*<sup>2</sup> Rzeczywista masa komputera jest zależna od jego konfiguracji.* 

## <span id="page-89-2"></span>**Środowisko pracy (komputer)**

Temperatura:

W trakcie pracy  $0^{\circ}$  do 35°C (32° do 95°F)

W trakcie przechowywania  $-40^{\circ}$  do  $65^{\circ}$ C (-40° do 149°F)

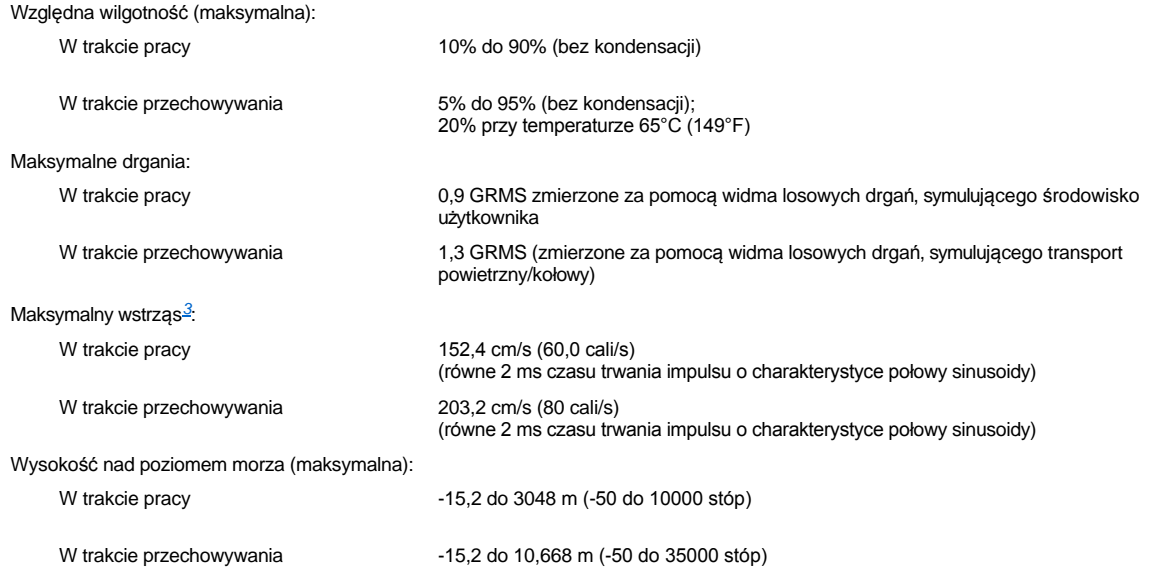

<span id="page-90-2"></span>*<sup>3</sup> Pomiarów dokonano dla dysku twardego z zaparkowanymi głowicami.*

## <span id="page-90-0"></span>**Panel dotykowy**

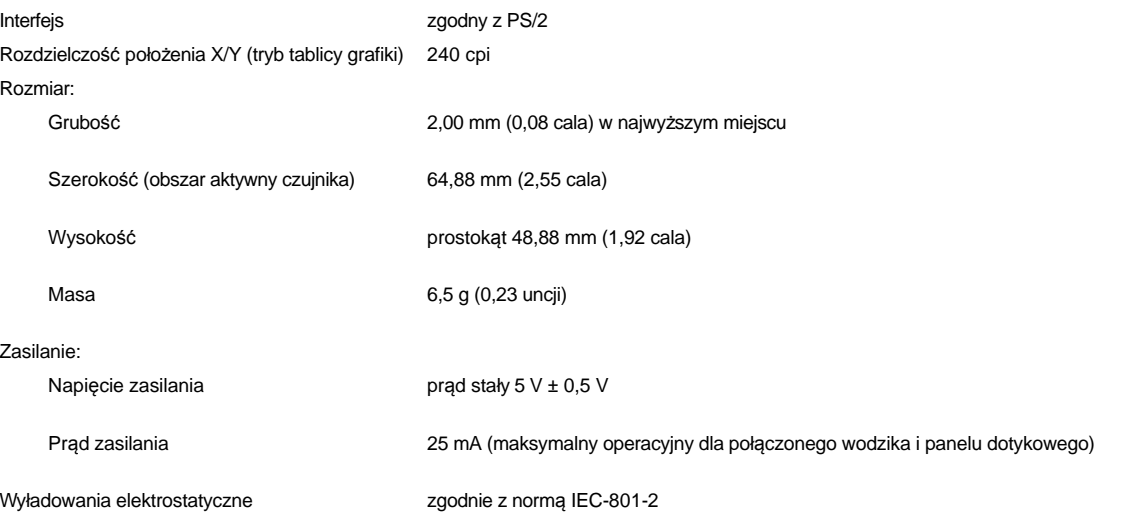

### <span id="page-90-1"></span>**Wodzik**

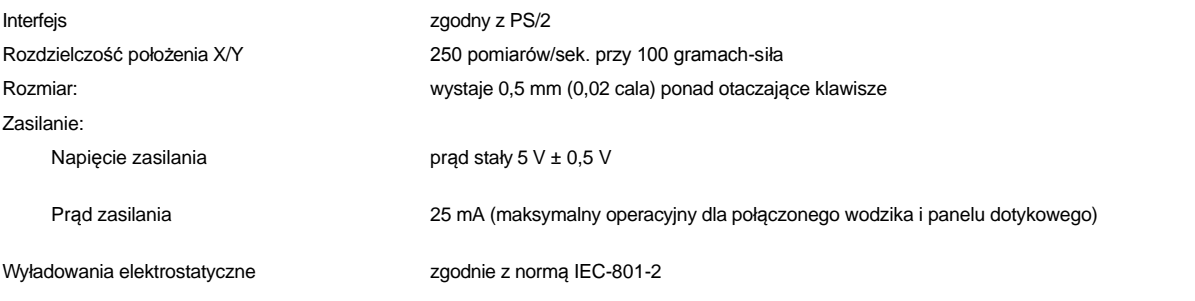

### <span id="page-91-0"></span>**Modem**

Faks/Modem opcjonalny modem 556B 3Com® 56K, V.90 Mini PCI. Więcej informacji znajduje się w [dokumentacji elektronicznej](file:///C:/data/systems/latc800/po/ug/know.htm#finding_information) modemu. Urządzenie łączące faks/modem i kartę sieciową opcjonalny modem 3Com 10/100 LAN + 56K, V.90 Mini PCI. Więcej informacji znajduje się w [dokumentacji elektronicznej](file:///C:/data/systems/latc800/po/ug/know.htm#finding_information) modemu.

### <span id="page-91-1"></span>**Obsługiwane formaty CD/DVD**

- 1 Dyski CD-ROM audio zgodne ze specyfikacją Red-Book (CD-DA)
- 1 Dyski CD-ROM z danymi zgodne z typami 1 i 2 w specyfikacji Yellow-Book
- 1 Dyski CD-ROM XA (typ 2, forma 1 i 2; bez różnicowej adaptacyjnej modulacji impulsowo-kodowej [ADPCM])
- $\Box$  CD-I (typ 2, forma 1 i 2)
- <sup>l</sup> CD-I Ready
- <sup>l</sup> CD-Bridge
- 1 Photo CD, nagrywalne dyski CD-ROM (CD-R) (jedno- i wielosesyjne)
- <sup>l</sup> Video CD
- <sup>l</sup> Dyski CD z możliwością ponownego zapisu (CD-RW) (tylko napędy CD-RW mogą zapisywać dyski tego rodzaju; napędy CD-ROM i DVD mogą odczytywać dyski CD-RW, ale nie mogą ich zapisywać)
- <sup>l</sup> DVD-5 (napęd DVD obsługuje format DVD-5)

#### <span id="page-91-2"></span>**Stałe napędy optyczne**

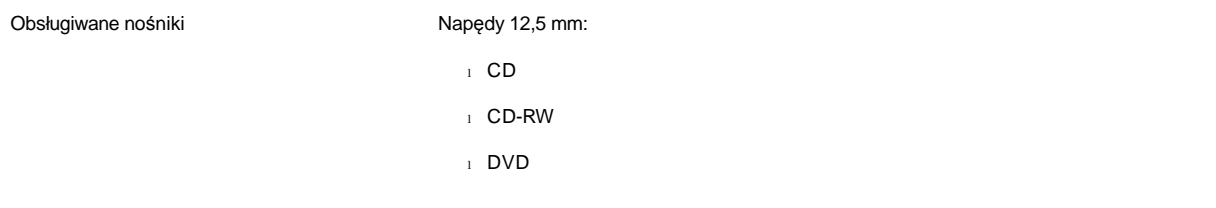

### **Podróżowanie z komputerem: Przewodnik użytkownika komputera Dell™ Latitude™ C800**

- [Identyfikacja komputera](#page-92-0) **Podróż[owanie samolotem](#page-93-0)**
- 
- [Wskazówki dotyczące podróż](#page-92-2)owania

## <span id="page-92-0"></span>**Identyfikacja komputera**

- <sup>l</sup> Dołącz do komputera kartkę z imieniem i nazwiskiem lub wizytówkę lub użyj przyboru służącego do trwałego znakowania lub opisywania, aby zapisać na komputerze unikatowy, identyfikujący ciebie znak (taki jak na przykład numer prawa jazdy). Jeżeli skradziony lub zgubiony komputer zostanie odnaleziony, to takie oznakowanie identyfikuje komputer jako Twoją własność.
- <sup>l</sup> Zapisz sekwencję swojego znacznika usługi i umieść ją w bezpiecznym miejscu z dala od komputera lub walizki. W przypadku, gdy komputer zostanie zgubiony lub skradziony, użyj sekwencji znacznika usługi podczas zgłaszania tego faktu odpowiednim służbom i firmie Dell.
- <sup>l</sup> Użyj edytora tekstowego (takiego jak Notepad systemu Microsoft® Windows®), aby utworzyć plik o nazwie **if\_found** na pulpicie Windows. Zamieść w tym pliku informacje takie jak twoje imię i nazwisko, adres i numer telefonu.
- <sup>l</sup> Skontaktuj się z firmą obsługującą Twoje karty kredytowe, aby sprawdzić, czy oferuje kodowane znaczniki identyfikacyjne, które umożliwiają zwrot Twojej własności bez ujawniania nazwiska, adresu lub numeru telefonu.

#### <span id="page-92-1"></span>**Pakowanie komputera**

- <sup>l</sup> Odłącz wszystkie urządzenia zewnętrzne przyłączone do komputera i umieść je w bezpiecznym miejscu. Wyjmij wszystkie kable dołączone do zainstalowanych kart PC (nie musisz wyjmować samych kart).
- <sup>l</sup> Aby w trakcie podróżowania komputer był jak najlżejszy, wyjmij wszystkie moduły napędów z wnęki modułów i zainstaluj moduł podróżny.
- <sup>l</sup> Aby zmaksymalizować czas prac akumulatora, naładuj główny akumulator do pełna wraz ze wszystkimi akumulatorami zapasowymi, które zamierzasz zabrać ze sobą.
- 1 Wyłącz komputer lub uaktywnij [tryb hibernacji.](file:///C:/data/systems/latc800/po/ug/power.htm#activating_hibernate_mode)
- <sup>l</sup> Odłącz zasilacz.

#### **PRZYPOMNIENIE: Podczas zamykania wyświetlacza obce przedmioty pozostawione na klawiaturze mogą go uszkodzić.**

- <sup>l</sup> Usuń wszystkie obce przedmioty takie jak spinacze biurowe, pióra i papier z klawiatury, a następnie zamknij wyświetlacz.
- 1 Użyj opcjonalnej walizki firmy Dell.
- <sup>l</sup> Unikaj pakowania komputera razem z takimi przedmiotami jak pianka do golenia, woda kolońska, perfumy lub żywność.
- <sup>l</sup> Chroń komputer, akumulatory i dysk twardy przed skrajnymi temperaturami, nadmiernym działaniem światła słonecznego oraz przed brudem, kurzem i cieczami.
- <sup>l</sup> Zapakuj komputer tak, aby nie przemieszczał się w bagażniku samochodu ani na górnej półce bagażowej.

**PRZYPOMNIENIE: Nie zgłaszaj komputera jako bagażu.**

#### <span id="page-92-2"></span>**Wskazówki dotyczące podróżowania**

**PRZYPOMNIENIE: Nie należy korzystać z napędów CD, DVD, i CD-RW , podczas gdy komputer znajduje się w ruchu. W przeciwnym razie może być zakłócony przepływ danych między dyskami CD, DVD, lub CD-RW, a dyskiem twardym lub dyskietką.**

- <sup>1</sup> Rozważ zmianę ustawień opcji ustawień sterujących oszczę[dzaniem energii](file:///C:/data/systems/latc800/po/ug/power.htm), aby zmaksymalizować czas działania akumulatora.
- <sup>l</sup> Jeżeli podróż ma charakter międzynarodowy, miej przy sobie dowód własności komputera lub dokument uprawniający do jego używania, w przypadku gdy stanowi on własność firmy, aby przyspieszyć odprawę celną. Zorientuj się w regulacjach celnych obowiązujących w krajach, które zmierzasz odwiedzić i rozważ zaopatrzenie się u odpowiednich władz w międzynarodowy karnet (znany także jako *paszport handlowy*) jeżeli podróżujesz przez wiele różnych państw. Karnet jest międzynarodowym dokumentem celnym, który ułatwia tymczasowy wwóz produktu do innych krajów.

[Pakowanie komputera](#page-92-1) **Jeżeli komputera** Jeż[eli komputer zostanie zgubiony lub skradziony](#page-93-1)

- <sup>l</sup> Upewnij się, że wiesz jakie gniazda elektryczne są używane w krajach, które zamierzasz odwiedzić i zaopatrz się w odpowiednie zasilacze energii.
- <sup>l</sup> Uzyskaj w firmie obsługującej karty kredytowe informacje na temat rodzajów wsparcia udzielanego w sytuacjach krytycznych, oferowanego użytkownikom komputerów przenośnych. Wiele firm zapewnia usługi, które pomagają w rozwiązywaniu problemów takich jak szybkie zlokalizowanie dyskietek lub zapewnienie bezpośredniej linii telefonicznej dla połączenia za pomocą modemu.

#### <span id="page-93-0"></span>**Podróżowanie samolotem**

<sup>l</sup> Upewnij się, że masz przy sobie naładowany akumulator w przypadku gdyby pracownik ochrony poprosił cię o włączenie komputera.

#### **PRZYPOMNIENIE: Nie wystawiaj komputera na działanie wykrywacza metali.**

- <sup>l</sup> Postaraj się, aby personel ochrony lotniska sprawdził komputer ręcznie. Jeżeli komputer jest sprawdzany za pomocą wykrywacza metalu, to może dojść do utraty danych. Jeżeli komputer musi zostać poddany kontroli za pomocą wykrywacza metalu, to wyjmij najpierw dysk twardy.
- <sup>l</sup> Zanim użyjesz komputera na pokładzie samolotu, sprawdź w regulaminie lotu lub zapytaj członka załogi, czy jest to dozwolone. Niektóre linie lotnicze zabraniają korzystania z urządzeń elektronicznych podczas lotu. Wszystkie linie lotnicze zabraniają korzystania z urządzeń elektronicznych w momencie startu i lądowania.

#### <span id="page-93-1"></span>**Jeżeli komputer zostanie zgubiony lub skradziony**

- <sup>l</sup> Skontaktuj się z odpowiednimi służbami, aby zgłosić kradzież lub zgubienie komputera. Dołącz sekwencję znacznika usługi do opisu komputera. Poproś o przypisanie numeru twojej sprawie i zapisz numer ten numer oraz nazwę, adres i numer telefonu zajmujących się tą sprawą służb. Jeżeli jest to możliwe, postaraj się uzyskać nazwisko funkcjonariusza zajmującego się śledztwem.
- V UWAGA: Jeżeli znasz miejsce kradzieży lub zgubienia komputera, skontaktuj się z odpowiednimi służbami działającymi na tym *obszarze. Jeżeli nie znasz tego miejsca, skontaktuj się ze służbami odpowiednimi dla Twojego miejsca zamieszkania.*
	- <sup>l</sup> Jeżeli komputer jest własnością firmy, powiadom dział ochrony firmy.
	- <sup>l</sup> Skontaktuj się z obsługą klienta firmy Dell, aby zgłosić utratę komputera. Podaj sekwencję znacznika usługi komputera, numer sprawy oraz nazwę, adres i numer telefonu odpowiedniej służby, której zgłoszona została utrata komputera. Jeżeli jest to możliwe, podaj nazwisko funkcjonariusza zajmującego się śledztwem.

Pracownik pomocy technicznej firmy Dell zanotuje Twoją relację pod sekwencją znacznika usługi komputera i zaznaczy stan komputera jako zgubiony lub skradziony. Jeżeli ktoś skontaktuje się z firmą po pomoc techniczną i poda sekwencję twojego znacznika usługi, to komputer zostanie automatycznie zidentyfikowany jako zgubiony lub skradziony. Pracownik pomocy technicznej spróbuje zdobyć numer telefonu i adres osoby dzwoniącej. Następnie firma Dell skontaktuje się ze służbą, której zgłoszone zostało zgubienie lub kradzież komputera.

### <span id="page-94-0"></span>**Korzystanie z komputera: Przewodnik użytkownika komputera Dell™ Latitude™ C800**

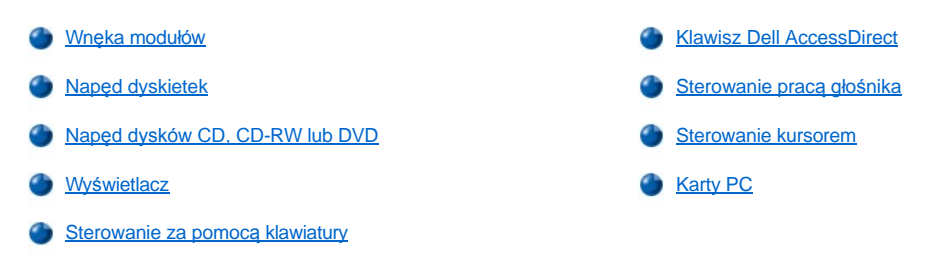

A OSTROŻNIE: Komputera nie należy używać przez dłuższy czas w sytuacji, gdy jego podstawa spoczywa na nieosłoniętej **skórze użytkownika. Podczas długotrwałej pracy podstawa komputera może ulegać silnemu nagrzaniu. Przedłużający się kontakt ze skórą mógłby prowadzić do podrażnień, a nawet oparzeń.** 

#### <span id="page-94-1"></span>**Wnęka modułów**

Komputer dostarczany jest wraz z napę[dem dyskietek](#page-96-0) zainstalowanym we wnęce modułów. Aby we wnęce modułów zamontować inne urządzenie, należy najpierw wyjąć napęd dyskietek. (informacje na ten temat znajdują się w sekcji "Wymiana urządzeń[, gdy komputer jest wy](#page-94-2)łączony" lub "Wymiana urządzeń[, gdy komputer jest w](#page-95-0)łączony").

**PRZYPOMNIENIE: Napędy dysków są urządzeniami delikatnymi i po wymontowaniu z komputera należy się z nimi obchodzić**  ostrożnie, aby uniknąć ich uszkodzenia. Nie należy naciskać na obudowe napędu ani układać na nim ciężkich przedmiotów. Aby **ochronić napędy przed działaniem kurzu lub płynów, należy je przechowywać w futerale podróżnym. Napędy powinny być przechowywane w bezpiecznym miejscu.**

We wnęce modułów można zainstalować następujące urządzenia:

- 1 [Drugi akumulator](file:///C:/data/systems/latc800/po/ug/acbatt.htm#installing_a_second_battery)
- <sup>l</sup> Napęd dyskietek
- <sup>l</sup> Napęd CD
- <sup>l</sup> Napęd DVD
- <sup>l</sup> Napęd CD-RW
- <sup>l</sup> Napęd SuperDisk
- <sup>l</sup> Napęd Zip
- 1 Drugi dysk twardy

Aby komputer był możliwie jak najlżejszy, we wnęce modułów zamiast napędu należy umieścić moduł podróżny.

#### <span id="page-94-2"></span>**Wymiana urządzeń, gdy komputer jest wyłączony**

**PRZYPOMNIENIE: Jeśli komputer jest zadokowany, to przed zainstalowaniem lub wymontowaniem napędu, należy oddokować komputer. Instrukcje znajdują się w dokumentacji urządzenia dokującego.** 

- 1. Jeśli komputer jest zadokowany, to oddokuj go.
- 2. Zamknij wyświetlacz i obróć komputer spodem do góry.
- 3. Wyjmij urządzenie.

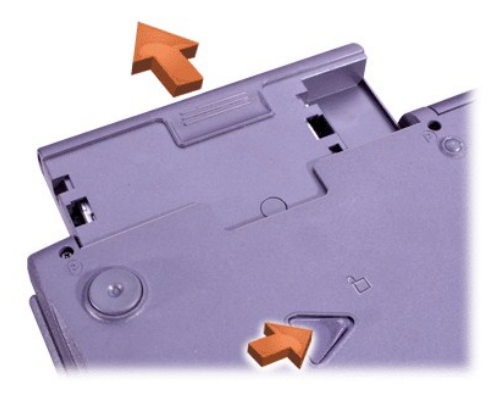

4. Wsuń nowe urządzenie i pchaj je, aż usłyszysz kliknięcie.

<span id="page-95-0"></span>**Wymiana urządzeń, gdy komputer jest włączony**

**PRZYPOMNIENIE: Jeśli komputer jest zadokowany, to przed zainstalowaniem lub wymontowaniem napędu, należy oddokować komputer. Instrukcje znajdują się w dokumentacji urządzenia dokującego.**

#### *W systemie Microsoft® Windows® Me*

- 1. Kliknij prawym przyciskiem myszy ikonę  $\heartsuit$  na pasku zadań systemu Microsoft Windows.
- 2. Kliknij przycisk **Remove/Swap** (Usuń/Zamień).
- 3. Zamknij wyświetlacz i obróć komputer spodem do góry.
- 4. Wyjmij urządzenie.

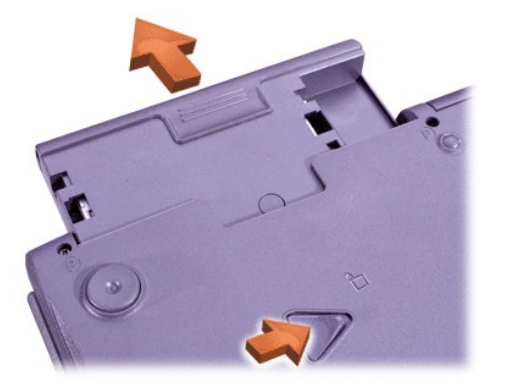

- 5. Wsuń nowe urządzenie i pchaj je, aż usłyszysz kliknięcie.
- 6. Kliknij przycisk **OK**. Następnie ponownie kliknij przycisk **OK**, aby zamknąć okno programu BayManager.
- 7. Naciśnij przycisk zasilania, aby powrócić do normalnej pracy.

Aby uzyskać informacje na temat korzystania z programu BayManager, skorzystaj z Pomocy ekranowej:

- 1. Kliknij dwukrotnie ikonę **I** na pasku zadań systemu Windows.
- 2. Kliknij **Help** (Pomoc).

### *W systemie Microsoft Windows 2000*

- 1. Kliknij dwukrotnie ikonę in pasku zadań systemu Windows.
- 2. Kliknij nazwę urządzenia, które chcesz wysunąć, a następnie kliknij **Stop**.
- 3. Kliknij przycisk **OK**, aby przygotować urządzenie i uaktywnić tryb gotowości.
- 4. Zamknij wyświetlacz i obróć komputer spodem do góry.
- 5. Wyjmij urządzenie.

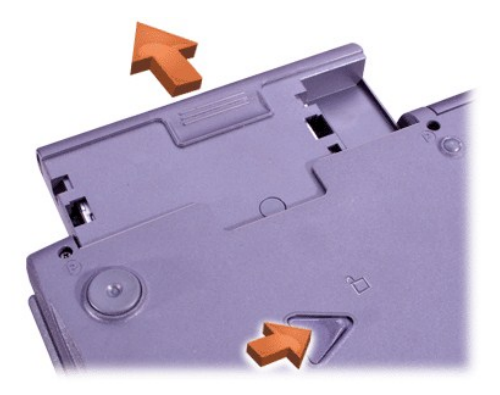

- 6. Wsuń nowe urządzenie i pchaj je, aż usłyszysz kliknięcie.
- 7. Naciśnij przycisk zasilania, aby powrócić do normalnej pracy.
- 8. W razie konieczności, wprowadź hasło, aby odblokować komputer.
- 9. Gdy system Windows wznowi działanie i rozpozna nowe urządzenie, kliknij **Close** (Zamknij).

#### <span id="page-96-0"></span>**Napęd dyskietek**

Aby skorzystać z napędu dyskietek:

- 1. Wsuń do napędu 3,5-calową dyskietkę naklejką do góry, a metalowym elementem do przodu.
- 2. Popchnij dyskietkę, aż przycisk wysuwania wyskoczy z obudowy napędu.

#### PRZYPOMNIENIE: Nie należy przenosić komputera z dyskietką pozostawioną w napędzie. Może to spowodować złamanie **przycisku wysuwania dyskietki, a tym samym uszkodzenie napędu.**

Aby wyjąć dyskietkę z napędu:

- 1. Naciśnij przycisk wysuwania, zwalniając w ten sposób dyskietkę.
- 2. Wyciągnij dyskietkę z napędu.

Aby wyjąć napę[d dyskietek lub zamontowa](#page-94-2)ć inne urządzenie we wnęce modułów, wykonaj czynności opisane w sekcjach "Wymiana urządzeń, gdy komputer jest wyłączony" lub "Wymiana urządzeń[, gdy komputer jest w](#page-95-0)łączony".

**PRZYPOMNIENIE: Napędy dysków są urządzeniami delikatnymi i po wymontowaniu z komputera należy się z nimi obchodzić**  ostrożnie, aby uniknąć ich uszkodzenia. Nie należy naciskać na obudowę napędu ani układać na nim ciężkich przedmiotów. Aby **ochronić napędy przed działaniem kurzu lub płynów, należy je przechowywać w futerale podróżnym. Napędy powinny być przechowywane w bezpiecznym miejscu.**

#### **Dbanie o dyskietki**

- 1 Nigdy nie wolno korzystać z uszkodzonych dyskietek.
- 1 Dyskietek nie wolno przechowywać w pobliżu źródeł pola magnetycznego.

#### <span id="page-96-1"></span>**Napęd dysków CD, CD-RW lub DVD**

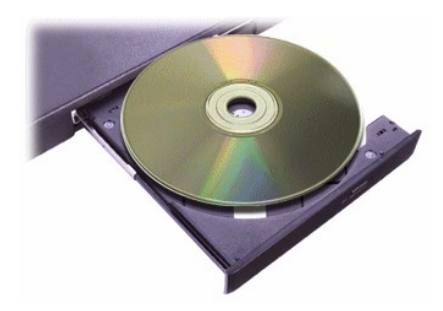

<span id="page-97-0"></span>Komputer jest dostarczany wraz z napędem CD, CD-RW lub DVD zainstalowanym jako stały napęd optyczny. Informacje na temat obsługiwanych formatów CD, CD-RW i DVD można znaleźć w sekcji "[Parametry techniczne](file:///C:/data/systems/latc800/po/ug/specs.htm)".

**PRZYPOMNIENIE: Nie należy przenosić komputera podczas korzystania z napędu.**

PRZYPOMNIENIE: Soczewki w napędzie można czyścić wyłącznie za pomocą sprężonego powietrza. Nie wolno dotykać soczewki.

#### **Odczytywanie zawartości dysku**

- 1. Naciśnij przycisk wysuwania.
- 2. Wyciągnij tacę.
- 3. Umieść dysk na środku tacy, etykietą do góry.

**PRZYPOMNIENIE: Niewłaściwe umiejscowienie dysku może spowodować uszkodzenie napędu lub nośnika.**

- 4. Umocuj dysk na osi napędu.
- 5. Wepchnij tacę z powrotem do napędu.

Funkcja automatycznego odtwarzania może zakłócać pracę funkcji zarządzania energią. Jeżeli system operacyjny został fabrycznie zainstalowany, to funkcja automatycznego odtwarzania jest domyślnie wyłączona. Po samodzielnej instalacji systemu operacyjnego należy pamiętać o wyłączeniu opcji automatycznego odtwarzania. Szczegółowe informacje znajdują się w sekcji "Oszczę[dzanie energii](file:///C:/data/systems/latc800/po/ug/power.htm)"

Instrukcje na temat zmiany ustawienia opcji **Automatyczne powiadamianie o wkładaniu** można znaleźć w dokumentacji systemu operacyjnego.

#### **Dbanie o dyski**

- 1 Nigdy nie wolno korzystać z dysku uszkodzonego lub wygiętego.
- <sup>l</sup> Dysk należy zawsze trzymać za jego krawędzie. Nie należy dotykać powierzchni dysku.
- <sup>l</sup> Do usuwania kurzu, zabrudzeń i odcisków palców z powierzchni dysku należy używać czystej i suchej szmatki. Czyszcząc dysk, należy przecierać go od środka w kierunku zewnętrznej krawędzi.
- <sup>l</sup> Dysków optycznych nie wolno czyścić rozpuszczalnikami, na przykład benzolem, płynem do płyt winylowych ani sprejami antystatycznymi.
- 1 Nie wolno pisać na czynnej powierzchni dysku.
- <sup>l</sup> Dyski powinny być przechowywane w pudełkach, w chłodnym i suchym miejscu. Wysoka temperatura może uszkodzić dyski.
- <sup>l</sup> Dysków nie należy zginać ani upuszczać.
- <sup>l</sup> Na dyskach nie należy stawiać żadnych przedmiotów.

#### <span id="page-97-1"></span>**Wyświetlacz**

Kiedy komputer zasilany jest z akumulatora, jaskrawość wyświetlacza należy ustawić na możliwie najniższym poziomie, czyli takim, który nie powoduje uczucia dyskomfortu podczas pracy. Stosując najmniejszą jaskrawość, można zaoszczędzić energię akumulatora.

#### **Regulacja jaskrawości**

*UWAGA: W przypadku korzystania z klawiatury zewnętrznej należy nacisnąć klawisz <Scroll Lock> w kombinacji z odpowiednimi klawiszami, jeśli włączona jest opcja External Hot Key (Zewnętrzny klawisz skrótu) w [programie konfiguracji systemu.](file:///C:/data/systems/latc800/po/ug/setup.htm)* 

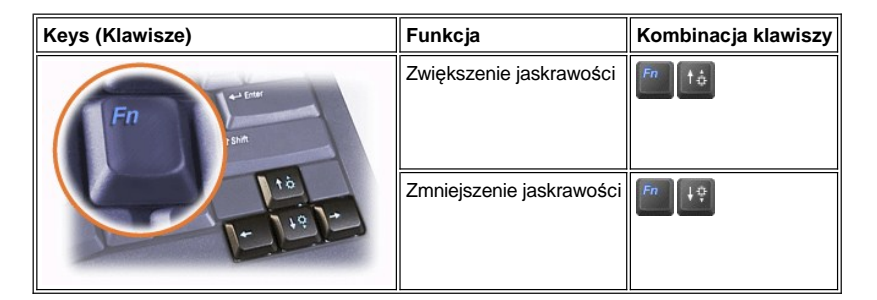

**Sterowanie trybami wyświetlania**

Naciśnij  $\frac{m}{s}$   $\frac{r}{s}$ , aby przełączyć obraz do następnego wyświetlacza w następującej kolejności: wyświetlacz komputera, równocześnie wyświetlacz komputera i monitor zewnętrzny lub monitor zewnętrzny.

#### **Dobieranie rozdzielczości wyświetlacza**

- 1. Kliknij przycisk **Start**, wskaż pozycję **Ustawienia**, a następnie kliknij pozycję **Panel sterowania**. (Jeśli komputer działa pod kontrolą systemu Windows 2000, kliknij dwukrotnie **Panel sterowania**.)
- 2. W oknie **Panelu sterowania** kliknij dwukrotnie ikonę **Ekran**.
- 3. W oknie **Właściwości: Ekran** kliknij kartę **Ustawienia**, po czym określ rozdzielczość, przeciągając suwak w polu **Obszar ekranu**. W polu **Kolory** wybierz liczbę kolorów z listy rozwijanej. Więcej informacji można znaleźć w dokumentacji systemu operacyjnego.

W wypadku wybrania rozdzielczości lub palety kolorów przekraczających możliwości wyświetlacza ustawienie zostaje automatycznie ustalone na najbliższym dopuszczalnym poziomie.

#### **Sterowniki i rozdzielczość grafiki**

Wraz z systemem operacyjnym instalowane są fabrycznie sterowniki graficzne, które umożliwiają określenie rozdzielczości i liczby możliwych kolorów na ekranie. Szczegółowe informacje na temat rozdzielczości można znaleźć w sekcji "[Parametry techniczne](file:///C:/data/systems/latc800/po/ug/specs.htm#video)".

*UWAGA: Zainstalowane fabrycznie sterowniki graficzne zostały opracowane pod kątem optymalizacji wydajności komputera. Firma Dell zaleca korzystanie tylko z tych sterowników wraz z instalowanym fabrycznie systemem operacyjnym.*

Jeśli ustawiona rozdzielczość przekracza możliwości wyświetlacza, to komputer przechodzi on w *tryb panoramiczny*. W trybie panoramicznym, ekran nie może być całkowicie wyświetlony. Na przykład pasek zadań, zwykle znajdujący się na samym dole pulpitu, może przestać być widoczny. Aby wyświetlić niewidoczne partie ekranu, należy za pomocą wodzika lub panelu dotykowego przejść do innego kadru w górę lub w dół, w lewo lub w prawo.

#### PRZYPOMNIENIE: Użycie nieobsługiwanej częstotliwości odświeżania może doprowadzić do uszkodzenia monitora. Przed wybraniem częstotliwości odświeżania monitora zewnętrznego należy zapoznać się z podręcznikiem użytkownika monitora.

W wypadku wybrania rozdzielczość lub liczby kolorów, których komputer nie obsługuje, automatycznie zostanie wybrana najbardziej zbliżona dozwolona kombinacja ustawień.

*UWAGA: Głębia kolorów wynosi 256 kolorów w wypadku sterownika ekranu 8-bitowego, 65 536 kolorów w wypadku 16-bitowego i 4 294 967 296 kolorów w wypadku 32-bitowego.*

#### **Tryb podwójnego wyświetlacza**

W systemie Windows Me możliwe jest użycie monitora zewnętrznego jako rozszerzenia standardowego wyświetlacza. Więcej informacji na ten temat można znaleźć w sekcji "[Korzystanie z monitora zewn](file:///C:/data/systems/latc800/po/ug/connect.htm#dual_display_mode)ętrznego w trybie wyświetlania dualnego".

#### <span id="page-98-0"></span>**Sterowanie za pomocą klawiatury i klawiatury numerycznej**

Kombinacje klawiszy umożliwiają:

- 1 Korzystanie z [klawiatury numerycznej](#page-98-1).
- 1 Przechodzenie do trybów zarzą[dzania energi](#page-99-1)ą.
- 1 Sterowanie [ustawieniami](#page-97-1)wyświetlania.
- 1 Sterowanie klawiszem**Dell AccessDirect**.
- 1 Regulacja poziomu głośności głoś[nika.](#page-100-0)
- *UWAGA: W przypadku korzystania z klawiatury zewnętrznej należy nacisnąć klawisz <Scroll Lock> w połączeniu z odpowiednimi klawiszami, jeśli włączona jest opcja External Hot Key (Zewnętrzny klawisz skrótu) w [programie konfiguracji systemu.](file:///C:/data/systems/latc800/po/ug/setup.htm)*

#### <span id="page-98-1"></span>**Klawiatura numeryczna**

Na klawiaturę numeryczną składają się niektóre klawisze zwykłej klawiatury. Z prawej strony tych klawiszy znajdują się oznaczenia odpowiednich cyfr i znaków. Po uaktywnieniu klawiatury numerycznej **o włączona zostaje lampka.** 

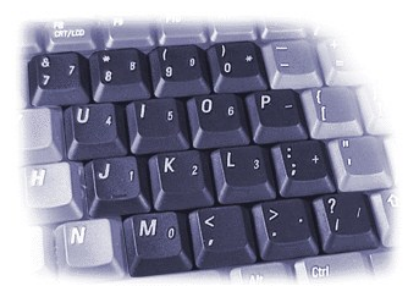

#### **Kombinacje klawiszy na klawiaturze numerycznej**

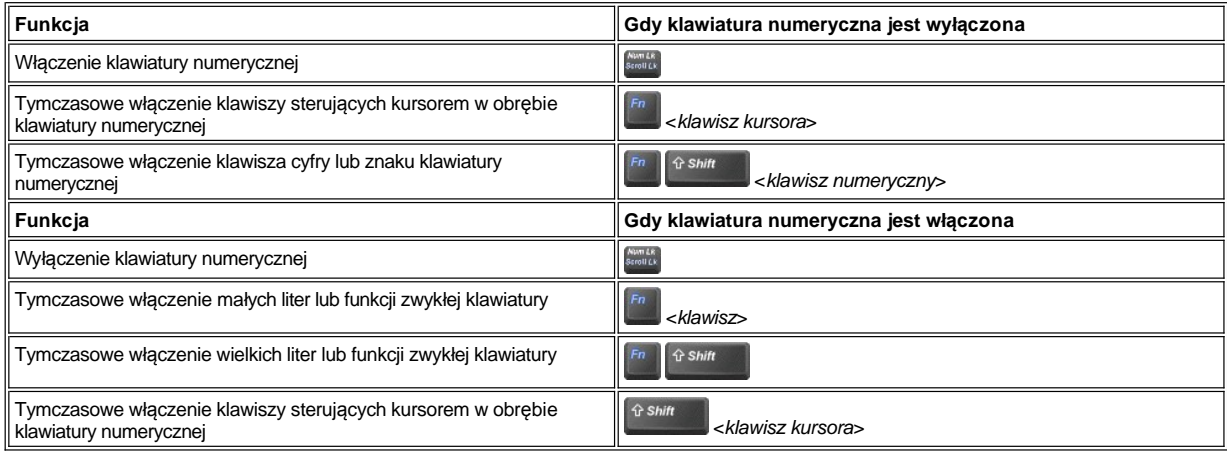

#### <span id="page-99-1"></span>**Kombinacja klawiszy dla trybów oszczędzania energii**

Naciśnij **(2008)** aby uaktywnić właściwości oszczędzanie energią, jeśli zostały skonfigurowane właściwości zarządzania energią. Zapoznaj się z sekcją "Oszczę[dzanie energii](file:///C:/data/systems/latc800/po/ug/power.htm)."

#### <span id="page-99-0"></span>**Klawisz Dell AccessDirect™**

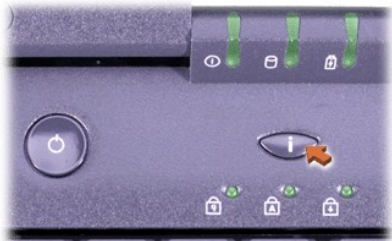

Klawisz Dell AccessDirect umożliwia szybki dostęp do często wykorzystywanych programów, takich jak Microsoft Internet Explorer.

*UWAGA: Po podłączeniu zewnętrznej klawiatury klawisz AccessDirect przestaje działać.*

Informacje na temat korzystania z klawisza AccessDirect oraz wyświetlania i modyfikacji przypisań klawiszy można znaleźć w pomocy funkcji AccessDirect:

- 1. Otwórz program Dell AccessDirect na jeden z poniższych sposobów:
	- <sup>l</sup> Kliknij dwukrotnie ikonę AccessDirect w panelu systemowym na pasku zadań Windows (standardowo w prawym dolnym rogu ekranu).
	- <sup>l</sup> Kliknij przycisk **Start**, wskaż pozycję **Ustawienia**, a następnie kliknij pozycję **Panel sterowania**. (Jeśli komputer działa pod kontrolą systemu Windows 2000, kliknij dwukrotnie **Panel sterowania**.) W oknie **Panel sterowania** kliknij dwukrotnie ikonę **Klawiatura**, a następnie kliknij kartę **AccessDirect**.

2. Kliknij przycisk **Pomoc**.

#### <span id="page-100-0"></span>**Sterowanie pracą głośnika**

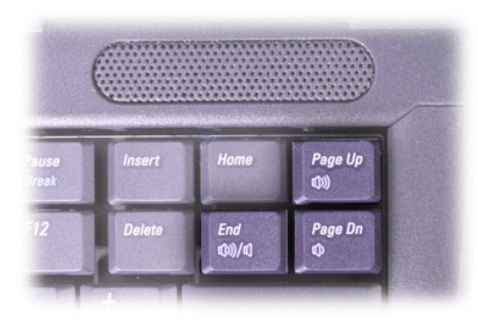

*UWAGA: W przypadku korzystania z klawiatury zewnętrznej należy nacisnąć klawisz <Scroll Lock> w połączeniu z odpowiednimi klawiszami, jeśli włączona jest opcja External Hot Key (Zewnętrzny klawisz skrótu) w [programie konfiguracji systemu.](file:///C:/data/systems/latc800/po/ug/setup.htm)*

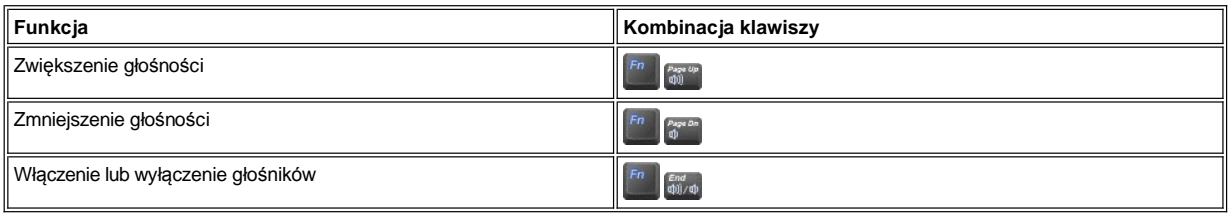

#### <span id="page-100-1"></span>**Sterowanie kursorem**

Komputer jest wyposażony w zintegrowane urządzenie wskazujące Dell DualPoint, składające się z dwóch urządzeń sterujących ruchem kursora, które spełniają funkcje tradycyjnej myszy: [panel dotykowy](#page-100-2) oraz [wodzik.](#page-101-0) Możliwe jest korzystanie wyłącznie z panelu dotykowego, wyłącznie z wodzika lub z obu urządzeń jednocześnie.

Oprogramowanie urządzenia DualPoint umożliwia dostosowanie ustawień, takich jak czułość, parametry ruchu oraz funkcji przeciągania i upuszczania zarówno w wypadku panelu dotykowego, jak i wodzika.

*UWAGA: Jeśli ustawieniem opcji Pointing Device (Urządzenie wskazujące) w [programie konfiguracji systemu](file:///C:/data/systems/latc800/po/ug/setup.htm) jest (ustawienie domyślne) Touch Pad-PS/2 Mouse (Panel dotykowy, mysz PS/2), to możliwe jest jednoczesne korzystanie z urządzenia DualPoint oraz z zewnę[trznej myszy](file:///C:/data/systems/latc800/po/ug/connect.htm#mouse_keyboard).* 

#### <span id="page-100-2"></span>**Korzystanie z panelu dotykowego**

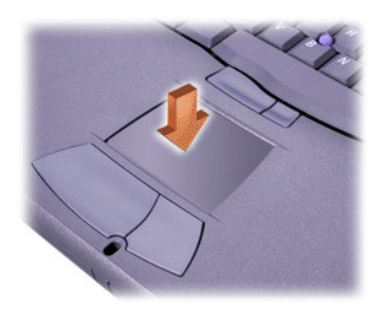

Dwa przyciski panelu dotykowego, znajdujące się tuż pod nim, odpowiadają lewemu i prawemu przyciskowi myszy.

- <sup>l</sup> Aby przemieścić kursor, lekko przesuń palec po gładkiej płytce czujnika.
- <sup>l</sup> Aby zaznaczyć obiekt na ekranie, delikatnie puknij palcem powierzchnię panelu dotykowego lub naciśnij kciukiem lewy przycisk panelu.
- <sup>l</sup> Aby zaznaczyć obiekt i przemieścić go na ekranie (przeciągnąć), ustaw kursor na obiekcie, po czym puknij palcem w panel, unieś palec do góry i puknij ponownie. Po drugim puknięciu pozostaw palec na panelu i przesuwając palec po powierzchni, przemieść obiekt.

<sup>l</sup> Aby obiekt kliknąć dwukrotnie, ustaw na nim kursor i puknij dwa razy powierzchnię lub naciśnij lewy przycisk panelu.

#### <span id="page-101-0"></span>**Korzystanie z wodzika**

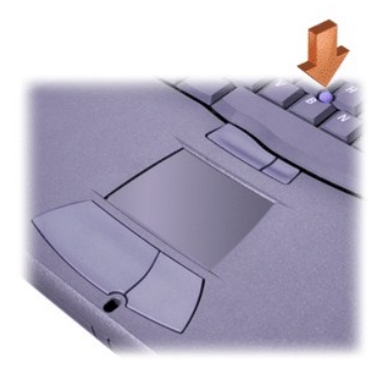

Dwa przyciski wodzika, znajdujące pomiędzy panelem dotykowym a klawiszem spacji na klawiaturze, odpowiadają lewemu i prawemu przyciskowi myszy.

- <sup>l</sup> Aby przemieścić kursor, naciśnij wodzik palcem wskazującym. Popchnięcie w górę lub w dół spowoduje przemieszczenie kursora odpowiednio w górę lub w dół ekranu. Popchnięcie w lewo lub w prawo spowoduje przemieszczenie kursora w lewą lub prawą stronę ekranu.
- <sup>l</sup> Aby zaznaczyć obiekt na ekranie, puknij palcem wodzik lub naciśnij kciukiem lewy przycisk wodzika.
- <sup>l</sup> Aby zaznaczyć i przemieścić (przeciągnąć) obiekt, ustaw na nim kursor, po czym wciśnij i przytrzymaj lewy przycisk wodzika. Trzymając kciuk na wciśniętym przycisku, przeciągnij obiekt, popychając wodzik w wybranym kierunku.
- <sup>l</sup> Aby kliknąć obiekt dwukrotnie, ustaw na nim kursor i puknij dwa razy lewy przycisk wodzika lub sam wodzik. Działanie wodzika jest bardzo podobne do działania panelu dotykowego – można korzystać z przycisków lub z samego urządzenia wskazującego.

#### **Określanie parametrów zintegrowanego urządzenia wskazującego DualPoint**

- 1. Kliknij przycisk **Start** , wskaż pozycję **Ustawienia**, a następnie kliknij **Panel sterowania**. (Jeśli komputer działa pod kontrolą systemu Windows 2000, kliknij dwukrotnie **Panel sterowania**.)
- 2. Kliknij dwukrotnie ikonę **Mysz** i w oknie **Właściwości: Mysz** kliknij kartę **Touch** (Panel dotykowy).
- 3. Z rozwijanego menu wybierz pozycję panel dotykowy lub wodzik, a następnie kliknij przycisk **Zastosuj**.
- 4. Kliknij przycisk **OK**, aby zapisać ustawienia i zamknąć okno.

W celu otwarcia okna dialogowego **Właściwości: Mysz** można także kliknąć prawym przyciskiem myszy ikonę panelu dotykowego na pasku zadań i kliknąć **Touch Pad Properties** (Właściwości panelu dotykowego).

Kliknij pole **Disable this Device** (Wyłącz to urządzenie), aby wyłączyć wybrane ustawienie panelu dotykowego lub wodzika. Jeśli komputer jest zadokowany i podłączona jest mysz, ustawienia panelu dotykowego i wodzika są automatycznie wyłączane.

#### **Wymiana osłonki wodzika**

W komplecie z komputerem dostarczane są zapasowe osłonki wodzika. Wymiana osłonki może być konieczna, gdy zużyje się w wyniku długotrwałego korzystania z niej.

1. Ściągnij osłonkę wodzika.

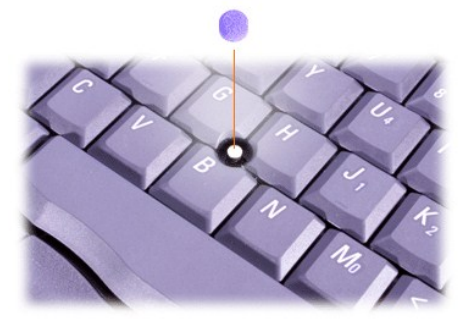

- <span id="page-102-0"></span>2. Przyłóż osłonkę tak, aby jej otwór pasował do kwadratowej dźwigienki wodzika, po czym delikatnie wciśnij do oporu.
- 3. Manipulując wodzikiem, sprawdź, czy osłonka nie jest luźna.

### <span id="page-102-1"></span>**Karty PC**

Informacje na temat obsługiwanych kart PC można znaleźć w sekcji "[Parametry techniczne](file:///C:/data/systems/latc800/po/ug/specs.htm)".

V UWAGI: Karta PC nie może pełnić funkcji urządzenia rozruchowego. "Typ" karty określa jej grubość, a nie funkcję.

*Większość kart wejścia-wyjścia (I/O) rozpoznawana jest automatycznie, po czym automatycznie następuje załadowanie odpowiednich sterowników.*

**PRZYPOMNIENIE: Karty rozszerzone są dłuższe od standardowych kart PC. Karty takie dają się zainstalować w komputerze i działają prawidłowo. Przy korzystaniu z rozszerzonych kart PC należy się stosować do poniższych zaleceń:**

- <sup>l</sup> **Wystający koniec karty nie może być narażony na uderzenia. Mogłoby to spowodować uszkodzenie płyty systemowej komputera.**
- <sup>l</sup> **Rozszerzone karty PC należy zawsze wyjmować z wnęki przed umieszczeniem komputera w futerale.**
- <sup>l</sup> **Spróbuj zainstalować kartę rozszerzoną w górnym gnieździe PC, co umożliwi montaż drugiej karty PC.**

<span id="page-102-2"></span>**Wyjmowanie kart PC i zaślepek**

**PRZYPOMNIENIE: Przed wyjęciem karty należy za pomocą programu konfiguracji kart PC, dostępnego na pasku zadań, wybrać**  odpowiednią kartę i wyłączyć ją. Niewykonanie tej czynności grozi utratą danych w działających aplikacjach.

- 1. Wyłącz kartę PC za pomocą narzędzia konfiguracji kart PC, dostępnego za pośrednictwem ikony na pasku zadań.
- 2. Naciśnij przycisk wysuwania.
- *UWAGA: Oznaczenie na przycisku wysuwania wskazuje, który przycisk odpowiada górnemu, a który dolnemu gniazdu kart PC.*

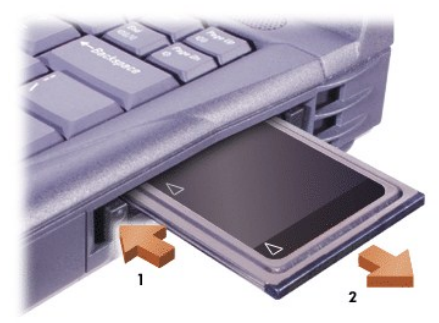

3. Delikatnie wyjmij kartę lub zaślepkę.

Zaślepki należy zachować w bezpiecznym miejscu i montować w złączu, gdy nie są w nim zainstalowane karty PC. Zaślepka chroni gniazdo kart PC przed kurzem i innymi drobnymi elementami.

#### **Instalowanie kart PC**

Przed zainstalowaniem karty PC nie trzeba wyłączać komputera ani wychodzić z trybu wstrzymania bądź gotowości.

- 1. Jeśli jest to konieczne, usuń zaś[lepk](#page-102-2)ę z gniazda kart PC.
- 2. Wsuń kartę i dociśnij do oporu, aż karta zostanie całkowicie osadzona w gnieździe.

Jeśli sposób prawidłowego montażu karty nie jest oczywisty, należy posłużyć się dokumentacją dostarczoną wraz z kartą.

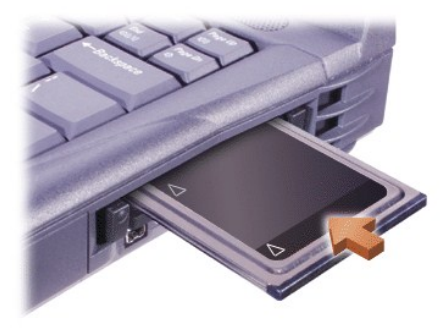

3. W przypadku napotkania oporu przy wsuwaniu karty nie wolno stosować siły. Należy kartę wysunąć, sprawdzić sposób prawidłowego montażu i spróbować ponownie.

#### **Konfigurowanie kart PC**

Program konfiguracji kart PC wykonuje następujące czynności:

- <sup>l</sup> Powiadamia użytkownika o wykryciu nowo zamontowanej karty PC oraz wyświetla informacje o jej konfiguracji.
- <sup>l</sup> Automatycznie załadowuje odpowiedni sterownik urządzenia, jeśli jest on dostępny na dysku twardym.
- <sup>l</sup> Wyświetla monit o zainstalowanie sterowników, jeśli nie są one dostępne na dysku twardym

## **Gwarancja i postępowanie ze zwrotami: Przewodnik użytkownika komputera Dell™ Latitude™ C800**

- 
- 
- [Trzy lata ograniczonej gwarancji \(tylko USA\)](#page-104-0) Zwrot w przypadku braku cał[kowitej satysfakcji \(tylko USA i](#page-106-0)  Kanada)
- [Trzy lata ograniczonej gwarancji \(tylko Kanada\)](#page-105-0) [Jeden rok gwarancji producenta dla u](#page-106-1)żytkownika końcowego (tylko Ameryka Łacińska i Karaiby)

#### <span id="page-104-0"></span>**Three-Year Limited Warranty (U.S. Only)**

Dell manufactures its hardware products from parts and components that are new or equivalent to new in accordance with industry-standard practices. Dell warrants that the hardware products it manufactures will be free from defects in materials and workmanship. The limited warranty term is three years beginning on the date of invoice, as described in the following text.

Damage due to shipping the products to you is covered under this limited warranty. Otherwise, this limited warranty does not cover damage due to external causes, including accident, abuse, misuse, problems with electrical power, servicing not authorized by Dell, usage not in accordance with product instructions, failure to perform required preventive maintenance, and problems caused by use of parts and components not supplied by Dell.

This limited warranty does not cover any items that are in one or more of the following categories: software; external devices (except as specifically noted); accessories or parts added to a Dell system after the system is shipped from Dell; accessories or parts added to a Dell system through Dell's system integration department; accessories or parts that are not installed in the Dell factory; or DellWare products. Monitors, keyboards, and mice that are Dell-branded or that are included on Dell's standard price list are covered under this limited warranty; all other monitors, keyboards, and mice (including those sold through the DellWare program) are not covered. Batteries for portable computers are covered only during the initial one-year period of this limited warranty.

#### **Coverage During Year One**

During the one-year period beginning on the invoice date, Dell will repair or replace products covered under this limited warranty that are returned to Dell's facility. To request warranty service, you must call Dell's Customer Technical Support within the warranty period. See "[Contacting Dell](file:///C:/data/systems/latc800/po/ug/contact.htm)" to find the appropriate telephone number for obtaining customer assistance. If warranty service is required, Dell will issue a Return Material Authorization Number. You must ship the products back to Dell in their original or equivalent packaging, prepay shipping charges, and insure the shipment or accept the risk of loss or damage during shipment. Dell will ship the repaired or replacement products to you freight prepaid if you use an address in Canada, where applicable. Shipments to other locations will be made freight collect.

*NOTE: Before you ship the product(s) to Dell, back up the data on the hard drive(s) and any other storage device(s) in the product(s). Remove any removable media, such as diskettes, CDs, or PC Cards. Dell does not accept liability for lost data or software.*

Dell owns all parts removed from repaired products. Dell uses new and reconditioned parts made by various manufacturers in performing warranty repairs and building replacement products. If Dell repairs or replaces a product, its warranty term is not extended.

#### **Coverage During Years Two and Three**

During the second and third years of this limited warranty, Dell will provide, on an exchange basis and subject to Dell's Exchange Policy in effect on the date of the exchange, replacement parts for the Dell hardware product(s) covered under this limited warranty when a part requires replacement. You must report each instance of hardware failure to Dell's Customer Technical Support in advance to obtain Dell's concurrence that a part should be replaced and to have Dell ship the replacement part. Dell will ship parts (freight prepaid) if you use an address in Canada, where applicable. Shipments to other locations will be made freight collect. Dell will include a prepaid shipping container with each replacement part for your use in returning the replaced part to Dell. Replacement parts are new or reconditioned. Dell may provide replacement parts made by various manufacturers when supplying parts to you. The warranty term for a replacement part is the remainder of the limited warranty term.

You will pay Dell for replacement parts if the replaced part is not returned to Dell. The process for returning replaced parts, and your obligation to pay for replacement parts if you do not return the replaced parts to Dell, will be in accordance with Dell's Exchange Policy in effect on the date of the exchange.

You accept full responsibility for your software and data. Dell is not required to advise or remind you of appropriate backup and other procedures.

#### **General Provisions**

DELL MAKES NO EXPRESS WARRANTIES OR CONDITIONS BEYOND THOSE STATED IN THIS LIMITED WARRANTY STATEMENT. DELL DISCLAIMS ALL OTHER WARRANTIES AND CONDITIONS, EXPRESS OR IMPLIED, INCLUDING WITHOUT LIMITATION IMPLIED WARRANTIES AND CONDITIONS OF MERCHANTABILITY AND FITNESS FOR A PARTICULAR PURPOSE. SOME STATES (OR JURISDICTIONS) DO NOT ALLOW LIMITATIONS ON IMPLIED WARRANTIES OR CONDITIONS, SO THIS LIMITATION MAY NOT APPLY TO YOU.

DELL'S RESPONSIBILITY FOR MALFUNCTIONS AND DEFECTS IN HARDWARE IS LIMITED TO REPAIR AND REPLACEMENT AS SET FORTH IN THIS LIMITED WARRANTY STATEMENT. THESE WARRANTIES GIVE YOU SPECIFIC LEGAL RIGHTS, AND YOU MAY ALSO HAVE OTHER RIGHTS, WHICH VARY FROM STATE TO STATE (OR JURISDICTION TO JURISDICTION).

DELL DOES NOT ACCEPT LIABILITY BEYOND THE REMEDIES SET FORTH IN THIS LIMITED WARRANTY STATEMENT OR LIABILITY FOR INCIDENTAL OR CONSEQUENTIAL DAMAGES, INCLUDING WITHOUT LIMITATION ANY LIABILITY FOR PRODUCTS NOT BEING

AVAILABLE FOR USE OR FOR LOST DATA OR SOFTWARE.

SOME STATES (OR JURISDICTIONS) DO NOT ALLOW THE EXCLUSION OR LIMITATION OF INCIDENTAL OR CONSEQUENTIAL DAMAGES, SO THE PRECEDING EXCLUSION OR LIMITATION MAY NOT APPLY TO YOU.

These provisions apply to Dell's three-year limited warranty only. For provisions of any service contract covering your system, refer to your invoice or the separate service contract that you will receive.

If Dell elects to exchange a system or component, the exchange will be made in accordance with Dell's Exchange Policy in effect on the date of the exchange. In any instance in which Dell issues a Return Material Authorization Number, Dell must receive the product(s) for repair prior to the expiration of the warranty period in order for the repair(s) to be covered by the limited warranty.

*NOTE: If you chose one of the available warranty and service options in place of the standard three-year limited warranty described in the preceding text, the option you chose will be listed on your invoice*.

#### <span id="page-105-0"></span>**Three-Year Limited Warranty (Canada Only)**

Dell manufactures its hardware products from parts and components that are new or equivalent to new in accordance with industry-standard practices. Dell warrants that the hardware products it manufactures will be free from defects in materials and workmanship. The warranty term is three years beginning on the date of invoice, as described in the following text.

Damage due to shipping the products to you is covered under this limited warranty. Otherwise, this limited warranty does not cover damage due to external causes, including accident, abuse, misuse, problems with electrical power, servicing not authorized by Dell, usage not in accordance with product instructions, failure to perform required preventive maintenance, and problems caused by use of parts and components not supplied by Dell.

This limited warranty does not cover any items that are in one or more of the following categories: software; external devices (except as specifically noted); accessories or parts added to a Dell system after the system is shipped from Dell; accessories or parts added to a Dell system through Dell's system integration department; accessories or parts that are not installed in the Dell factory; or DellWare products. Monitors, keyboards, and mice that are Dell-branded or that are included on Dell's standard price list are covered under this limited warranty; all other monitors, keyboards, and mice (including those sold through the DellWare program) are not covered. Batteries for portable computers are covered only during the initial one-year period of this limited warranty.

#### **Coverage During Year One**

During the one-year period beginning on the invoice date, Dell will repair or replace products covered under this limited warranty that are returned to Dell's facility. To request warranty service, you must call Dell's Customer Technical Support within the warranty period. See "[Contacting Dell](file:///C:/data/systems/latc800/po/ug/contact.htm)" to find the appropriate telephone number for obtaining customer assistance. If warranty service is required, Dell will issue a Return Material Authorization Number. You must ship the products back to Dell in their original or equivalent packaging, prepay shipping charges, and insure the shipment or accept the risk of loss or damage during shipment. Dell will ship the repaired or replacement products to you freight prepaid if you use an address in Canada, where applicable. Shipments to other locations will be made freight collect.

 $X$ *NOTE: Before you ship the product(s) to Dell, back up the data on the hard drive(s) and any other storage device(s) in the product(s). Remove any removable media, such as diskettes, CDs, or PC Cards. Dell does not accept liability for lost data or software.*

Dell owns all parts removed from repaired products. Dell uses new and reconditioned parts made by various manufacturers in performing warranty repairs and building replacement products. If Dell repairs or replaces a product, its warranty term is not extended.

#### **Coverage During Years Two and Three**

During the second and third years of this limited warranty, Dell will provide, on an exchange basis and subject to Dell's Exchange Policy in effect on the date of the exchange, replacement parts for the Dell hardware product(s) covered under this limited warranty when a part requires replacement. You must report each instance of hardware failure to Dell's Customer Technical Support in advance to obtain Dell's concurrence that a part should be replaced and to have Dell ship the replacement part. Dell will ship parts (freight prepaid) if you use an address in Canada, where applicable. Shipments to other locations will be made freight collect. Dell will include a prepaid shipping container with each replacement part for your use in returning the replaced part to Dell. Replacement parts are new or reconditioned. Dell may provide replacement parts made by various manufacturers when supplying parts to you. The warranty term for a replacement part is the remainder of the limited warranty term.

You will pay Dell for replacement parts if the replaced part is not returned to Dell. The process for returning replaced parts, and your obligation to pay for replacement parts if you do not return the replaced parts to Dell, will be in accordance with Dell's Exchange Policy in effect on the date of the exchange.

You accept full responsibility for your software and data. Dell is not required to advise or remind you of appropriate backup and other procedures.

#### **General Provisions**

DELL MAKES NO EXPRESS WARRANTIES OR CONDITIONS BEYOND THOSE STATED IN THIS LIMITED WARRANTY STATEMENT. DELL DISCLAIMS ALL OTHER WARRANTIES AND CONDITIONS, EXPRESS OR IMPLIED, INCLUDING WITHOUT LIMITATION IMPLIED WARRANTIES AND CONDITIONS OF MERCHANTABILITY AND FITNESS FOR A PARTICULAR PURPOSE. SOME STATES (OR JURISDICTIONS) DO NOT ALLOW LIMITATIONS ON IMPLIED WARRANTIES OR CONDITIONS, SO THIS LIMITATION MAY NOT APPLY TO YOU.

DELL'S RESPONSIBILITY FOR MALFUNCTIONS AND DEFECTS IN HARDWARE IS LIMITED TO REPAIR AND REPLACEMENT AS SET FORTH IN THIS LIMITED WARRANTY STATEMENT. THESE WARRANTIES GIVE YOU SPECIFIC LEGAL RIGHTS, AND YOU MAY ALSO HAVE OTHER RIGHTS, WHICH VARY FROM STATE TO STATE (OR JURISDICTION TO JURISDICTION).

DELL DOES NOT ACCEPT LIABILITY BEYOND THE REMEDIES SET FORTH IN THIS LIMITED WARRANTY STATEMENT OR LIABILITY FOR INCIDENTAL OR CONSEQUENTIAL DAMAGES, INCLUDING WITHOUT LIMITATION ANY LIABILITY FOR PRODUCTS NOT BEING AVAILABLE FOR USE OR FOR LOST DATA OR SOFTWARE.

SOME STATES (OR JURISDICTIONS) DO NOT ALLOW THE EXCLUSION OR LIMITATION OF INCIDENTAL OR CONSEQUENTIAL DAMAGES, SO THE PRECEDING EXCLUSION OR LIMITATION MAY NOT APPLY TO YOU.

These provisions apply to Dell's three-year limited warranty only. For provisions of any service contract covering your system, refer to your invoice or the separate service contract that you will receive.

If Dell elects to exchange a system or component, the exchange will be made in accordance with Dell's Exchange Policy in effect on the date of the exchange. In any instance in which Dell issues a Return Material Authorization Number, Dell must receive the product(s) for repair prior to the expiration of the warranty period in order for the repair(s) to be covered by the limited warranty.

**X** NOTE: If you chose one of the available warranty and service options in place of the standard three-year limited warranty described in the *preceding text, the option you chose will be listed on your invoice.*

### <span id="page-106-0"></span>**"Total Satisfaction" Return Policy (U.S. and Canada Only)**

If you are an end-user customer who bought new products directly from a Dell company, you may return them to Dell within 30 days of the date of invoice for a refund or credit of the product purchase price. If you are an end-user customer who bought reconditioned or refurbished products from a Dell company, you may return them to Dell within 21 days of the date of invoice for a refund or credit of the product purchase price. In either case, the refund or credit will not include any shipping and handling charges shown on your invoice. If you are an organization that bought the products under a written agreement with Dell, the agreement may contain different terms for the return of products than specified by this policy.

To return products, you must call Dell Customer Service to receive a Credit Return Authorization Number. See "[Contacting Dell](file:///C:/data/systems/latc800/po/ug/contact.htm)" to find the appropriate telephone number for obtaining customer assistance. To expedite the processing of your refund or credit, Dell expects you to return the products to Dell in their original packaging within five days of the date that Dell issues the Credit Return Authorization Number. You must also prepay shipping charges and insure the shipment or accept the risk of loss or damage during shipment. You may return software for refund or credit only if the sealed package containing the diskette(s) or CD(s) is unopened. Returned products must be in as-new condition, and all of the manuals, diskette(s), CD(s), power cables, and other items included with a product must be returned with it. For customers who want to return, for refund or credit only, either applications software or an operating system that has been installed by Dell, the whole system must be returned, along with any media and documentation that may have been included in the original shipment.

This "Total Satisfaction" Return Policy does not apply to DellWare products, which may be returned under DellWare's then-current return policy. In addition, reconditioned parts purchased through Dell Spare Parts Sales in Canada are nonreturnable.

#### <span id="page-106-1"></span>**One-Year End-User Manufacturer Guarantee (Latin America and the Caribbean Only)**

#### **Guarantee**

Dell warrants to the end user in accordance with the following provisions that its branded hardware products, purchased by the end user from a Dell company or an authorized Dell distributor in Latin America or the Caribbean, will be free from defects in materials, workmanship, and design affecting normal use, for a period of one year from the original purchase date. Products for which proper claims are made will, at Dell's option, be repaired or replaced at Dell's expense. Dell owns all parts removed from repaired products. Dell uses new and reconditioned parts made by various manufacturers in performing repairs and building replacement products.

#### **Exclusions**

This Guarantee does not apply to defects resulting from: improper or inadequate installation, use, or maintenance; actions or modifications by unauthorized third parties or the end user; accidental or willful damage; or normal wear and tear.

#### **Making a Claim**

Claims must be made in Latin America or the Caribbean by contacting the Dell point of sale within the guarantee period. The end user must always supply proof of purchase, indicating name and address of the seller, date of purchase, model and serial number, name and address of the customer, and details of symptoms and configuration at the time of malfunction, including peripherals and software used. Otherwise, Dell may refuse the guarantee claim. Upon diagnosis of a warranted defect, Dell will make arrangements and pay for ground freight and insurance to and from Dell's repair/replacement center. The end user must ensure that the defective product is available for collection properly packed in original or equally protective packaging together with the details listed above and the return number provided to the end user by Dell.

#### **Limitation and Statutory Rights**

Dell makes no other warranty, guarantee or like statement other than as explicitly stated above, and this Guarantee is given in place of all other guarantees whatsoever, to the fullest extent permitted by law. In the absence of applicable legislation, this Guarantee will be the end user's sole and exclusive remedy against Dell or any of its affiliates, and neither Dell nor any of its affiliates shall be liable for loss of profit or contracts, or any other indirect or consequential loss arising from negligence, breach of contract, or howsoever.

**This Guarantee does not impair or affect mandatory statutory rights of the end user against and/or any rights resulting from other contracts concluded by the end user with Dell and/or any other seller.**

**Dell World Trade LP**

One Dell Way, Round Rock, TX 78682, USA

**Dell Computadores do Brasil Ltda (CNPJ No. 72.381.189/0001-10)/ Dell Commercial do Brasil Ltda (CNPJ No. 03 405 822/0001-40)** Avenida Industrial Belgraf, 400 92990-000 - Eldorado do Sul – RS - Brasil

### **Dell Computer de Chile Ltda**

Coyancura 2283, Piso 3- Of.302, Providencia, Santiago - Chile

**Dell Computer de Colombia Corporation** Carrera 7 #115-33 Oficina 603 Bogota, Colombia

**Dell Computer de Mexico SA de CV** Rio Lerma #302- 4 Piso Col. Cuauhtemoc, Mexico, D.F. 06500